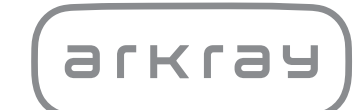

# The Lab 001

Návod k obsluze

arkray, Inc.

## <span id="page-1-0"></span>1. Obsah

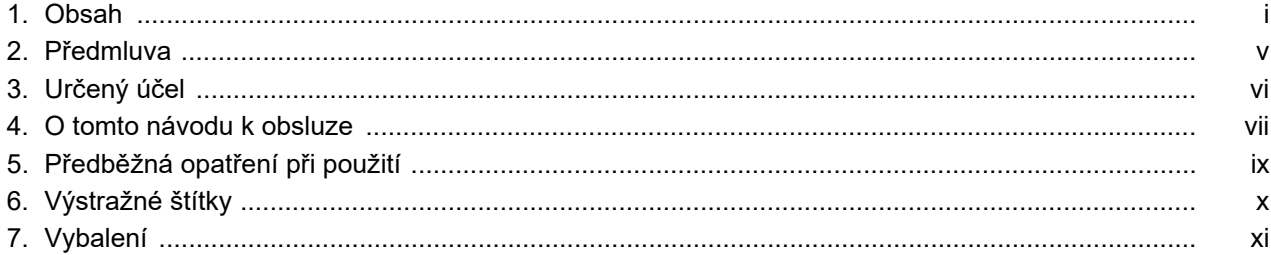

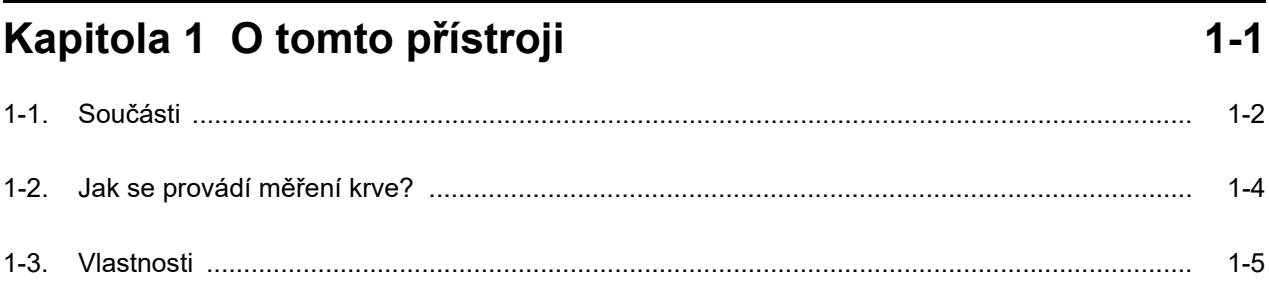

## Kapitola 2 Příprava na měření

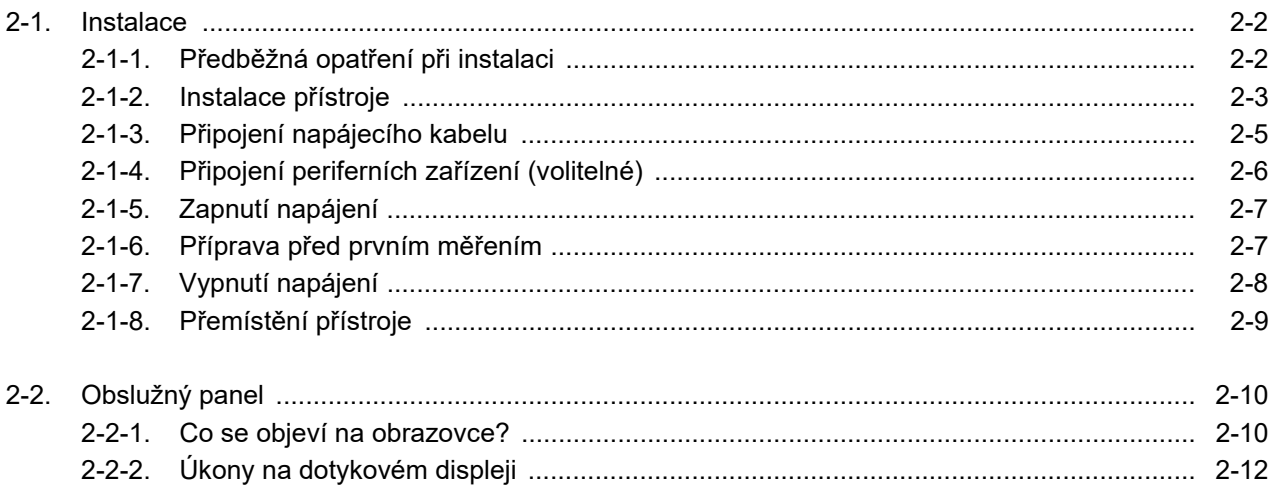

 $2 - 1$ 

## Kapitola 3 Konfigurace

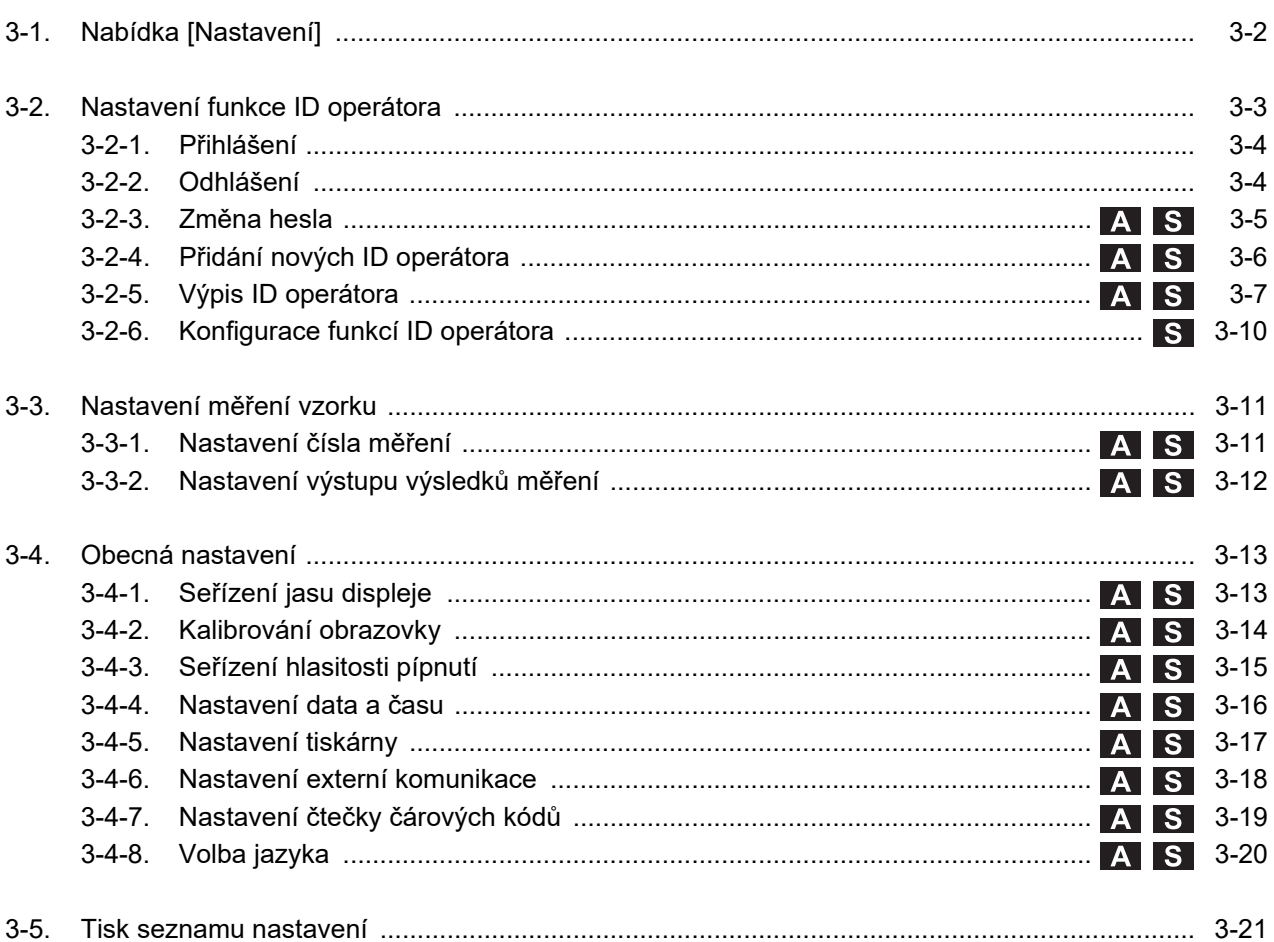

 $3-1$ 

 $4 - 1$ 

### Kapitola 4 Měření vzorku

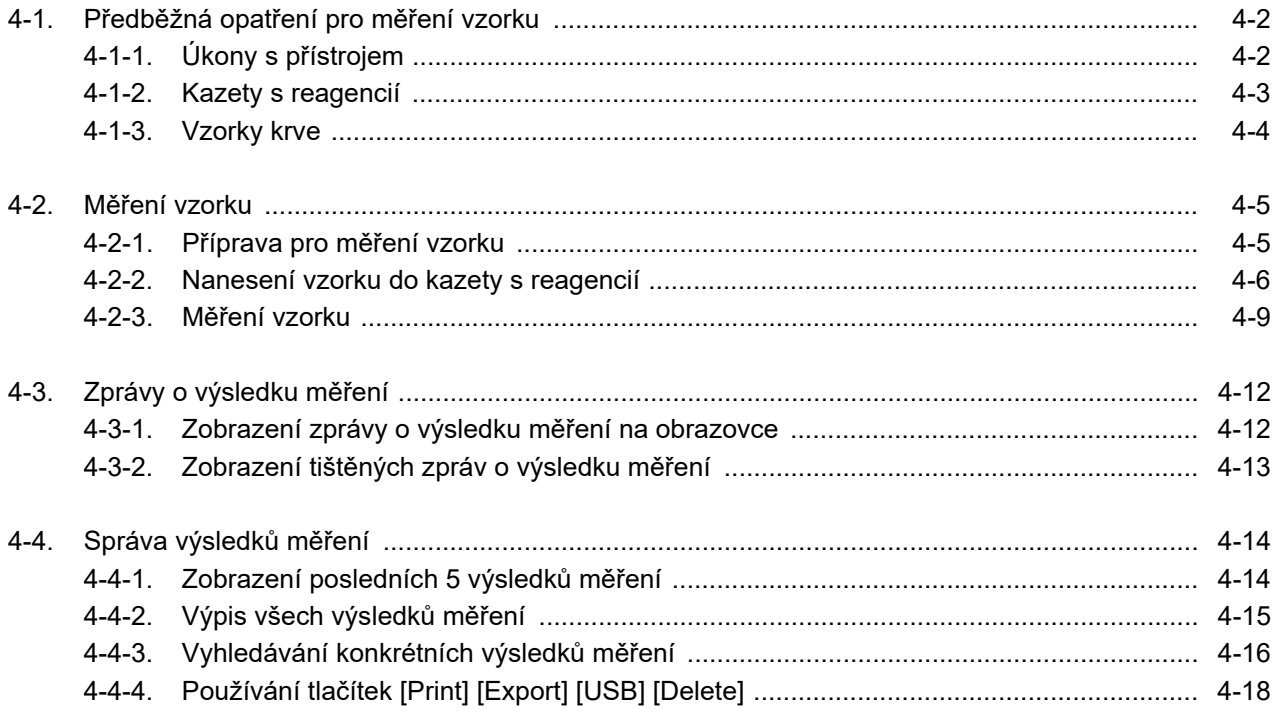

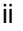

## Kapitola 5 Kontrola kvality

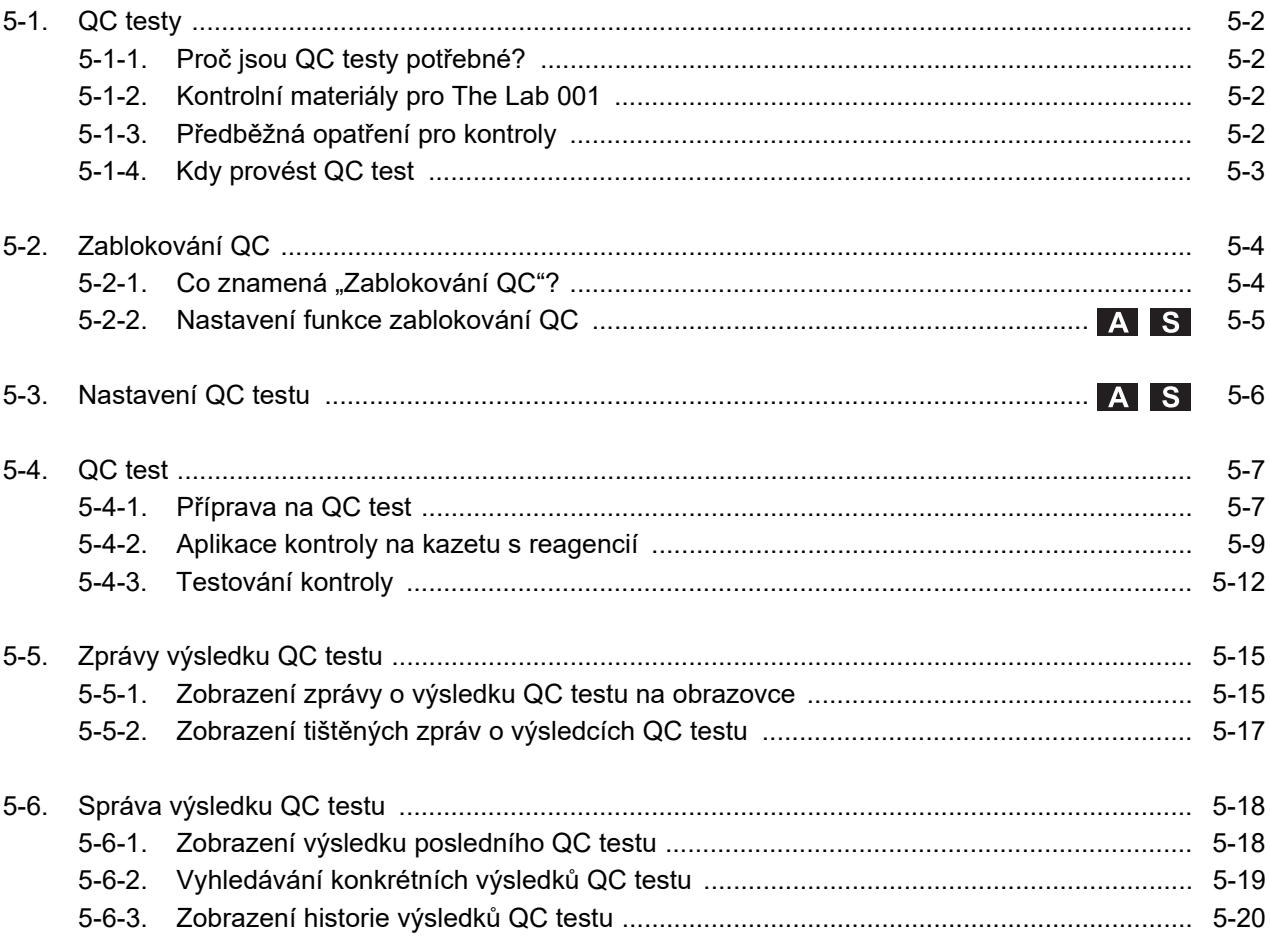

### Kapitola 6 Odstraňování závad

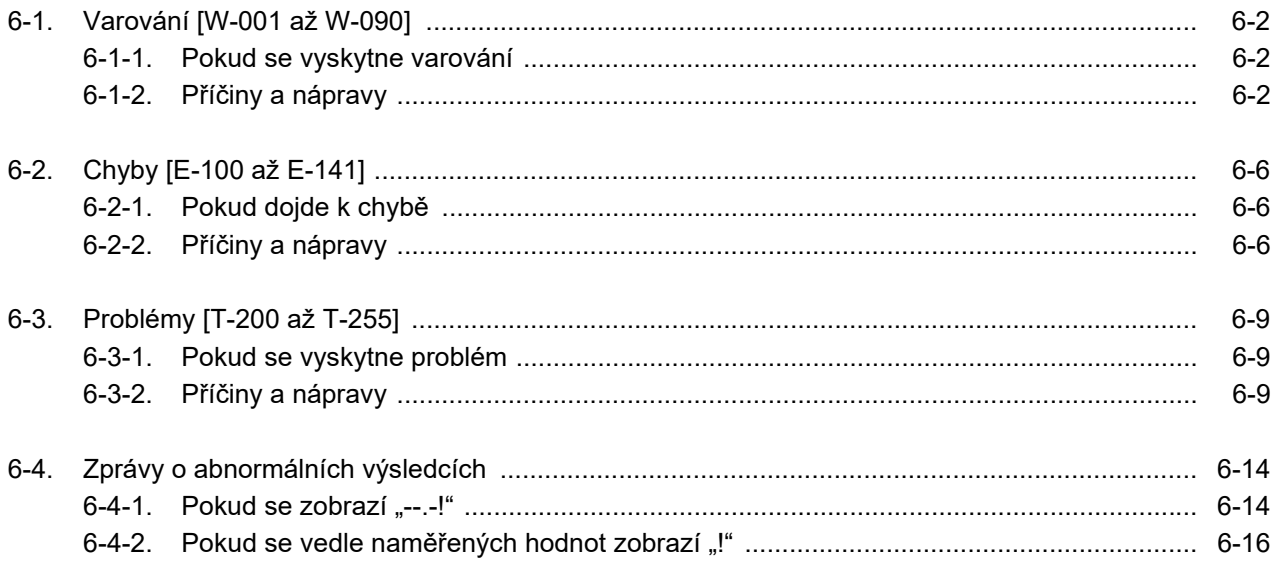

 $6 - 1$ 

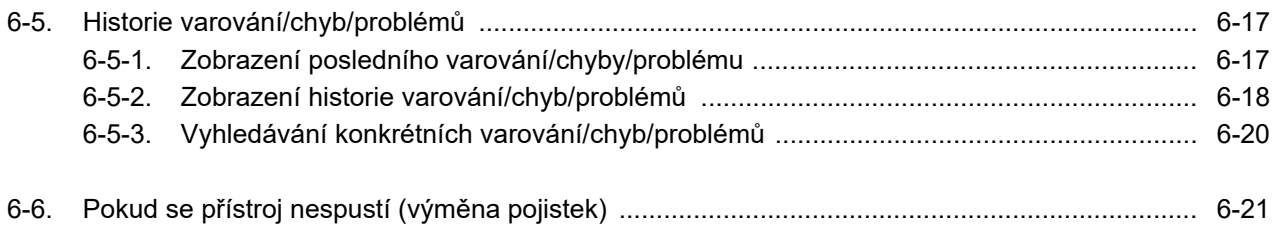

## Kapitola 7 Údržba

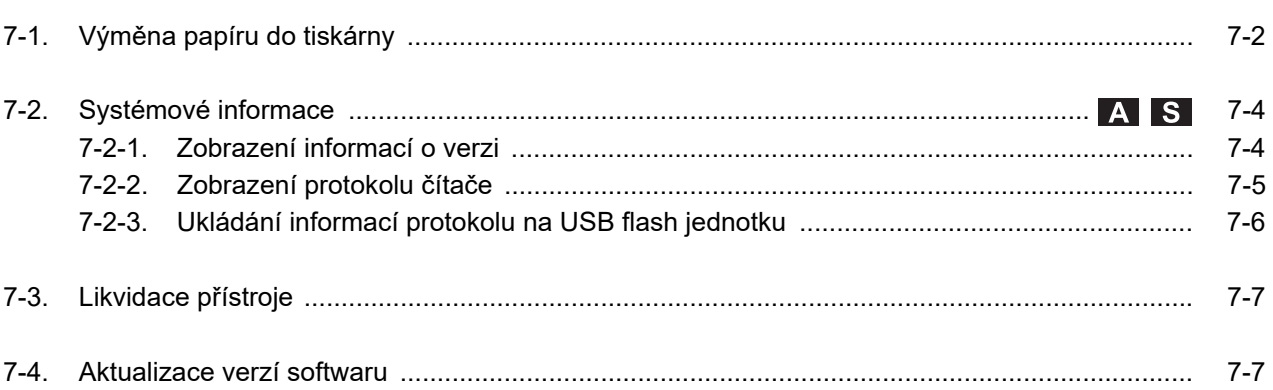

### Kapitola 8 Dodatek

 $7 - 1$ 

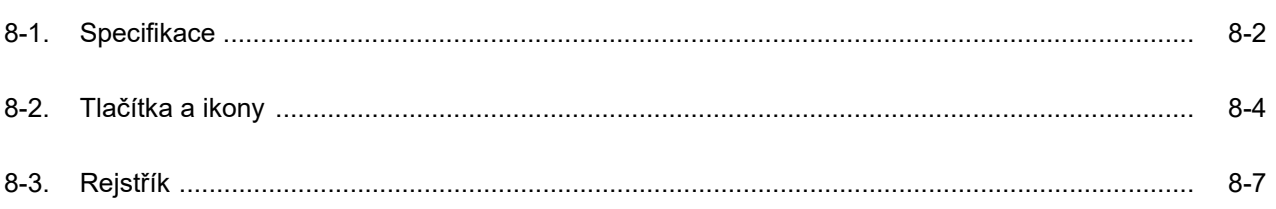

## <span id="page-5-0"></span>**2. Předmluva**

Děkujeme, že jste si zakoupili náš automatický glykohemoglobinový analyzátor The Lab 001.

Tento návod k obsluze obsahuje důležité informace o funkcích přístroje The Lab 001.

Tento návod k obsluze vydává společnost ARKRAY, Inc. Před spuštěním přístroje si jej pozorně přečtěte. Tento návod k obsluze doporučujeme uschovat pro budoucí použití.

Tento produkt odpovídá normě EMC IEC61326-2-6:2012. Třída emisí: CISPR 11 Třída A Tento přístroj je lékařský přístroj IVD.

CE

Tento produkt splňuje požadavky Nařízení (EU) 2017/746.

Tento přístroj byl testován a bylo zjištěno, že vyhovuje mezím pro zařízení třídy A. Tyto meze jsou navrženy tak, aby poskytovaly přiměřenou ochranu proti škodlivému rušení, když je přístroj provozován v komerčním prostředí. Tento přístroj generuje, používá a může vyzařovat vysokofrekvenční energii a pokud není nainstalován a používán v souladu s návodem k obsluze, může způsobovat škodlivé rušení rádiové komunikace. Provoz tohoto přístroje v obytné oblasti pravděpodobně způsobí škodlivé rušení a v takovém případě bude od uživatele požadováno, aby rušení na vlastní náklady odstranil.

Před provozem přístroje by mělo být vyhodnoceno elektromagnetické prostředí. Nepoužívejte tento přístroj v těsné blízkosti zdrojů silného elektromagnetického záření, protože mohou narušovat správnou funkci.

## <span id="page-6-0"></span>**3. Určený účel**

Přístroj The Lab 001 (CE-8810) je určen pro kvantitativní a automatizované měření hemoglobinu A1c v plné žilní krvi a kapilární plné krvi z konečků prstů. Tento přístroj je určen pro použití s kazetami s reagencií The Lab 001 A1C HD. Měření hemoglobinu A1c se používá při screeningu, monitorování a jako pomoc při stanovení diagnózy diabetu a prediabetu u jedinců s diagnózou nebo rizikem rozvoje diabetu nebo prediabetu. Pouze pro stanovení diagnózy *in vitro* a profesionální použití.

## <span id="page-7-0"></span>**4. O tomto návodu k obsluze**

Před použitím přístroje si důkladně přečtěte tento návod k obsluze. Tento návod vám řekne, co potřebujete vědět, abyste mohli nastavit a pracovat s přístrojem The Lab 001. Dodržujte pokyny v tomto návodu k obsluze, aby nedošlo ke zmaření účelu ochranných funkcí přístroje.

Přečtěte si také příbalové informace a návody, které jsou dodávány s následujícími produkty.

- Kazety s reagencií "The Lab 001 A1C HD"
- Zařízení pro odběr krve
- Kontrolní materiály "A1C HD CONTROL"

Symboly použité v tomto návodu

V tomto návodu k obsluze jsou použity následující symboly upozorňující na konkrétní položky.

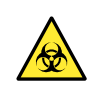

Dodržujte zde uvedené pokyny, abyste zabránili vystavení patogenním mikroorganismům.

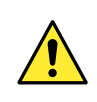

Dodržujte zde uvedené pokyny, abyste předešli zraněním a škodám na majetku.

#### **DŮLEŽITÉ**

Chcete-li získat přesné výsledky měření, postupujte podle zde uvedených pokynů.

#### **POZNÁMKA**

Informace užitečné pro předcházení poškození přístroje nebo jeho součástí a další důležité informace, které byste měli mít na paměti.

−ODKAZ−

Další vysvětlení, která vám pomohou co nejlépe využít přístroj a informace o souvisejících funkcích.

#### **Klepnout!**

Položky nabídky, na které musíte klepnout, abyste aktivovali příslušnou funkci. Viz "● Výbě[r položek nabídky" na stran](#page-30-1)ě 2-12.

#### Když je zapnutá funkce ID operátora:

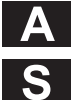

**A** Funkce dostupné uživatelům, kteří mají oprávnění správce.

Funkce dostupné uživateli, který má oprávnění vedoucího.

- Funkce bez ikon A nebo S mohou používat všichni uživatelé.
- Když je funkce ID operátora vypnutá, všichni uživatelé mohou používat všechny funkce.

©2019 ARKRAY, Inc.

- Je přísně zakázáno kopírovat jakoukoli část tohoto návodu bez výslovného souhlasu společnosti ARKRAY, Inc.
- Informace v tomto návodu k obsluze se mohou bez upozornění změnit.
- Společnost ARKRAY, Inc. vynaložila maximální úsilí na vypracování tohoto návodu k obsluze. Pokud objevíte něco divného, nesprávného nebo chybějícího, kontaktujte svého distributora.

## <span id="page-9-0"></span>**5. Předběžná opatření při použití**

 Tento přístroj používá vzorky krve. Se vzorky krve zacházejte s maximální opatrností, protože mohou být infikovány HIV, HBV, HCV nebo jinými viry. Při měření vzorků používejte jednorázové rukavice.

- Tento přístroj smí obsluhovat pouze kvalifikovaná osoba. Kvalifikovaná osoba je osoba, která má dostatečné znalosti o klinických zkouškách a o likvidaci infekčního odpadu. Před použitím si důkladně přečtěte tento návod k obsluze.
- Nikdy se nedotýkejte rámu na reagencie nebo jiných částí, kde může ulpět vzorek, bez jednorázových rukavic. Používejte jednorázové rukavice, abyste zabránili vystavení patogenním mikroorganismům.
- Vzorek může přilnout k použitým kazetám s reagencií, zařízením pro odběr krve, jednorázovým rukavicím, přístroji a jeho součástem. Likvidujte tyto předměty v souladu s místními předpisy pro biologicky nebezpečný odpad.
- Tento produkt je přesný přístroj. S přístrojem zacházejte opatrně. Nevystavujte přístroj silným nárazům nebo vibracím.
- Nerozebírejte přístroj, pokud to není nutné pro instalaci. Neupravujte přístroj. Demontáž a úprava přístroje může způsobit požár nebo poškození přístroje a následně vést ke zranění osob.
- Nevyvíjejte nadměrnou sílu na kazety s reagencií ani je nerozebírejte, aby nedošlo k poškození přístroje.
- Pokud došlo nebo mohlo dojít k vážné nehodě související s tímto prostředkem, nahlaste to přímo nebo prostřednictvím autorizovaného zástupce výrobci a místnímu regulačnímu úřadu.

## <span id="page-10-0"></span>**6. Výstražné štítky**

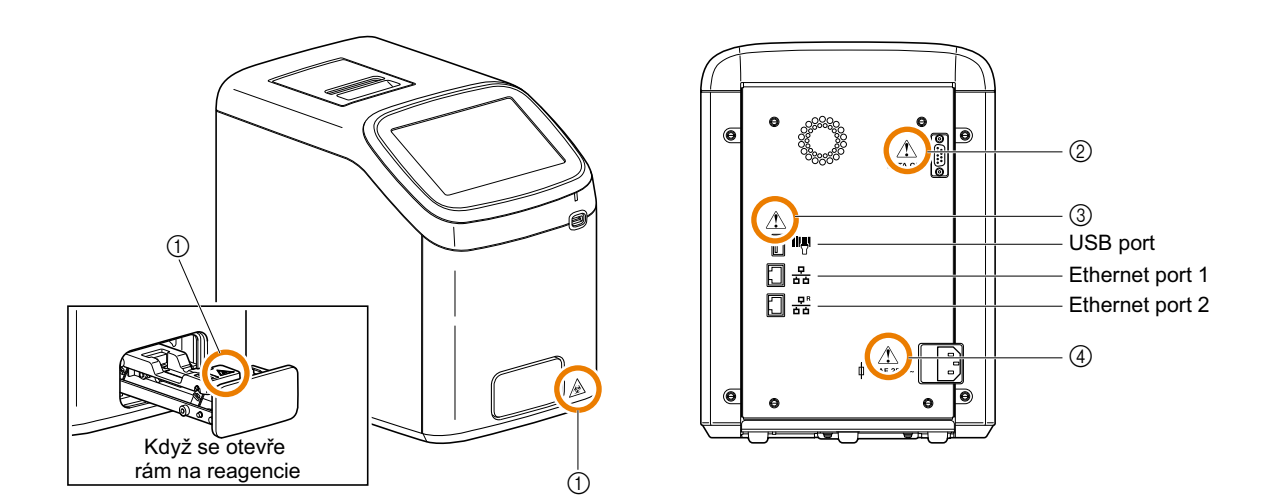

#### $\circled{1}$  Rám na reagencie

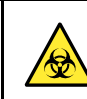

Nikdy se nedotýkejte rámu na reagencie, kde může vzorek ulpět, bez jednorázových rukavic. Používejte jednorázové rukavice, abyste zabránili vystavení patogenním mikroorganismům.

#### b RS-232C port

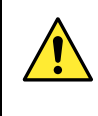

Pro připojení k nemocničnímu informačnímu systému. Připojte specifikovaný křížový kabel RS-232C (kabel s dvojitým stíněním). Pokud je k tomuto portu připojen nesprávný kabel, přístroj nefunguje správně.

#### c USB port, Ethernet port 1 a Ethernet port 2

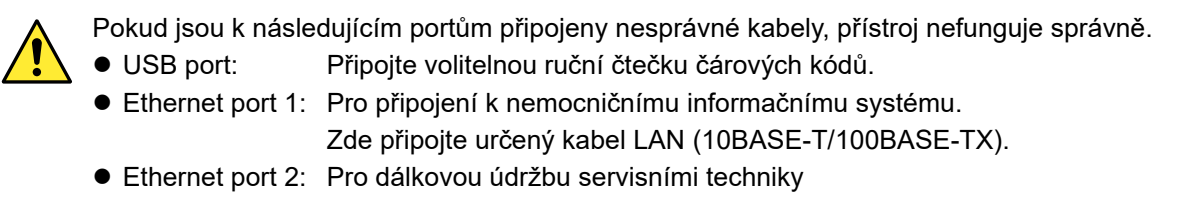

#### d Vstupní svorka napájení

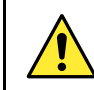

Zde zapojte napájecí kabel dodavatele. Použití jiných kabelů může způsobit úraz elektrickým proudem nebo požár.

## <span id="page-11-0"></span>**7. Vybalení**

Rozbalte krabice a ujistěte se, že obsahují všechny zde uvedené položky. Pokud cokoli chybí nebo je poškozeno, kontaktujte svého distributora.

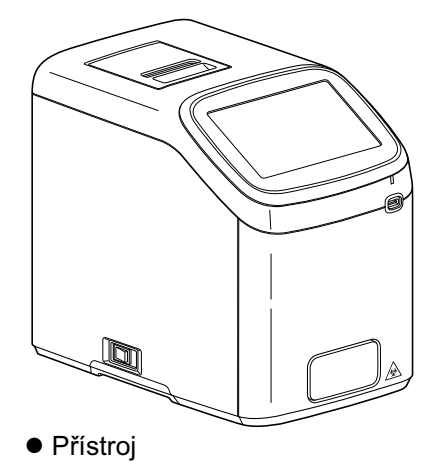

● Návod k obsluze (tento návod) ●

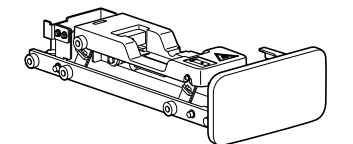

- Rám na reagencie

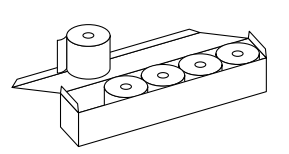

- Papír do tiskárny (x 5) ●
- Stručná referenční příručka -

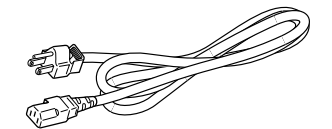

· Napájecí kabel

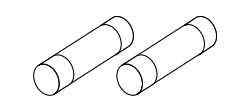

- Pojistky (x 2)
- Seznam možností a spotřebního materiálu

Materiály vyžadované, ale nedodané

- Kazety s reagencií "The Lab 001 A1C HD"
- A1C HD CONTROL
- Zařízení pro odběr krve

## **Kapitola**

## <span id="page-13-0"></span>**O tomto přístroji**

Před použitím přístroje si přečtěte tuto kapitolu.

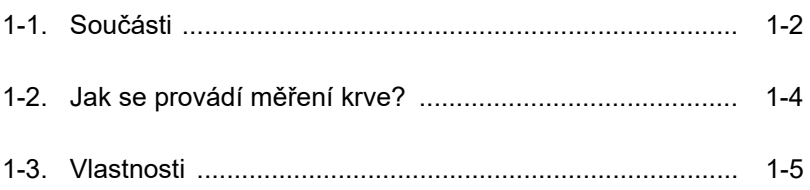

## <span id="page-14-1"></span><span id="page-14-0"></span>**1-1. Součásti**

■ Přístroj

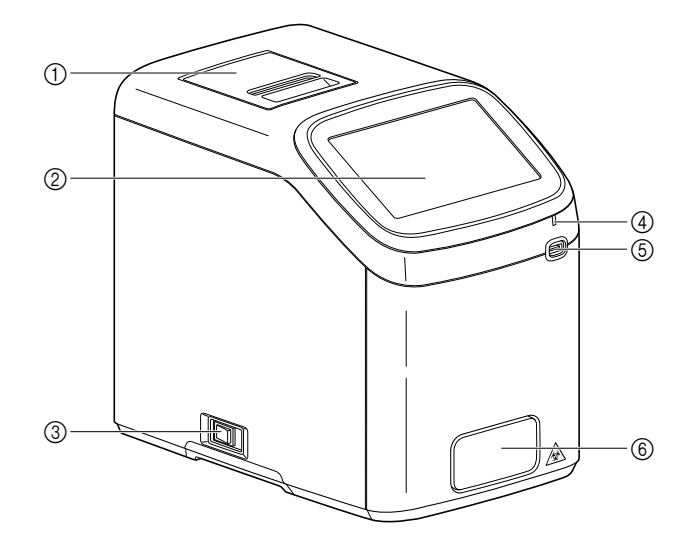

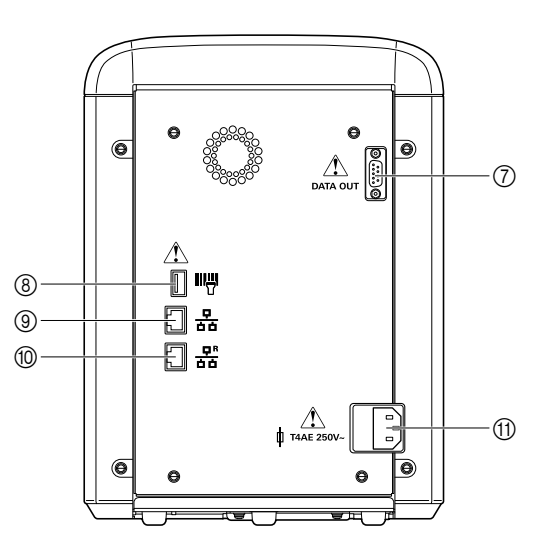

#### Zepředu

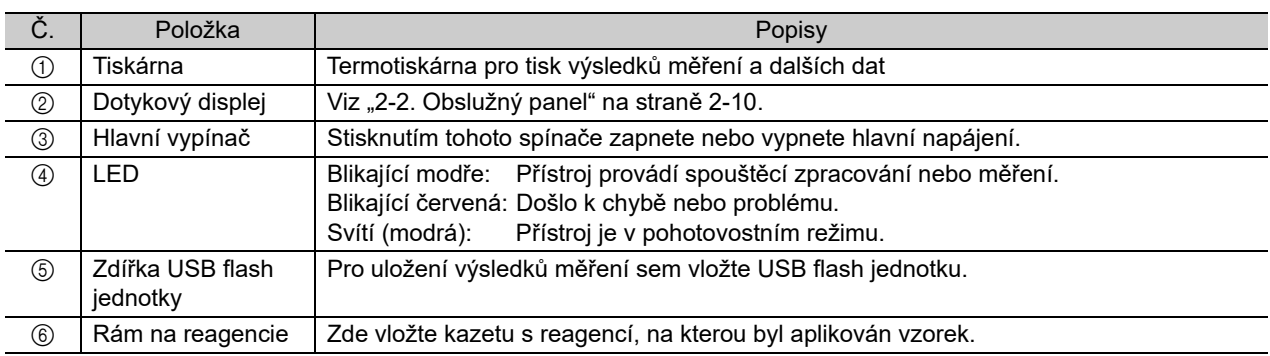

#### ● Zezadu

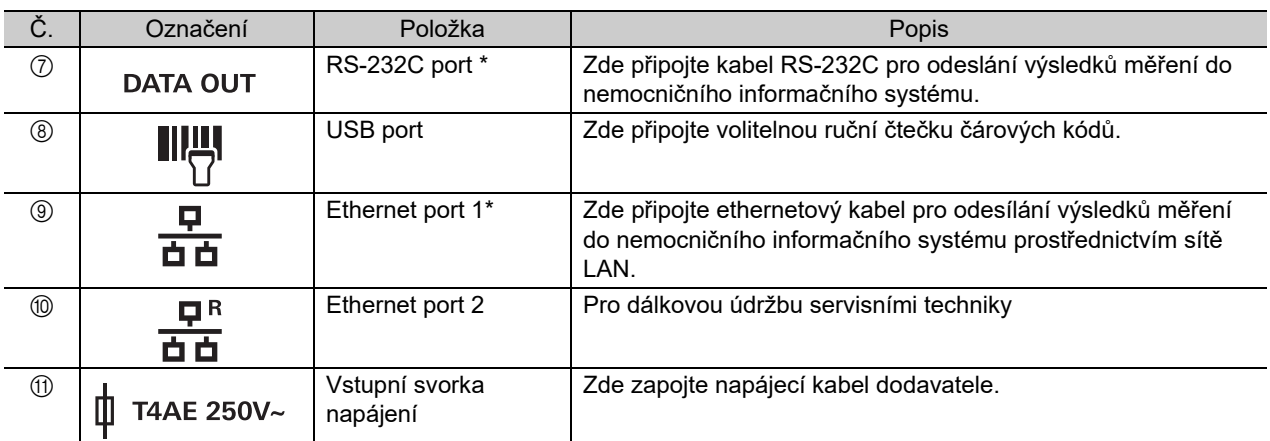

\* Pro připojení k nemocničnímu informačnímu systému lze použít buď RS-232C port nebo Ethernet port 1.

#### ■ Kazeta s reagencií

K provádění měření s přístrojem použijte určenou kazetu s reagencií "The Lab 001 A1C HD".

#### **DŮLEŽITÉ**

Pokud je to možné, nedotýkejte se hrotu vzorku a detekčního okna.

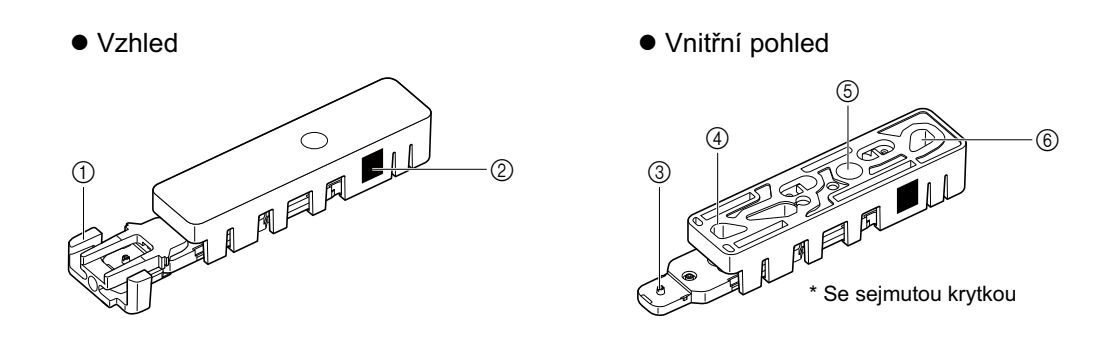

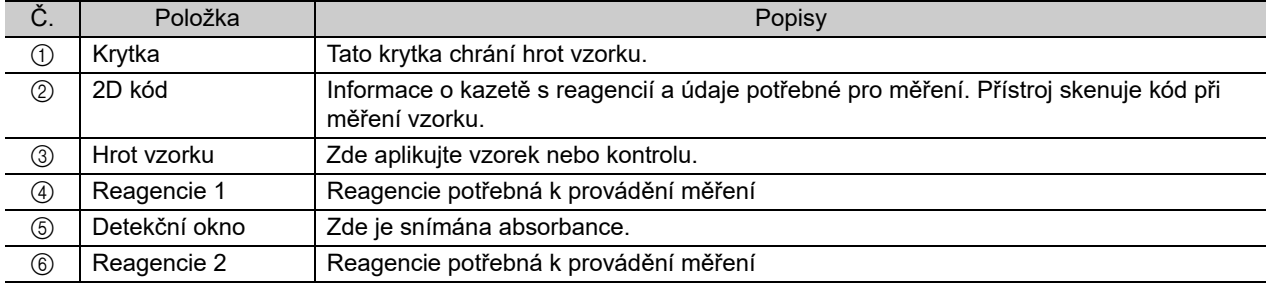

## <span id="page-16-1"></span><span id="page-16-0"></span>**1-2. Jak se provádí měření krve?**

Systém The Lab 001 měří hladiny HbA1c v krvi pomocí kapilární elektroforézy. Vzorek krve, který je naředěn ředicím roztokem vzorků, je odeslán do kapiláry, kde je frakcionován na několik typů hemoglobinů pomocí elektrokinetické chromotografie s výměnou kationtů. Každá z frakcí hemoglobinu je poté detekována a kvantifikována pomocí absorpční fotometrie.

Hladiny HbA1c v krvi se měří pomocí kazety s reagencií The Lab 001 A1C HD. Naneste vzorek na hrot vzorku kazety s reagencií a vložte kazetu do rámu na reagencie. Přístroj automaticky spustí měření. Výsledky měření se zobrazí na displeji a v závislosti na nastavení přístroje budou výsledky vytištěny nebo odeslány do nemocničního informačního systému.

## <span id="page-17-1"></span><span id="page-17-0"></span>**1-3. Vlastnosti**

Přístroj The Lab 001 měří glykovaný hemoglobin (stabilní HbA1c). To pomáhá diabetikům řídit hladinu cukru v krvi.

#### Snadné ovládání, rychlé a vysoce přesné

Naneste vzorek na speciálně navrženou kazetu s reagencií a vložte kazetu do rámu. Poté přístroj sám spustí měření. Měření jednoho vzorku trvá 90 sekund. Výsledky měření jsou získány vysoce přesnou kapilární elektroforézou.

#### Velký dotykový displej

Rozhraní je navrženo tak, abyste mohli rychle najít požadovaný úkol klepnutím a přejetím, podobně jako u chytrého telefonu. Je také zobrazen ilustrovaný návod, jak vkládat kazety s reagencií, aby bylo zajištěno správné vložení.

#### QC testování a zablokování QC

K měření kontroly známé koncentrace je poskytován QC test. Přesnost testu se ověřuje kontrolou, zda jsou naměřené hodnoty v přijatelném rozsahu. Použití funkce zablokování QC zajišťuje, že výsledky měření jsou vždy přesné. Měření vzorků je povoleno pouze po stanovenou dobu nebo v rámci stanoveného počtu od doby, kdy přístroj prošel posledním QC testem.

#### Kontrola systému

Přístroj ihned po zapnutí napájení kontroluje, zda může správně fungovat nebo ne.

Správa dat podle ID a jména pacienta

Pro měření lze zadat ID a jména pacientů, což pomáhá zabránit záměně dat.

#### Funkce ID operátora

Do přístroje lze zaregistrovat operátory. Poté se jejich ID přidají k výsledkům měření a jejich přístup k určitým úkonům může být omezen. Pro každého operátora lze také nastavit heslo. To zvyšuje bezpečnost tím, že zabraňuje neoprávněnému použití přístroje.

#### Volitelná ruční čtečka čárových kódů

Čtečku čárových kódů lze použít k rychlému a přesnému zadávání ID a hesel skenováním čárových kódů.

## <span id="page-19-0"></span>**Příprava na měření**

V této kapitole se dozvíte, jak přístroj nainstalovat. V této kapitole se také dozvíte, jak používat dotykový displej.

#### [2-1. Instalace .......................................................................... 2-2](#page-20-2) 2-1-1. Předběžná opatření př[i instalaci .................................... 2-2](#page-20-3) 2-1-2. Instalace př[ístroje .......................................................... 2-3](#page-21-1) 2-1-3. Př[ipojení napájecího kabelu .......................................... 2-5](#page-23-1) 2-1-4. Připojení periferních zař[ízení \(volitelné\) ........................ 2-6](#page-24-1) [2-1-5. Zapnutí napájení ............................................................ 2-7](#page-25-2) 2-1-6. Příprava před prvním měř[ením ...................................... 2-7](#page-25-3) [2-1-7. Vypnutí napájení ............................................................ 2-8](#page-26-1) 2-1-8. Přemístění př[ístroje ....................................................... 2-9](#page-27-1) [2-2. Obslužný panel ................................................................ 2-10](#page-28-2)

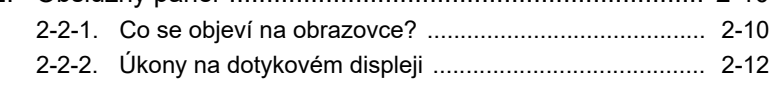

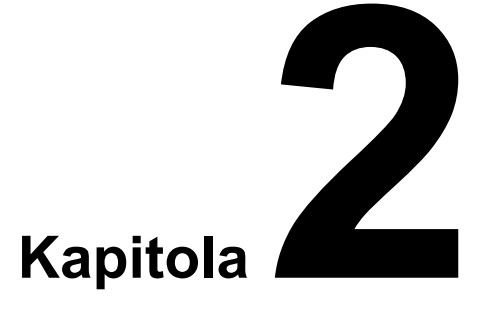

## <span id="page-20-2"></span><span id="page-20-0"></span>**2-1. Instalace**

### <span id="page-20-3"></span><span id="page-20-1"></span>**2-1-1. Předběžná opatření při instalaci**

- Instalujte přístroj pod dohledem servisního technika. Uvnitř jsou umístěny vysokonapěťové části. Kontakt s těmito částmi může být nebezpečný.
- Chcete-li přístroj přenášet, umístěte obě ruce pod spodní panel a zvedněte přístroj nahoru. Při pokládání dávejte pozor, abyste si neskřípli ruce pod přístrojem.
- Umístěte přístroj na rovný, pevný povrch bez vibrací. Použití na nestabilním místě může způsobit zranění, poruchu nebo poškození přístroje. Vyhněte se místům, kde může přístroj spadnout nebo se převrátit.
- Nerozebírejte přístroj, pokud to nevyžaduje nastavení. Neupravujte přístroj. Nesprávná manipulace může způsobit zranění, požár nebo poškození přístroje.

#### **DŮLEŽITÉ**

- Chcete-li získat přesné výsledky měření, nainstalujte přístroj na místo, kde:
- Se teplota bez velkých změn udržuje v rozmezí 10 až 30°C.
- Vlhkost se udržuje v rozmezí 20 až 80%.
- Uvnitř přístroje nedochází ke kondenzaci.
- Přístroj nezvlhne vodou nebo jinou kapalinou.
- V blízkosti se nenachází žádné zařízení, které vydává korozivní plyny nebo elektrický šum.
- V blízkosti nejsou skladovány žádné chemikálie.
- Přístroj není vystaven přímému slunečnímu záření ani větru.
- Provozní výška je 3 000 m nebo méně.
- Instalujte přístroj pouze na místa, kde lze zajistit následující prostor.

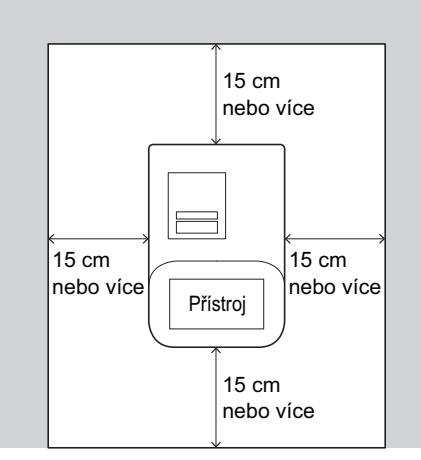

#### **POZNÁMKA**

- Přístroj váží cca 10 kg. Určete místo pro přístroj a umístěte jej na toto místo.
- Po instalaci zkontrolujte následující:
- Hlavní vypínač na levém panelu je přístupný.
- Napájecí kabel na zadní straně přístroje lze v případě nouze ihned odpojit.

### <span id="page-21-1"></span><span id="page-21-0"></span>**2-1-2. Instalace přístroje**

Nevkládejte ruce do přístroje. Mohlo by dojít ke zranění nebo poškození přístroje.

#### **1. Odstraňte pojistný prvek.**

- aRukou otočte horní šroub uvnitř slotu rámu a vyjměte jej.
- bOtočte spodním šroubem a vyjměte jej.

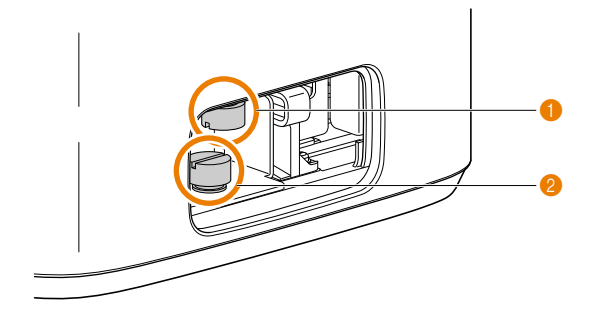

**@** Odstraňte pojistný prvek.

**a**

• Vytáhněte pojistný prvek dopředu (**a**) a poté jej zvedněte nahoru (**b**) a odstraňte.

**b**

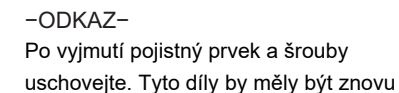

použity při přepravě přístroje.

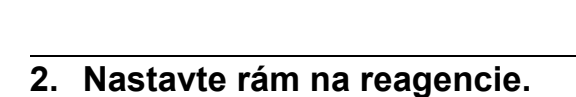

aDržte rám na reagencie s horní deskou stlačenou dolů.

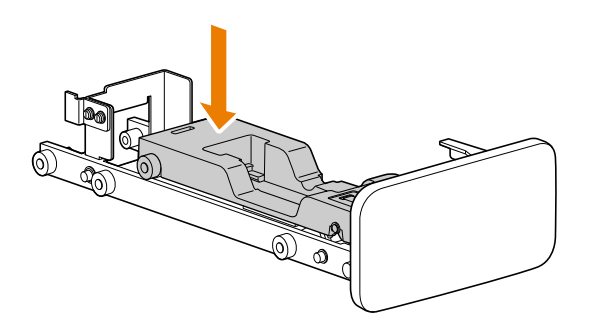

- bUmístěte přední válec (**a**) na černou kolejnici uvnitř slotu rámu.
- cPomalu zasuňte rám na reagencie do otvoru rámu (**b**).
- Ujistěte se, že válce (**c**) jsou vedeny na kolejnicích.

Válce (**c**) jsou umístěny na obou stranách rámu na reagencie. −ODKAZ−

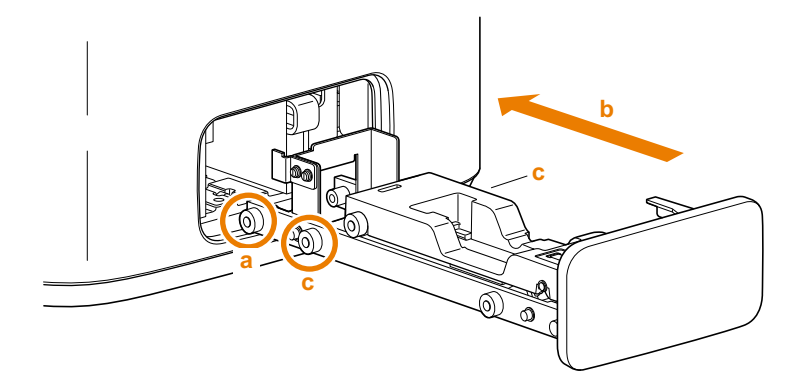

- dKdyž ucítíte, že se rám zastavil, uvolněte ruku, která tiskla horní desku rámu na reagencie.
- eZasuňte rám na reagencie dále, dokud nezaklapne a nezastaví se.

#### **3. Odstraňte pásku.**

aOdstraňte pásku z krytu tiskárny.

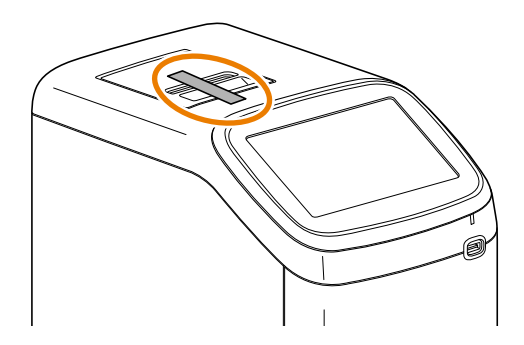

### <span id="page-23-1"></span><span id="page-23-0"></span>**2-1-3. Připojení napájecího kabelu**

Postupujte podle níže uvedených pokynů, abyste zabránili úrazu elektrickým proudem, požáru a zranění.

- Použijte napájecí kabel dodaný s přístrojem.
- Aplikujte na přístroj správné napětí (100 až 240 V AC ±10%) a frekvenci (50/60 Hz).
- Položte napájecí kabel tak, aby nerušil práci ani neohrožoval bezpečnost při chůzi kolem.
- Zástrčku a zásuvku čistěte v pravidelných intervalech, aby se zabránilo hromadění prachu.

#### **DŮLEŽITÉ**

Připojte napájecí kabel přímo do jedné zásuvky. Napájení přístroje může být až 150 VA.

Připravit: Napájecí kabel

aZkontrolujte, zda je hlavní vypínač v poloze vypnuto.

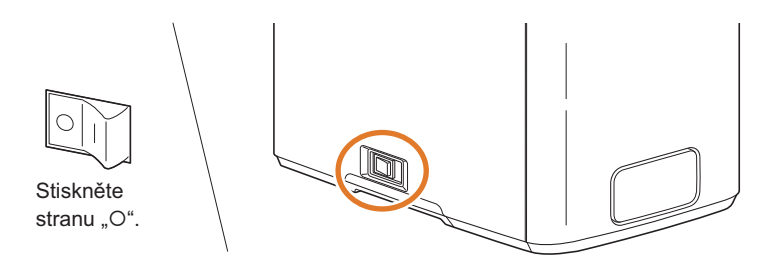

bZapojte napájecí kabel do vstupní svorky napájení přístroje (**a**). Poté zapojte kabel do zásuvky (**b**).

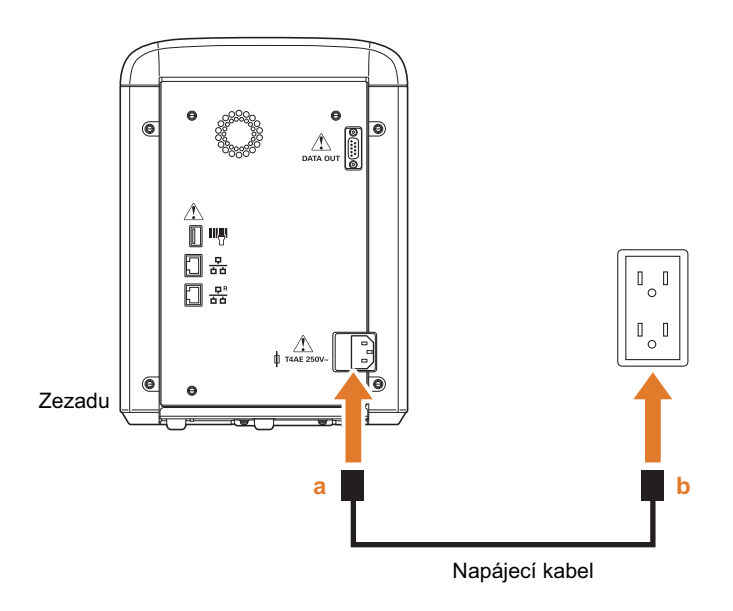

### <span id="page-24-1"></span><span id="page-24-0"></span>**2-1-4. Připojení periferních zařízení (volitelné)**

Podle potřeby připojte volitelnou ruční čtečku čárových kódů a kabel k nemocničnímu informačnímu systému.

 Pro připojení přístroje k nemocničnímu informačnímu systému použijte určený kabel. Použití jiných kabelů může způsobit úraz elektrickým proudem nebo požár. Pro podrobnosti kontaktujte svého distributora.

Kabely položte tak, aby nerušily práci nebo neohrožovaly bezpečnost při chůzi kolem.

#### **POZNÁMKA**

 Připojte kabely k jejich správným portům. Při připojování kabelů se ujistěte, že je konektor správně orientován k portu.

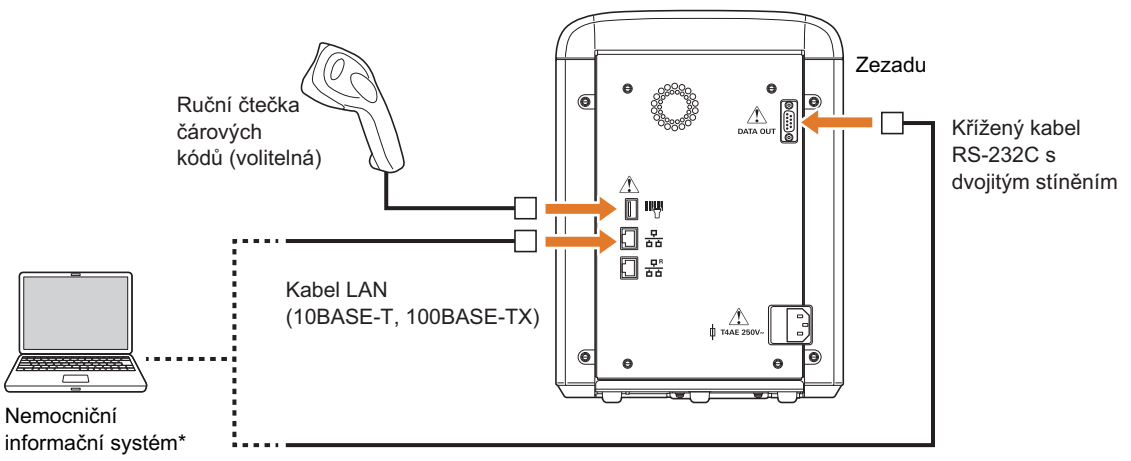

\* Pro připojení k nemocničnímu informačnímu systému lze použít buď RS-232C port nebo Ethernet port 1.

### <span id="page-25-2"></span><span id="page-25-0"></span>**2-1-5. Zapnutí napájení**

Před zapnutím napájení zkontrolujte následující, abyste předešli zranění nebo poškození přístroje.

- Pojistný prvek byl odstraněn (viz ["2-1-2. Instalace p](#page-21-1)řístroje" na straně 2-3).
- Rám na reagencie je zavřený.

**a** Stiskněte stranu " | " hlavního vypínače.

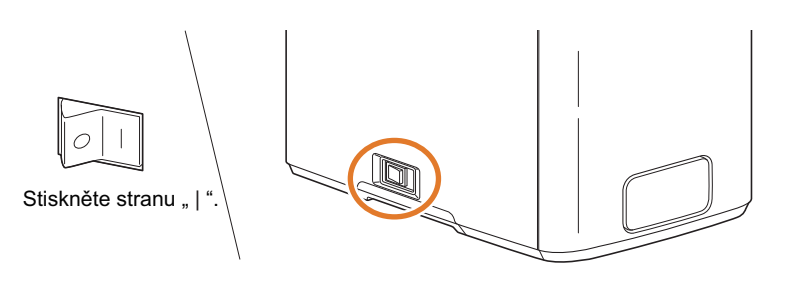

- Po zapnutí napájení bude modrá LED blikat.
- Přibližně po 1 minutě se objeví pohotovostní obrazovka měření.

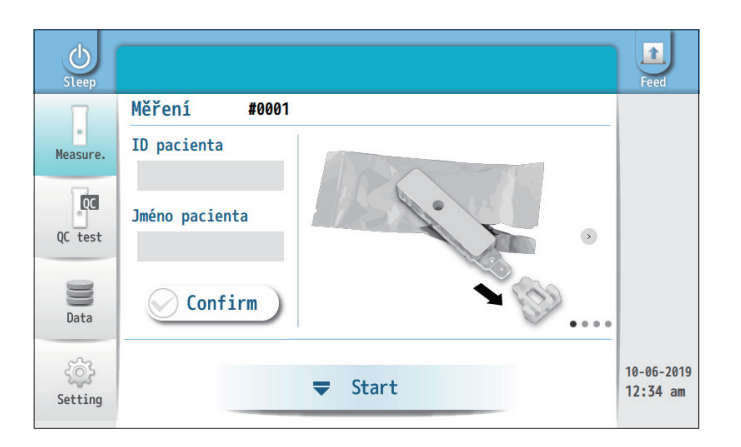

Během blikání LED bude provedena kontrola systému. −ODKAZ−

−ODKAZ−

- Z této obrazovky můžete zahájit měření vzorků.
- $\bullet$  "W-020: Nutná QC" nebo "E-132: Zablokování QC" Klepněte na [OK] a proveďte QC test (viz ["5-4. QC test" na stran](#page-83-0)ě 5-7).

### <span id="page-25-3"></span><span id="page-25-1"></span>**2-1-6. Příprava před prvním měřením**

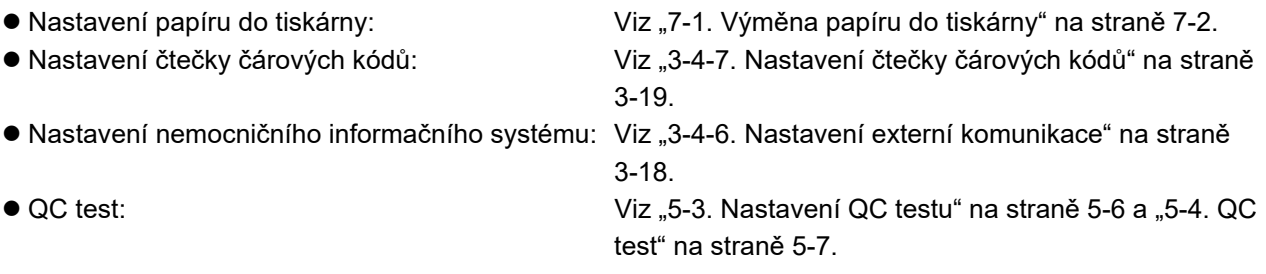

### <span id="page-26-1"></span><span id="page-26-0"></span>**2-1-7. Vypnutí napájení**

Po dokončení všech měření pro daný den vypněte napájení přístroje, jak je uvedeno níže.

aStiskněte a podržte [Sleep].

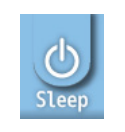

#### **@**Klepněte na [Yes].

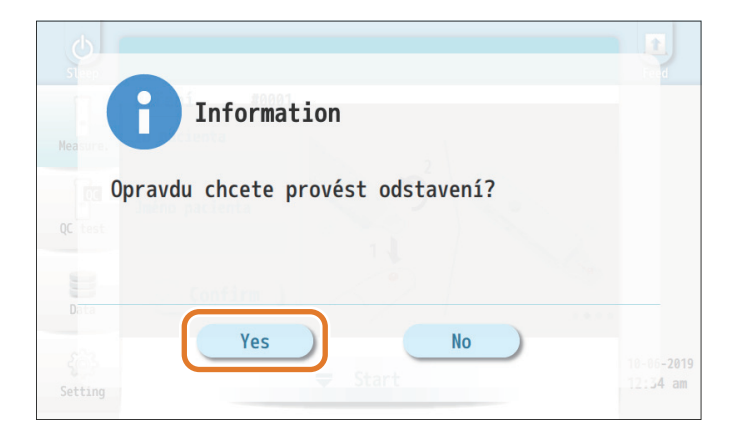

Chcete-li se vrátit na předchozí obrazovku, klepněte na [No]. −ODKAZ−

• Zobrazí se následující zpráva.

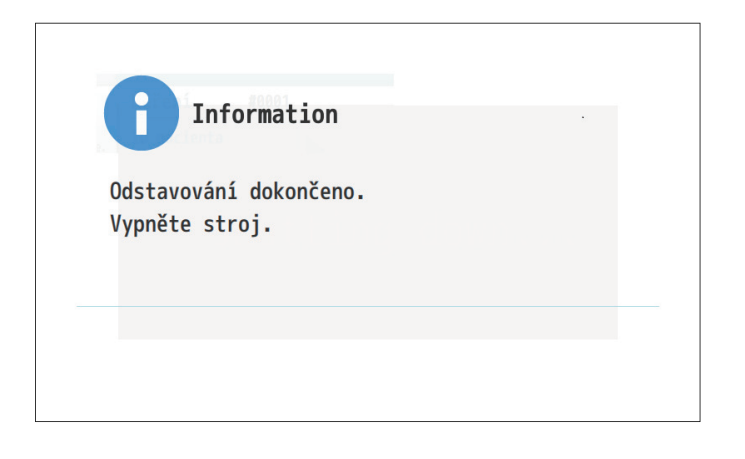

 $\bigcirc$  Ujistěte se, že displej zcela ztmavl. Pak stiskněte stranu "O" hlavního vypínače.

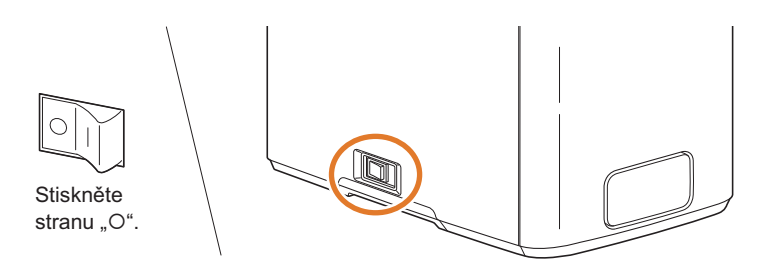

### <span id="page-27-1"></span><span id="page-27-0"></span>**2-1-8. Přemístění přístroje**

aVypněte napájení přístroje hlavním vypínačem (viz ["2-1-7. Vypnutí napájení" na stran](#page-26-1)ě 2-8).

- **@** Odpojte napájecí kabel ze zásuvky.
- cOdpojte napájecí kabel od přístroje.

dOdpojte všechna periferní zařízení od přístroje.

- USB flash jednotka Volitelná ruční čtečka čárových kódů
- Kabel LAN Křížový kabel RS-232C
- **@**Zavřete kryt tiskárny.

**6** Zavřete rám na reagencie.

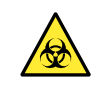

Přemísťování přístroje s otevřeným rámem na reagencie může způsobit: • Infekci uživatele patogenními mikroorganismy.

#### **P**řesuňte přístroj.

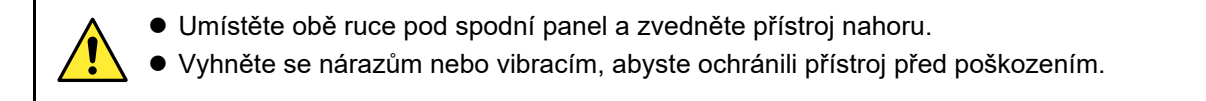

#### ■ Odeslání přístroje

#### **POZNÁMKA**

Přístroj musí být zajištěn a zavřen do bedny. Pro podrobnosti kontaktujte svého distributora.

#### **DŮLEŽITÉ**

Ujistěte se, že přístroj a kazety s reagencií jsou během přepravy udržovány v níže uvedeném prostředí. Nesprávné podmínky mohou poškodit přístroj nebo kazety a následně vést k nepřesným výsledkům měření.

Přístroj **Teplota: -10 až 60°C, vlhkost: 20 až 80% RV** (bez kondenzace) Kazety s reagencií Teplota: -10 až 50°C

## <span id="page-28-2"></span><span id="page-28-0"></span>**2-2. Obslužný panel**

### <span id="page-28-3"></span><span id="page-28-1"></span>**2-2-1. Co se objeví na obrazovce?**

Tato část vysvětluje ikony, tlačítka a další prvky, které najdete na většině obrazovek.

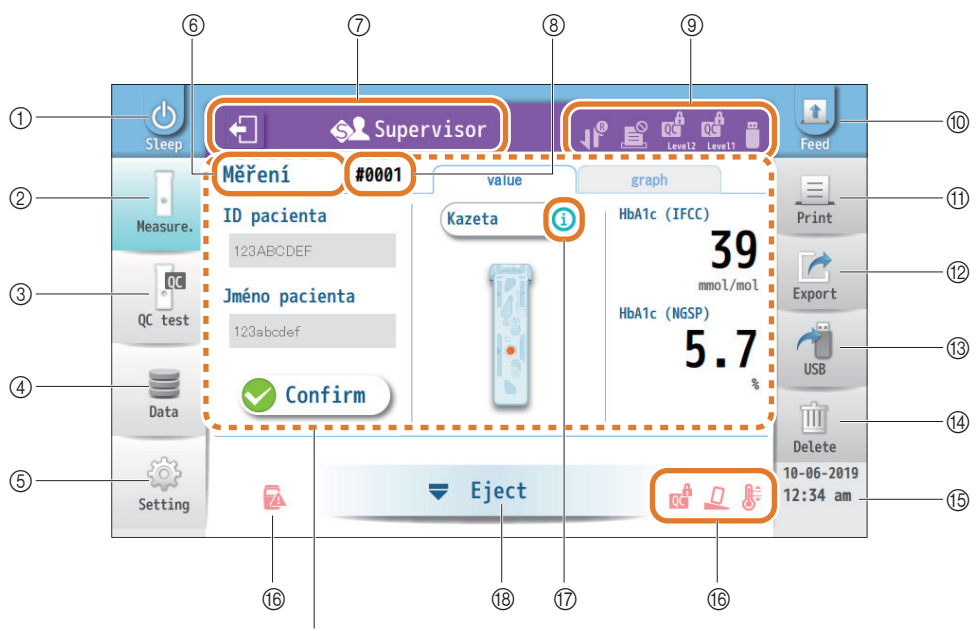

To, co se zde objeví, závisí na tom, jakou operaci právě provádíte.

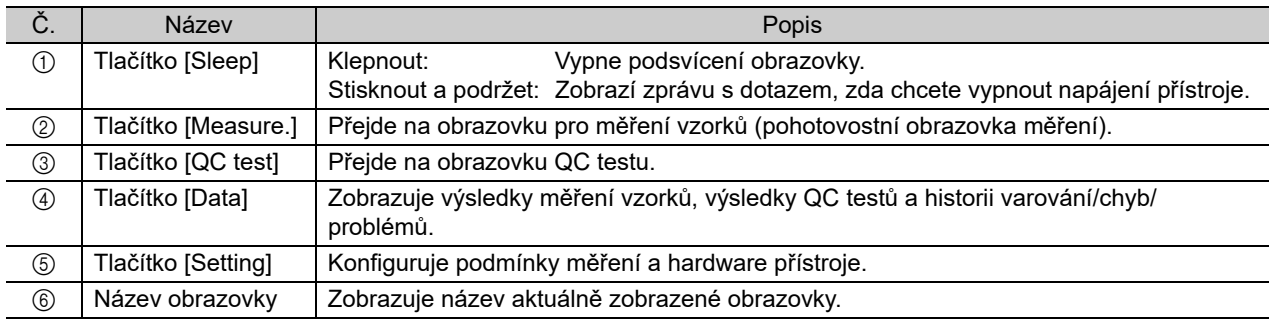

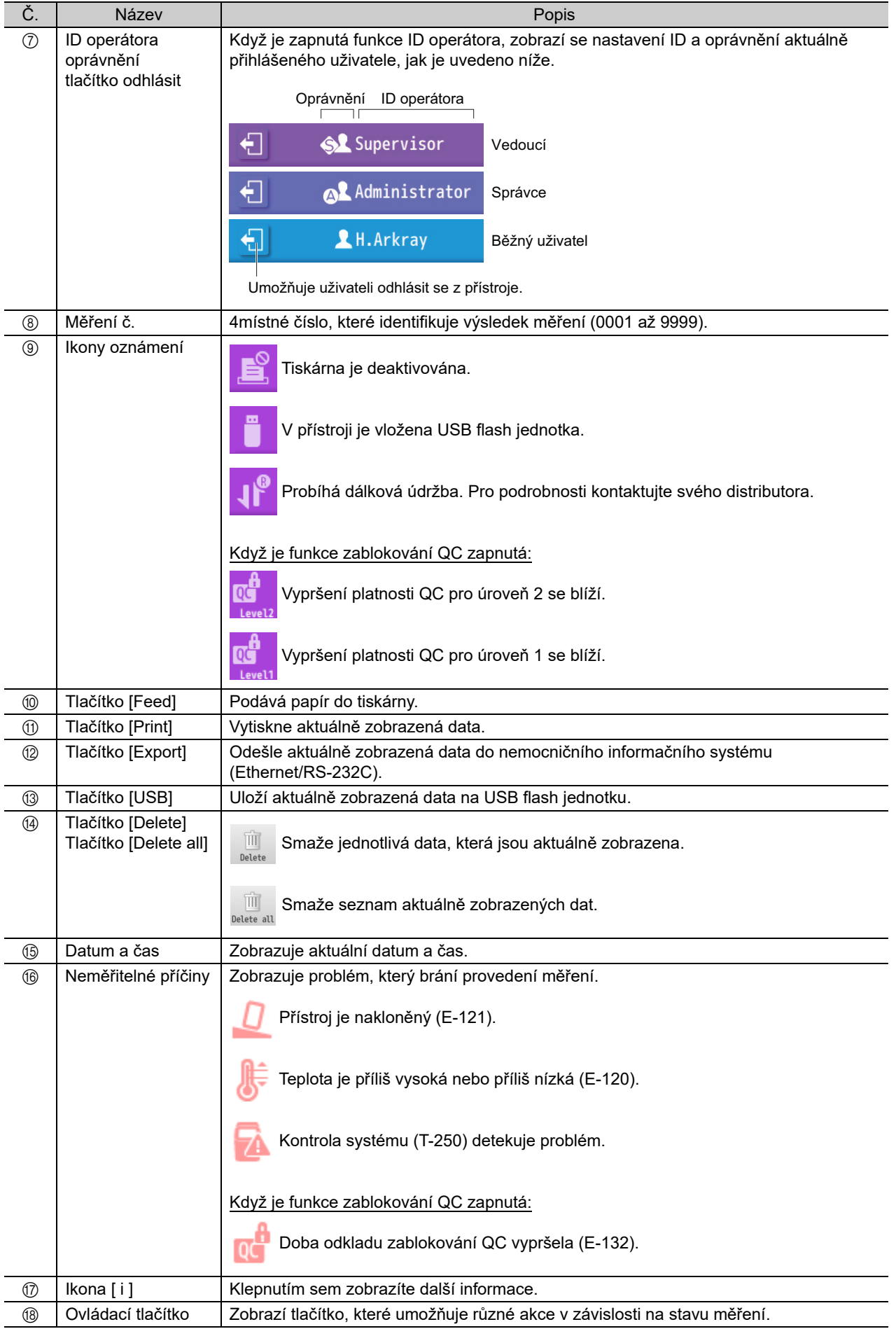

## <span id="page-30-2"></span><span id="page-30-0"></span>**2-2-2. Úkony na dotykovém displeji**

#### ■ Základní akce pro používání dotykového displeje

#### **POZNÁMKA**

Ovládejte dotykový displej prsty nebo dotykovým perem. Nepoužívejte pero ani jiné ostré předměty, protože by mohly poškrábat nebo poškodit obrazovku.

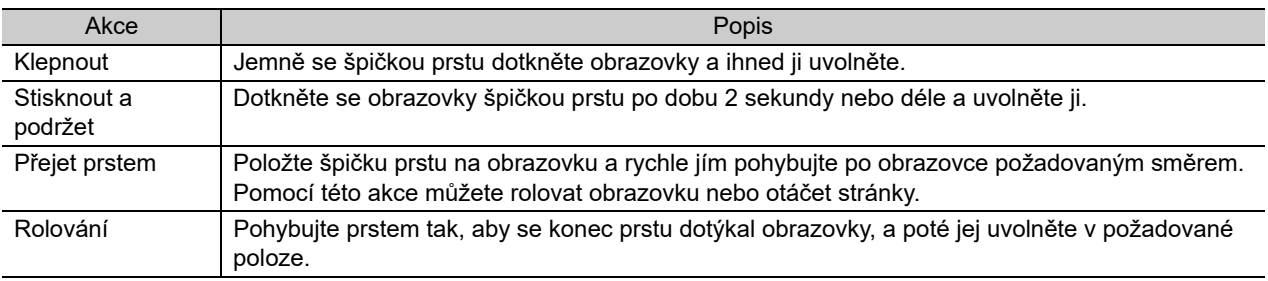

#### ■ Úkony na obrazovce nabídky

#### <span id="page-30-1"></span>Výběr položek nabídky

Klepněte na požadované položky v pořadí od  $\textcircled{1}$  do  $\textcircled{3}$ .

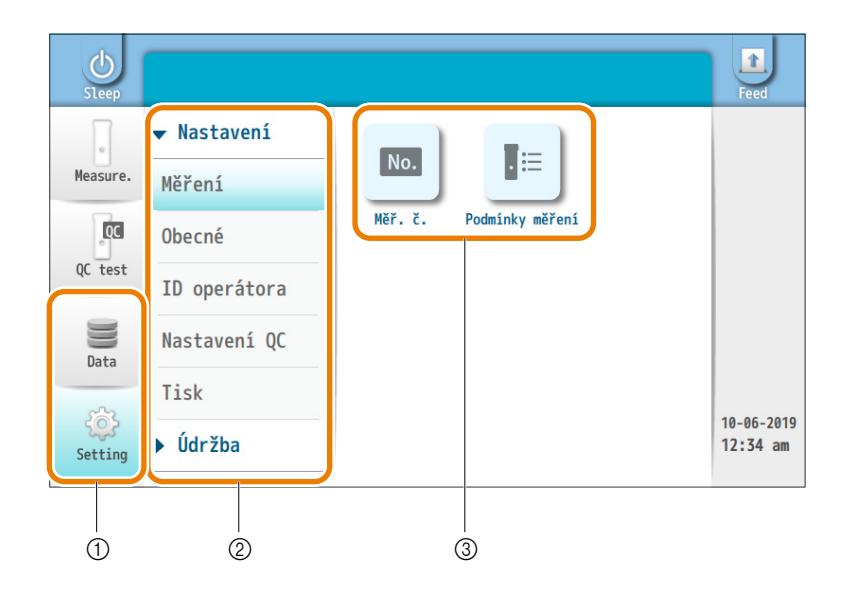

Příklad) Když v tomto návodu k obsluze narazíte na popis, jak je znázorněno níže:

 [Setting] → [Měření] → [Měř. č.] **Klepnout!**

Klepněte na ① [Setting], ② [Měření] a ③ [Měř. č.] v tomto pořadí.

#### Návrat na předchozí obrazovku

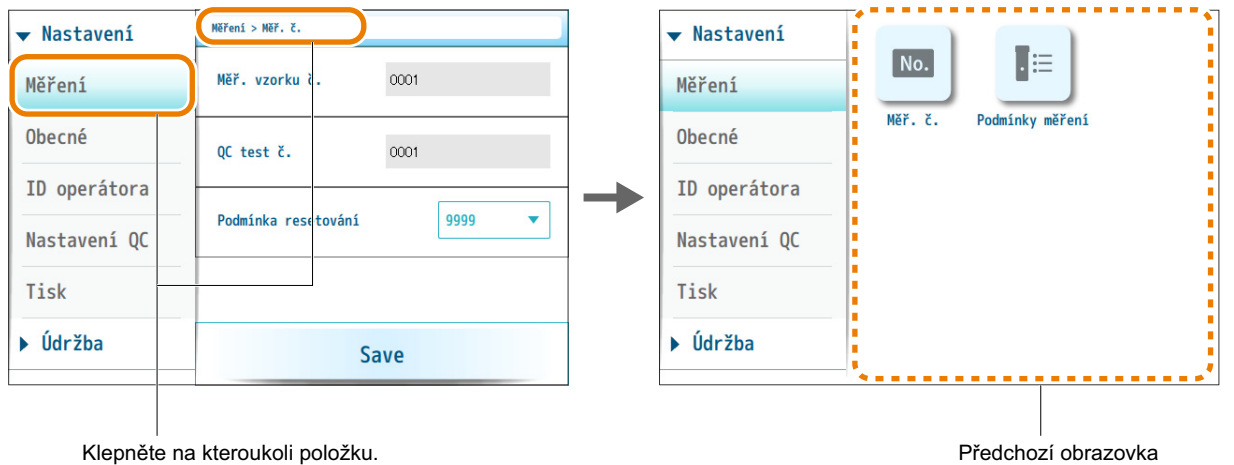

#### Rolování obrazovkou

Pokud je jedna nebo více položek skryto, zobrazí se na pravé straně obrazovky pruh. Rolováním obrazovky přesuňte viditelnou oblast.

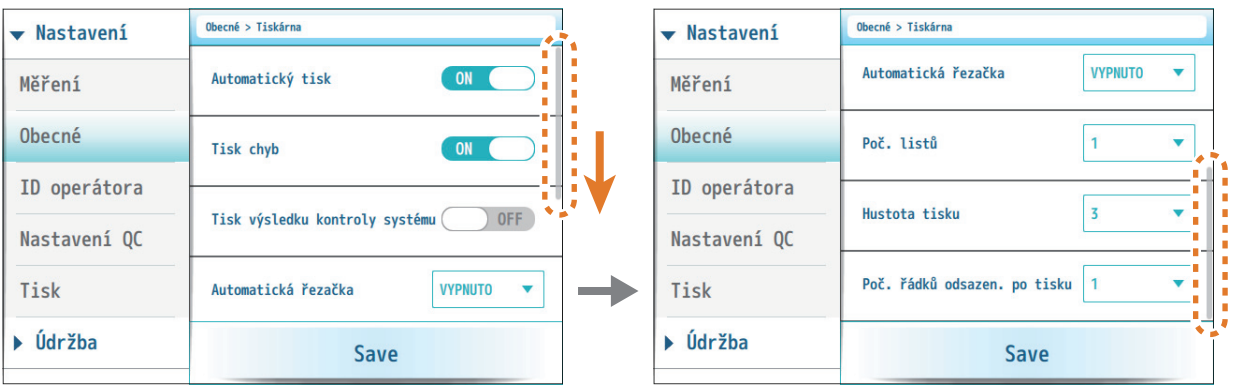

#### Uložení nastavení

Nezapomeňte změny uložit.

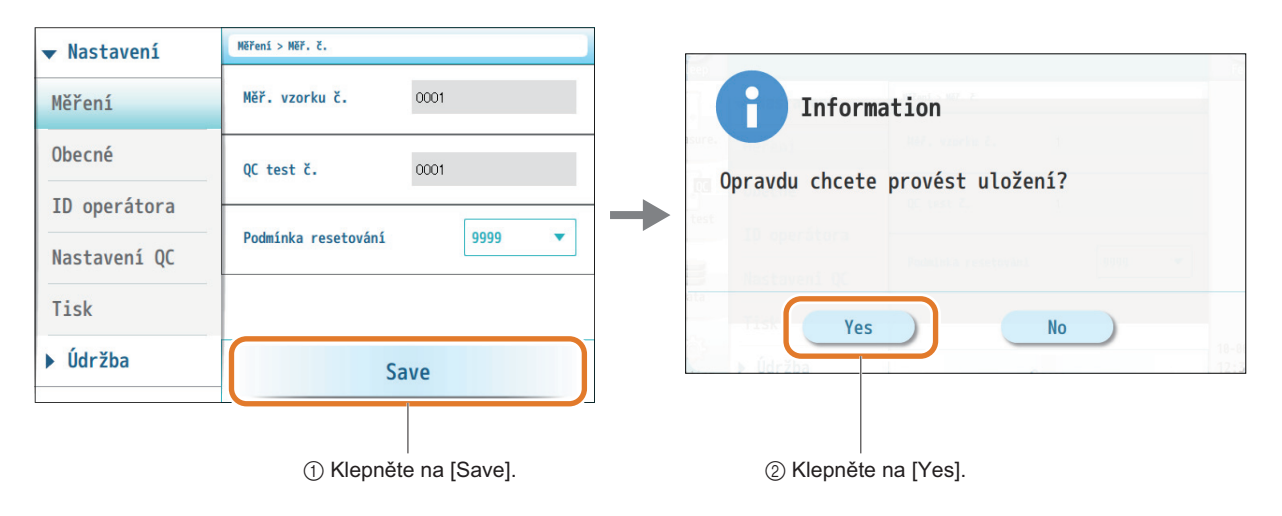

**POZNÁMKA**

Během ukládání nastavení nevypínejte napájení. Nová nastavení nemusí být uložena.

#### **Průvodce na obrazovce**

Postupy měření jsou graficky zobrazeny. Přejetím prstem přes grafický obrázek zobrazíte další krok.

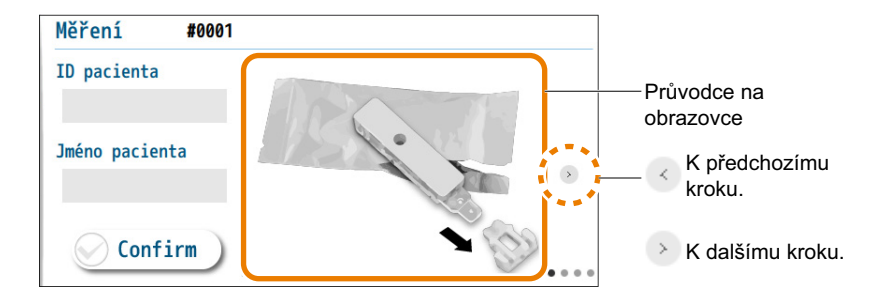

#### Zadávání textu pomocí klávesnice

Zobrazí se klávesnice, na které můžete zadávat písmena, čísla a symboly.

aKlepněte na zadávací pole.

#### ID pacienta

bKdyž se objeví ikona tužky, klepněte znovu na pole.

#### ID pacienta

Ikona tužky

cZadávejte písmena, čísla nebo symboly klepnutím na tlačítka na klávesnici.

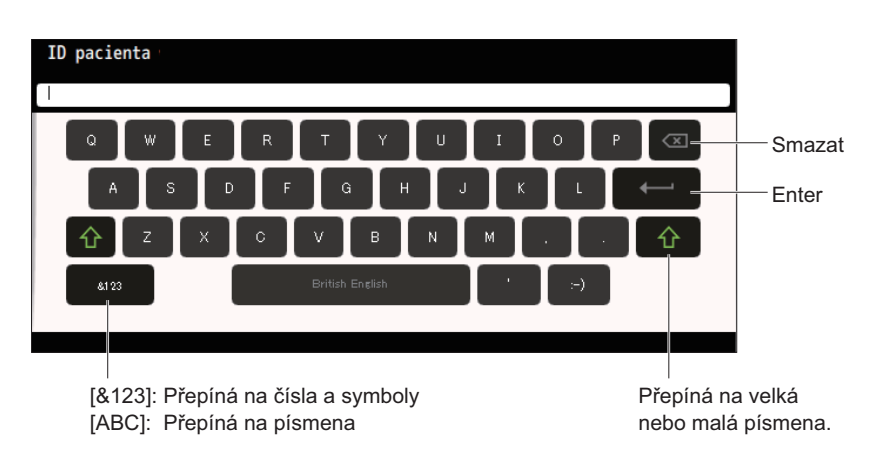

- −ODKAZ−
- **Typy klávesnic**
- Velká písmena
- Malá písmena
- Čísla a symboly 1
- Čísla a symboly 2
- Přijatelné znaky Písmena (A až Z, a až z) Čísla (0 až 9) Mezera
	- Symboly  $( . , + 1 / # $ * : % )$
- Zadávací pole nebudou zobrazovat nepřijatelné znaky, i když klepnete na tlačítka.

#### $\bigoplus$  Klepněte na [  $\leftarrow$  ].

• Klávesnice se zavře a vaše zadání se objeví v poli.

#### ID pacienta

123ABCDEF

#### Zadávání textu pomocí numerické klávesnice

Zobrazí se numerická klávesnice pro zadávání čísel.

aKlepněte na zadávací pole.

Přijatelný rozsah

bKdyž se objeví ikona tužky, klepněte znovu na pole.

Přijatelný rozsah  $\overline{\phantom{a}}$ Ikona tužky

 $\odot$ Čísla zadávejte klepnutím na tlačítka na numerické klávesnici.

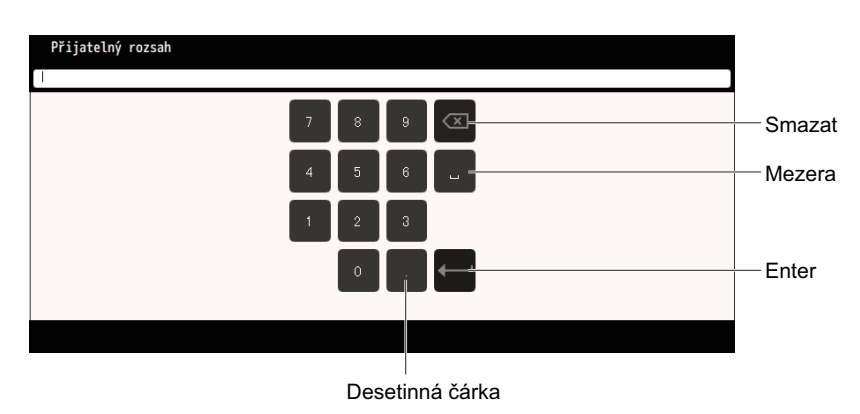

−ODKAZ−

Zadávací pole nebudou zobrazovat nepřijatelné znaky, i když klepnete na tlačítka.

 $\bigcirc$  Klepněte na  $[\leftarrow]$ .

• Numerická klávesnice se zavře a v poli se objeví vaše zadání.

Přijatelný rozsah  $0.0$  $200.0$ 

- Zadávání textu pomocí volitelné ruční čtečky čárových kódů ID pacienta, ID operátora a hesla lze zadávat z čárových kódů.
- aKlepněte na zadávací pole.

#### ID pacienta

bKdyž se objeví ikona tužky, naskenujte čárový kód pomocí ruční čtečky čárových kódů.

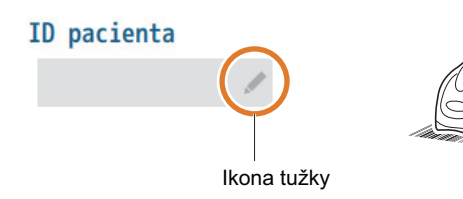

• Naskenovaná data se objeví v poli.

#### ID pacienta

123ABCDEF

#### ■ Spínač

Klepnutím kamkoli na spínač můžete přepínat mezi [ON] a [OFF].

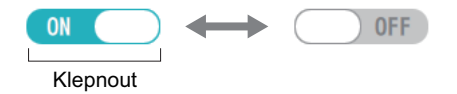

#### ■ Přepínací tlačítko

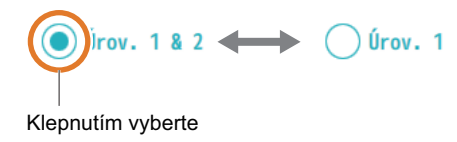

Lze vybrat pouze jednu položku, ale ne dvě nebo více položek. −ODKAZ−

#### ■ Rozbalovací nabídka

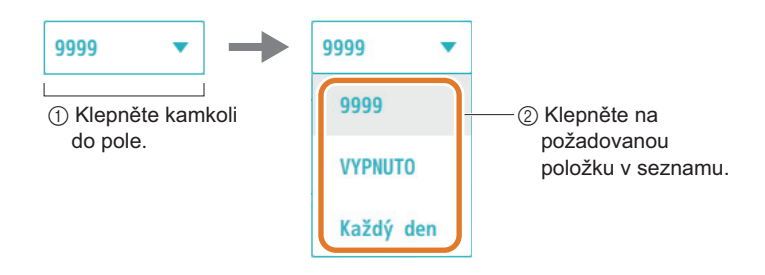

#### ■ Posuvník

Posuňte doprava nebo doleva nebo klepněte na požadovaný bod na posuvníku.

Číselná hodnota se mění podle umístění  $\bigcap$ −ODKAZ−

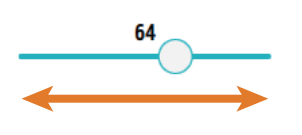

#### ■ Kalendář

aKlepněte na [Date] nebo [Calendar].

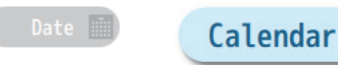

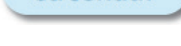

#### **@** Klepněte na požadované datum.

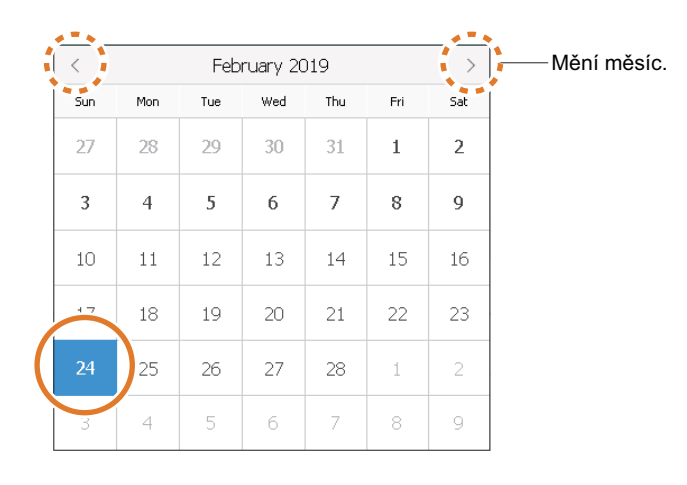

• Kalendář se zavře a datum se zadá.
3 **Kapitola**

# **Konfigurace**

Tato kapitola popisuje nabídku [Nastavení]. Máte mnoho možností pro nastavení podmínek měření, ID operátora, hardware přístroje a periferních zařízení. V případě potřeby si přečtěte tuto kapitolu.

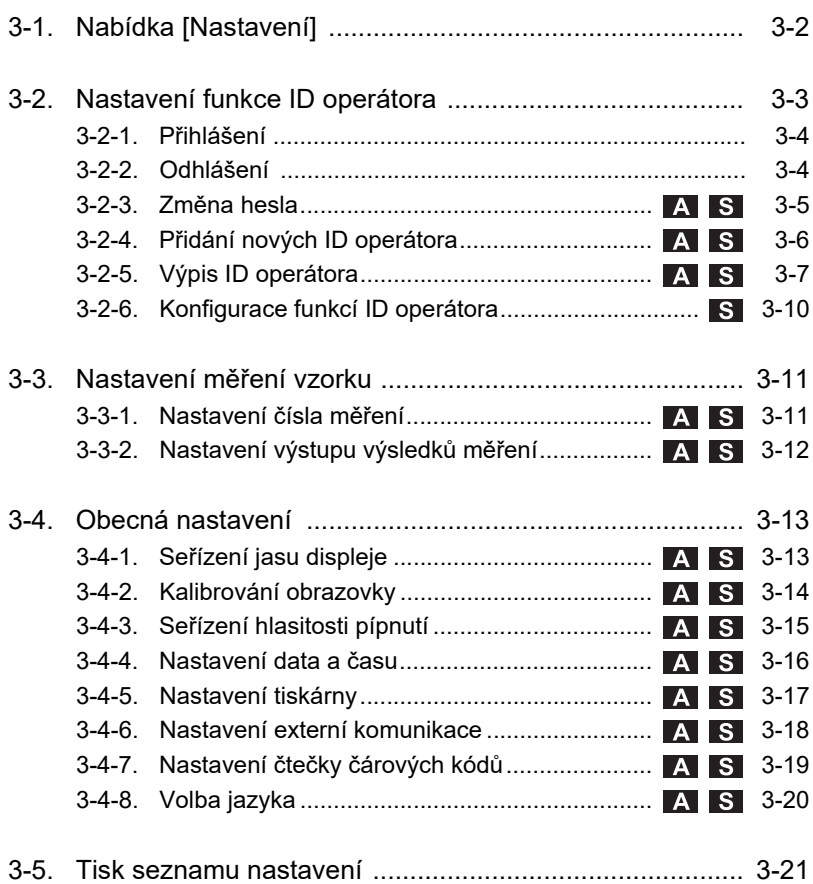

# <span id="page-38-0"></span>**3-1. Nabídka [Nastavení]**

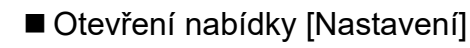

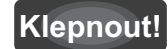

**[Setting]**

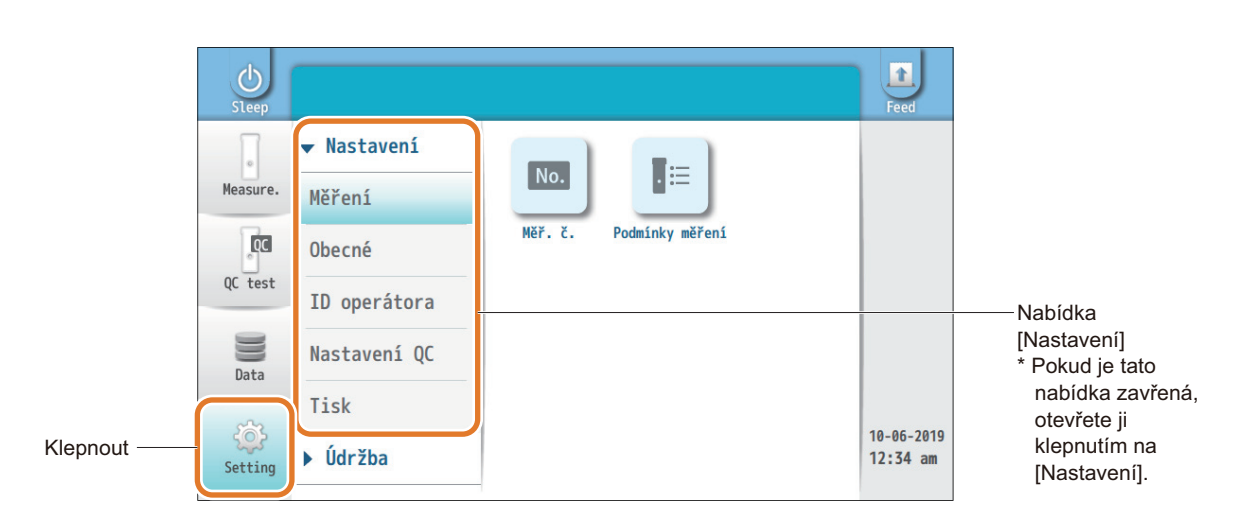

# ■ Položky nabídky [Nastavení]

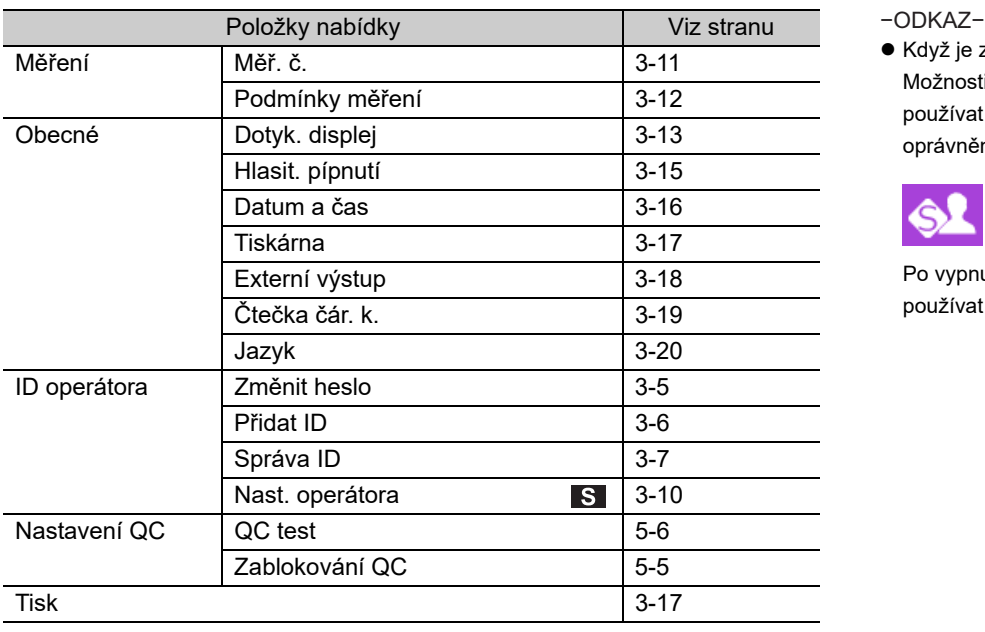

 Když je zapnutá funkce ID operátora: Možnosti nabídky [Setting] mohou používat pouze uživatelé, kteří mají oprávnění správce nebo vedoucího.

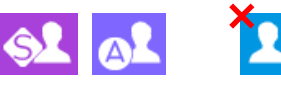

Po vypnutí mohou všichni uživatelé používat nabídku [Setting].

# <span id="page-39-0"></span>**3-2. Nastavení funkce ID operátora**

Přidělením ID každému operátorovi může přístroj zaznamenat operátory, kteří provádějí měření, a omezit používání určitých funkcí na konkrétní operátory. Pro každého operátora lze také nastavit heslo. To zvyšuje bezpečnost tím, že zabraňuje neoprávněnému použití přístroje.

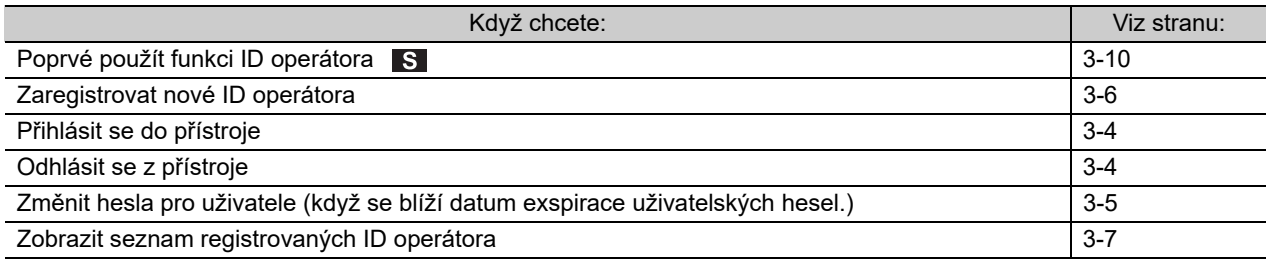

## Nastavení oprávnění

#### Vedoucí (výchozí uživatel)

- Výchozí ID operátora má oprávnění vedoucího.
- Vedoucí může pracovat se všemi funkcemi. Zapnutí nebo vypnutí funkce ID operátora je omezeno pouze na vedoucího.

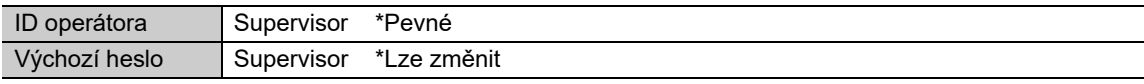

#### **• Správce**

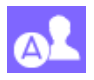

Správci mohou pracovat téměř se všemi funkcemi. Kromě funkcí povolených pro běžné uživatele mohou správci zaregistrovat nová ID operátora a konfigurovat přístroj a periferní zařízení.

#### Běžní uživatelé

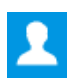

Běžní uživatelé mohou měřit vzorky, provádět QC testy a zobrazovat/tisknout/přenášet výsledky měření.

■ Pokud si nepamatujete heslo vedoucího

Kontaktujte svého distributora.

# <span id="page-40-0"></span>**3-2-1. Přihlášení**

Když se objeví obrazovka uvedená níže, přihlaste se k přístroji. Pokud bude přihlášení úspěšně dokončeno, můžete přístroj používat.

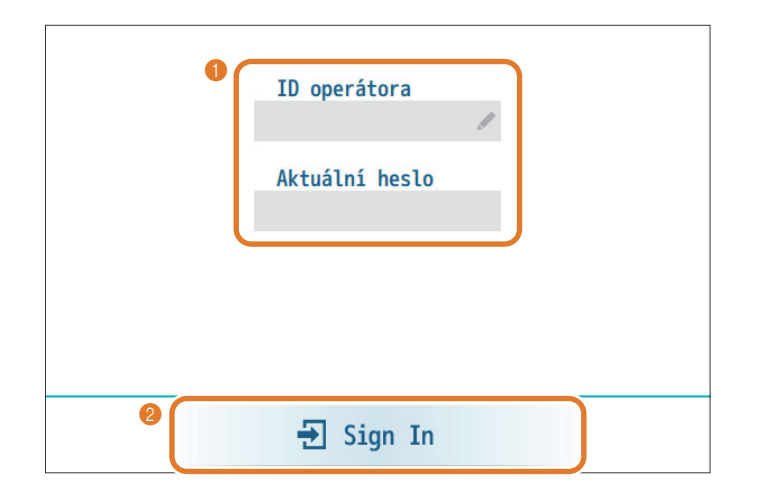

 $\bigcirc$ Zadejte své ID operátora a heslo.

bKlepněte na [Sign In].

Tato přihlašovací obrazovka se zobrazí pouze v případě, že byla zapnuta funkce ID operátora. −ODKAZ−

−ODKAZ−

- O vydání ID operátora a hesla požádejte správce nebo vedoucího.
- Lze také použít volitelnou ruční čtečku čárových kódů.

# <span id="page-40-1"></span>**3-2-2. Odhlášení**

Po dokončení operací se odhlaste z přístroje, aby se mohl přihlásit další operátor.

aKlepněte na tlačítko odhlášení.

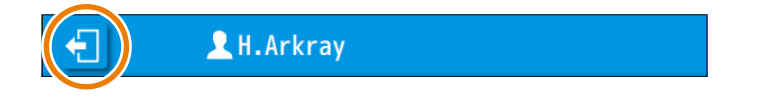

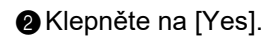

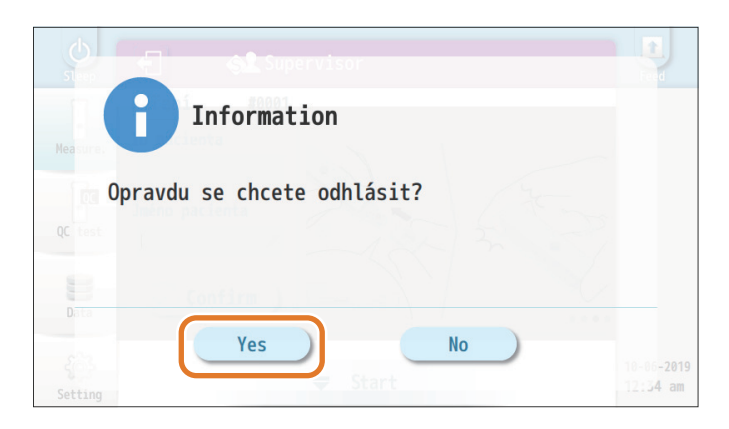

Zobrazí se přihlašovací obrazovka pro dalšího uživatele, který se může přihlásit k přístroji. −ODKAZ−

# <span id="page-41-0"></span>**3-2-3. Změna hesla**

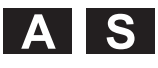

Aktuálně přihlášený operátor si může změnit heslo. Heslo by mělo být z důvodu zvýšené bezpečnosti změněno před nastaveným vypršením platnosti. Běžní uživatelé musí o změnu hesla požádat svého správce nebo vedoucího.

−ODKAZ−

Nastavení doby platnosti hesla:

Viz ["3-2-6. Konfigurace funkcí ID operátora" na stran](#page-46-0)ě 3-10.

#### **[Setting] → [ID operátora] → [Změnit heslo] Klepnout!**

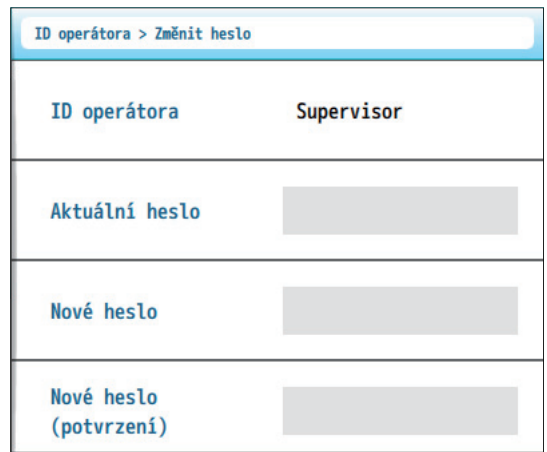

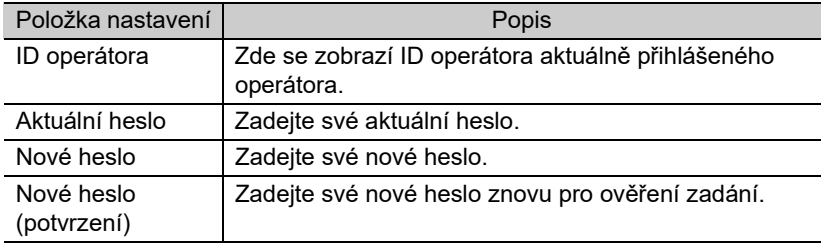

 Když jste změnili některé z nastavení: Klepnutím na [Save] a poté na [Yes] uložíte změny. −ODKAZ−

- Délka hesla Rozsah: 1 až 20 číslic
- Pokud se zobrazí "W-057: Heslo náchylné ke zneužití": Viz "W-057" v ["6-1-2. P](#page-98-0)říčiny a [nápravy"](#page-98-0) na straně [6-4.](#page-100-0)

# <span id="page-42-0"></span>**3-2-4. Přidání nových ID operátora**

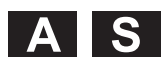

[nápravy"](#page-98-0) na straně [6-4](#page-100-0).

Lze zaregistrovat až 1 000 ID operátora.

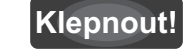

#### **[Setting] → [ID operátora] → [Přidat ID]**

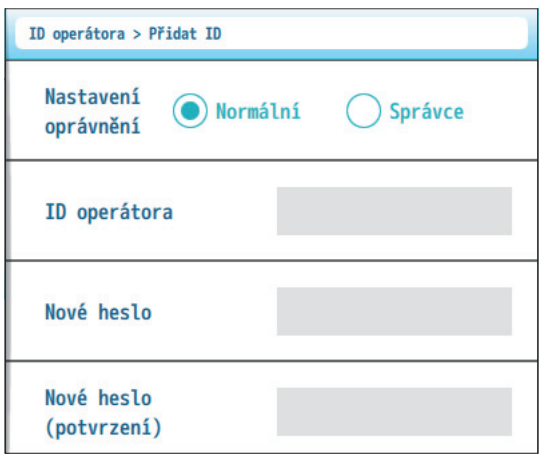

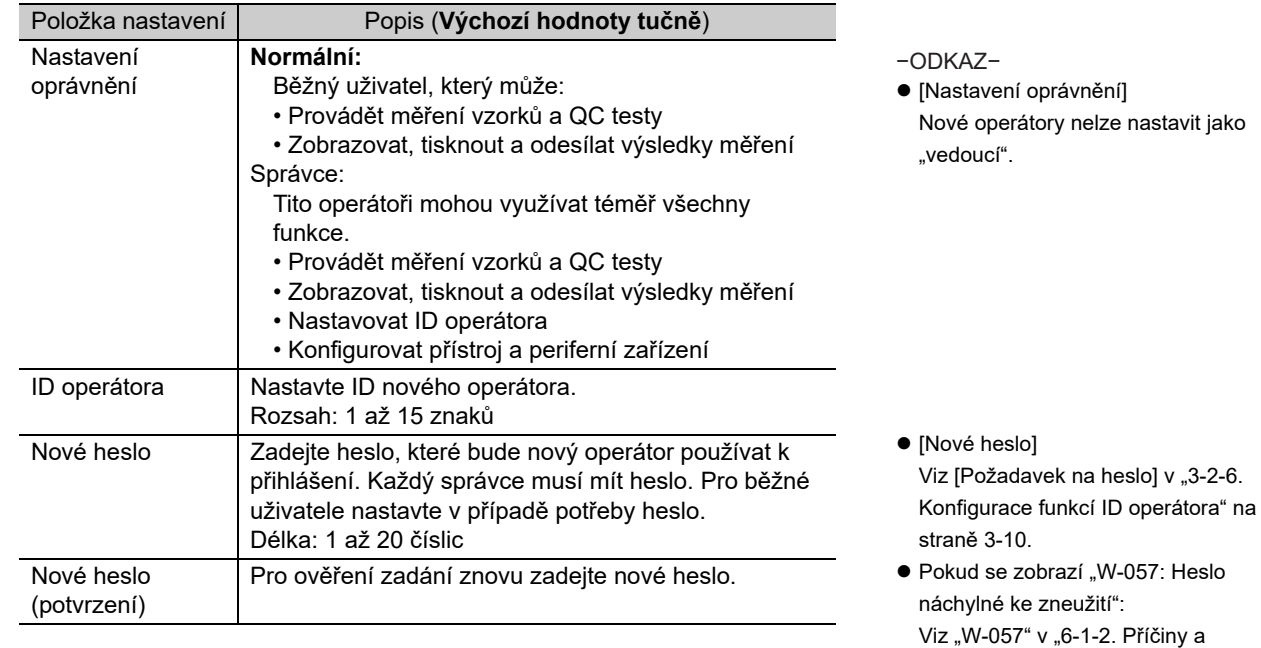

Když jste změnili některé z nastavení:

# <span id="page-43-0"></span>**3-2-5. Výpis ID operátora**

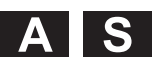

Stávající ID operátora lze zobrazit jako seznam. Ze seznamu můžete mazat, upravovat nebo přidávat ID operátora.

#### **[Setting] → [ID operátora] → [Správa ID] Klepnout!**

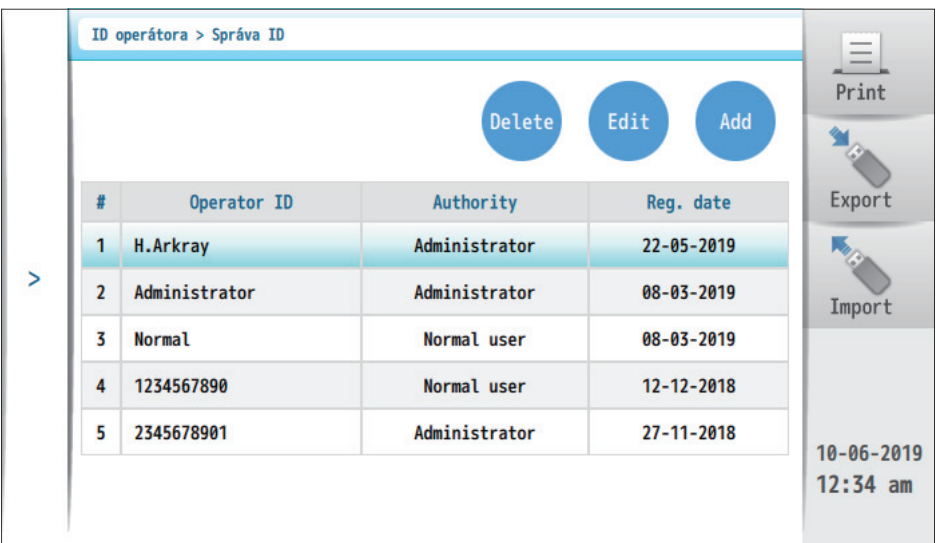

IS I

- Odstraňování ID operátora
- aKlepněte na požadované ID operátora.
- **B**Klepněte na [Delete].
- Zobrazí se "Opravdu chcete smazat data?".

**C**Klepněte na [Yes].

Uživatel, který má oprávnění vedoucího, může mazat ID operátora. −ODKAZ−

- Změna nastavení ID operátora
- aKlepněte na požadované ID operátora.
- **B**Klepněte na [Edit].

#### **@**Změňte nastavení.

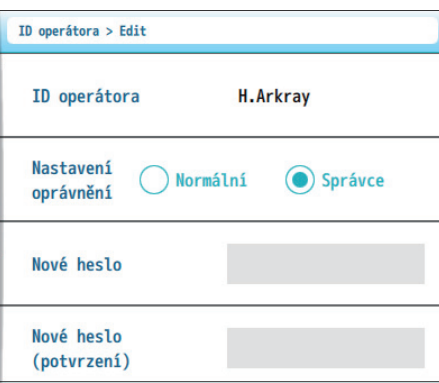

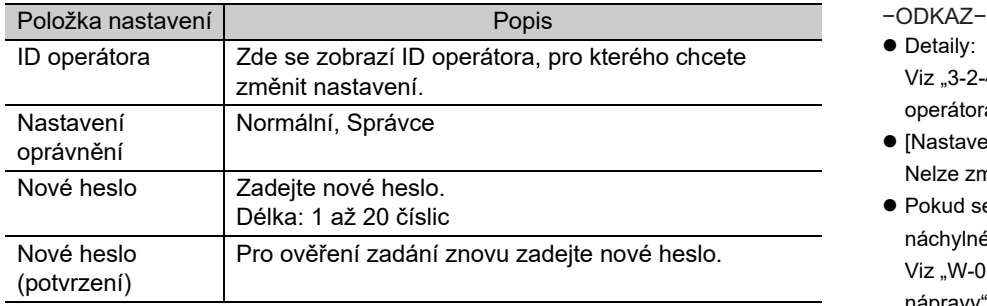

dKlepnutím na [Save] a poté na [Yes] uložíte změny.

- 
- $\bullet$  Detaily: Viz "3-2-4. Přidání nových ID [operátora" na stran](#page-42-0)ě 3-6.
- [Nastavení oprávnění] Nelze změnit na "vedoucí"
- Pokud se zobrazí "W-057: Heslo náchylné ke zneužití": Viz "W-057" v ["6-1-2. P](#page-98-0)říčiny a [nápravy"](#page-98-0) na straně [6-4](#page-100-0).

# Přidání nového ID operátora

#### Klepněte na [Add].

Viz "3-2-4. Př[idání nových ID operátora" na stran](#page-42-0)ě 3-6.

## ■ Tisk seznamu ID operátora

# $|S|$

### aKlepněte na [Print].

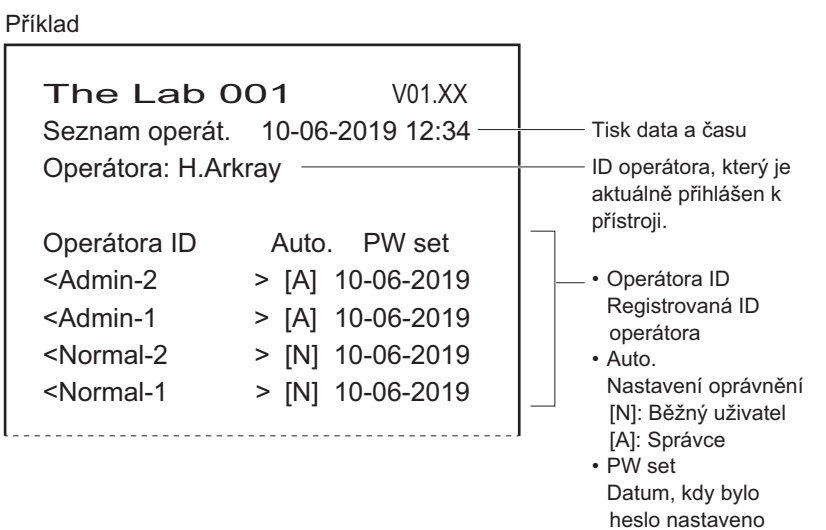

Hesla operátora se netisknou. −ODKAZ−

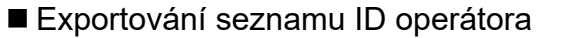

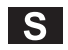

Seznam ID operátora se zkopíruje na USB flash jednotku.

- aVložte USB flash jednotku do zdířky USB flash jednotky na předním panelu.
- **B**Klepněte na [Export].
- Spustí se export.

#### Importování seznamu ID operátora

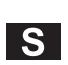

Do přístroje se importuje seznam ID operátora na USB flash jednotce.

- aVložte USB flash jednotku do zdířky USB flash jednotky na předním panelu.
- bKlepněte na [Import].
- Spustí se import.

# <span id="page-46-0"></span>**3-2-6. Konfigurace funkcí ID operátora**

Chcete-li používat ID operátora, zapněte funkci ID operátora.

#### **[Setting] → [ID operátora] → [Nast. operátora] Klepnout!**

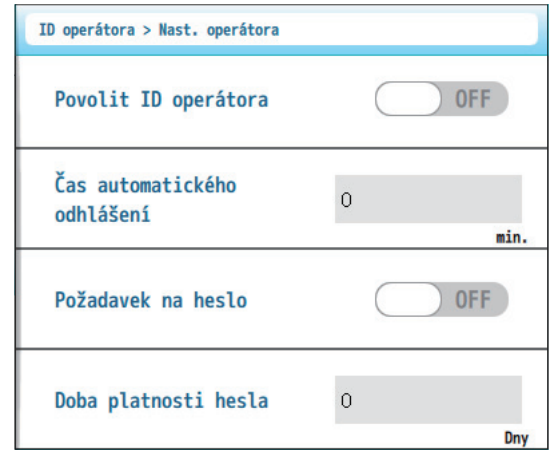

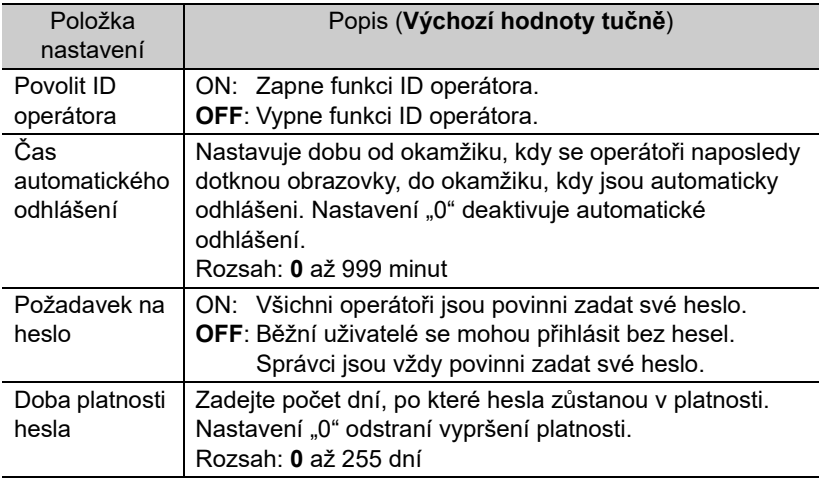

−ODKAZ−

přihlaste.

 V případě automatického odhlášení z přístroje: Chcete-li operaci obnovit, znovu se

Když jste změnili některé z nastavení:

Klepnutím na [Save] a poté na [Yes] uložíte změny.

 $\overline{\mathbf{s}}$ 

# Kapitola 3 Konfigurace Kapitola 3 Konfigurace

AS

# <span id="page-47-0"></span>**3-3. Nastavení měření vzorku**

# <span id="page-47-1"></span>**3-3-1. Nastavení čísla měření**

**Klepnout!**

**[Setting] → [Měření] → [Měř. č.]**

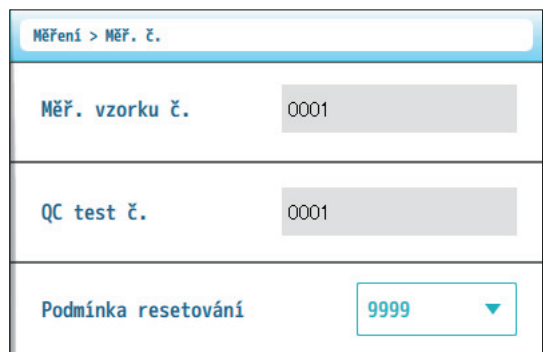

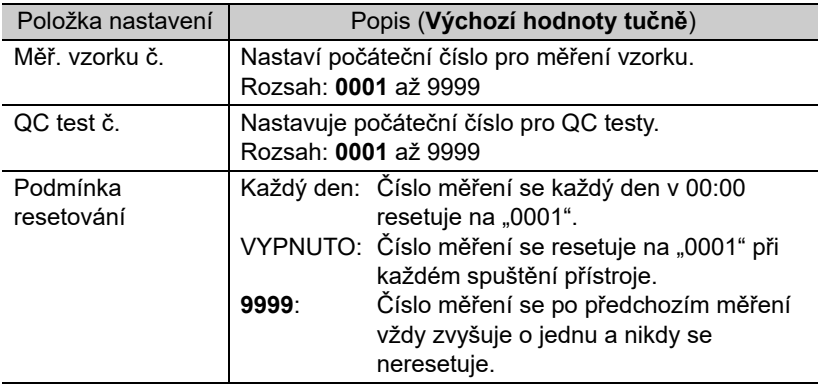

 Když jste změnili některé z nastavení: Klepnutím na [Save] a poté na [Yes] uložíte změny. −ODKAZ−

**·** Glosář "Číslo měření" 4místné číslo, které identifikuje výsledek měření (0001 až 9999). Při každém měření se číslo měření zvýší o jednu.

## **POZNÁMKA**

zapnuté.

 [Podmínka resetování]/[Každý den] Číslo měření nebude resetováno, pokud je napájení o půlnoci stále

# <span id="page-48-0"></span>**3-3-2. Nastavení výstupu výsledků měření**

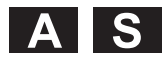

Můžete vybrat jednotku naměřených hodnot a typ dat přidávaných k výsledkům měření. Tato nastavení jsou aplikována na výsledky měření na obrazovce, tištěné zprávy a data odesílaná do nemocničního informačního systému.

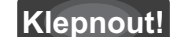

## **[Setting] → [Měření] → [Podmínky měření]**

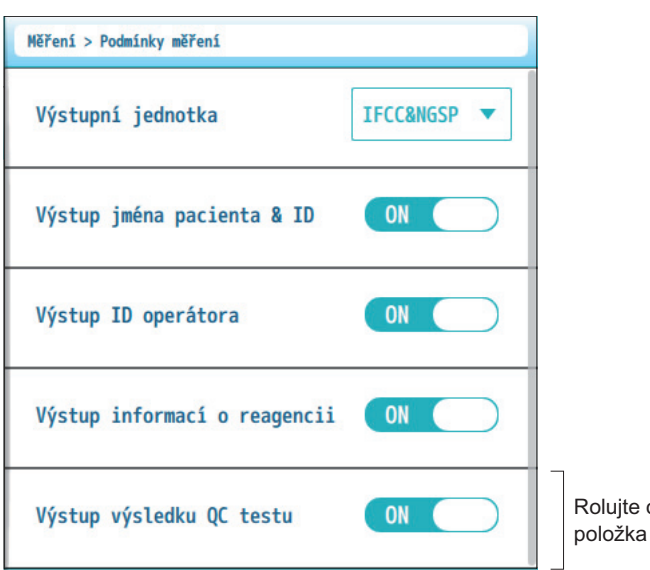

obrazovku, aby byla tato viditelná.

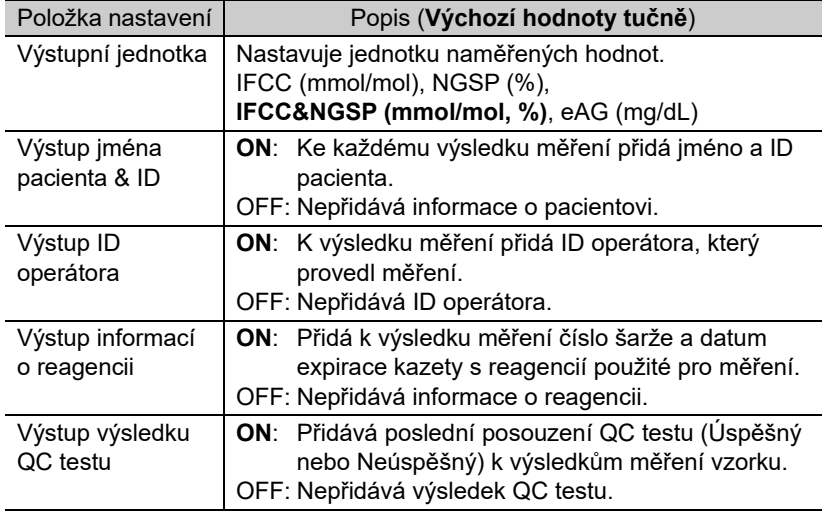

Když jste změnili některé z nastavení:

# <span id="page-49-0"></span>**3-4. Obecná nastavení**

# <span id="page-49-1"></span>**3-4-1. Seřízení jasu displeje**

**[Setting] → [Obecné] → [Dotyk. displej] Klepnout!**

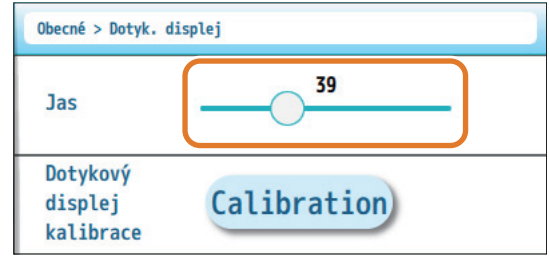

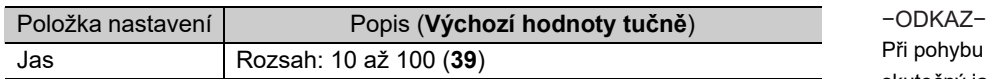

Při pohybu posuvníku se hodnota jasu a skutečný jas displeje odpovídajícím způsobem zvýší nebo sníží.

Když jste změnili některé z nastavení:

Klepnutím na [Save] a poté na [Yes] uložíte změny.

AS

<span id="page-50-0"></span>Souřadnice dotykové displeje lze zkalibrovat.

**[Setting] → [Obecné] → [Dotyk. displej] Klepnout!**

aKlepněte na [Calibration].

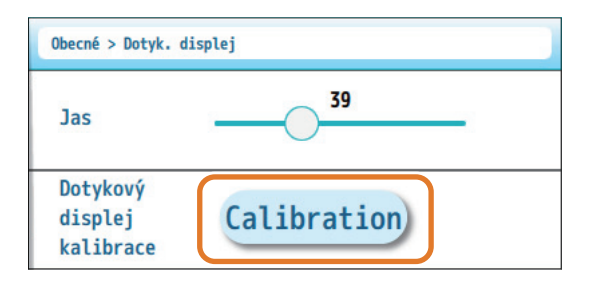

## **B**Klepněte na [+].

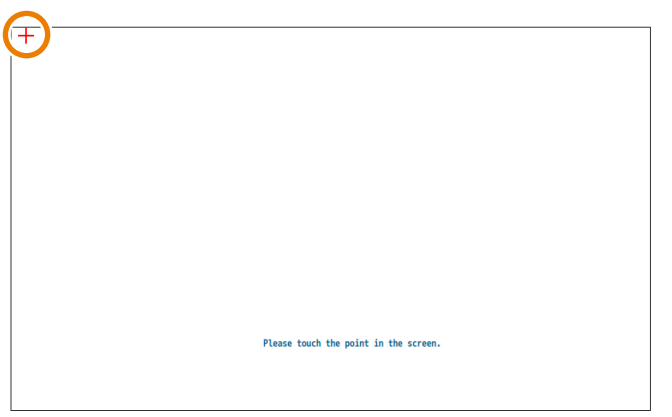

• Klepněte na body, kde se zobrazí [+] v daném pořadí.

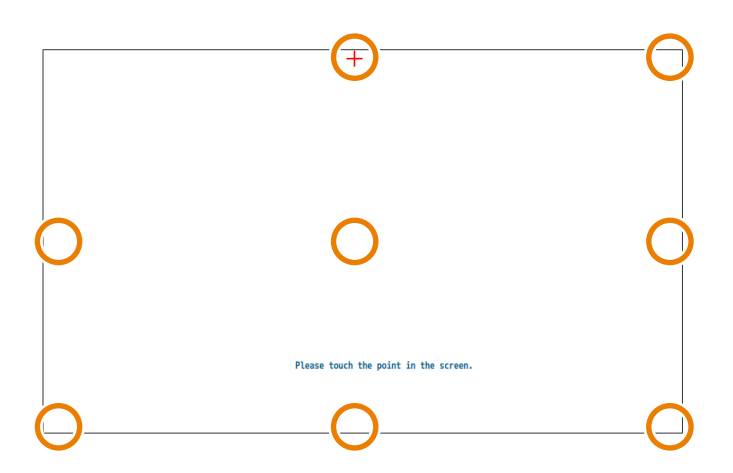

• Kalibrace je dokončena po klepnutí na všech devět bodů.

- −ODKAZ−
- · "W-090: Chyba kalibrace dotykového displeje." Klepli jste mimo bod. Opakujte kalibraci.

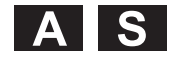

# <span id="page-51-0"></span>**3-4-3. Seřízení hlasitosti pípnutí**

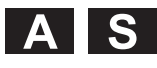

# **Klepnout!**

**[Setting] → [Obecné] → [Hlasit. pípnutí]**

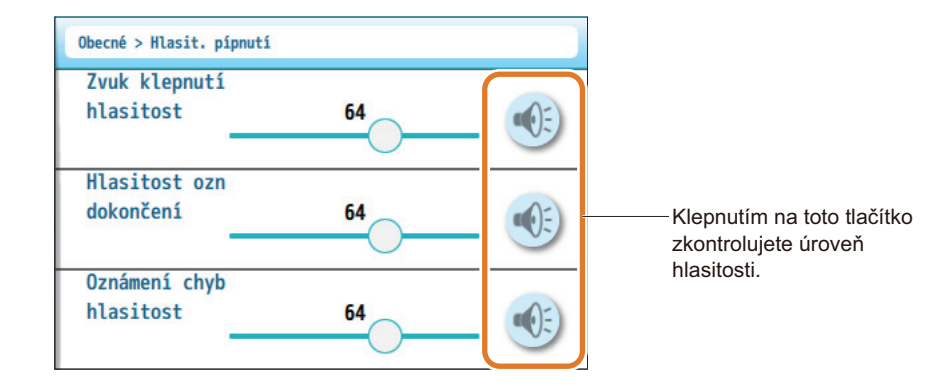

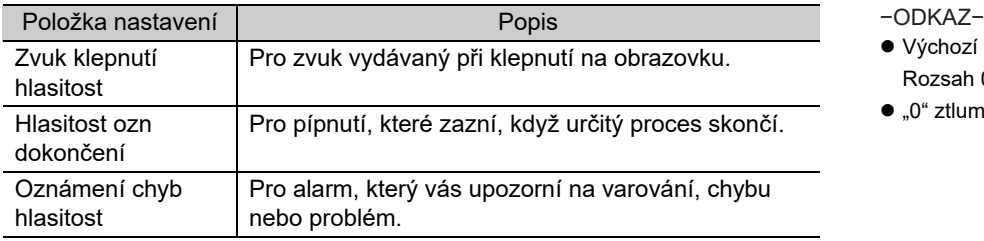

- Výchozí nastavení: 64 Rozsah 0 až 100
- $\bullet$  "0" ztlumí zvuk.

Když jste změnili některé z nastavení:

# <span id="page-52-0"></span>**3-4-4. Nastavení data a času**

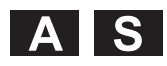

# **Klepnout!**

**[Setting] → [Obecné] → [Datum a čas]**

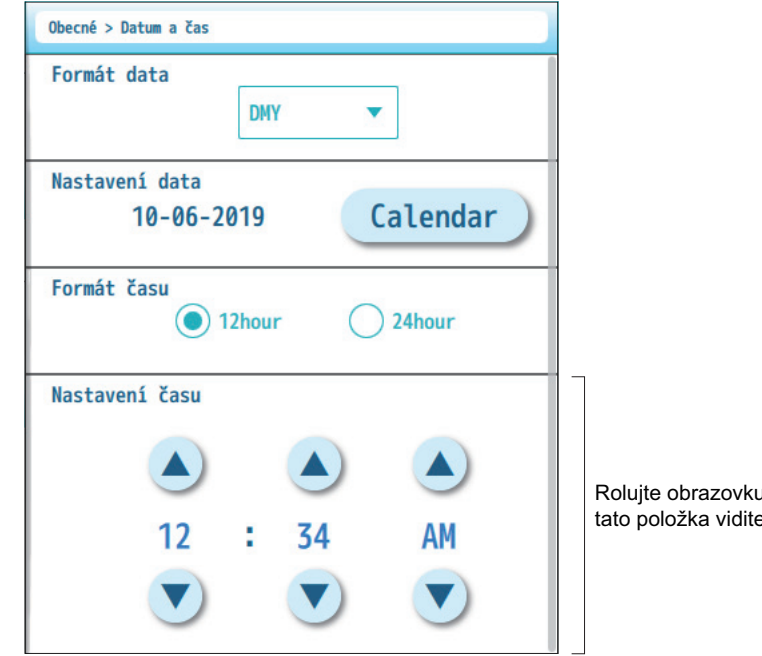

Rolujte obrazovku, aby byla tato položka viditelná.

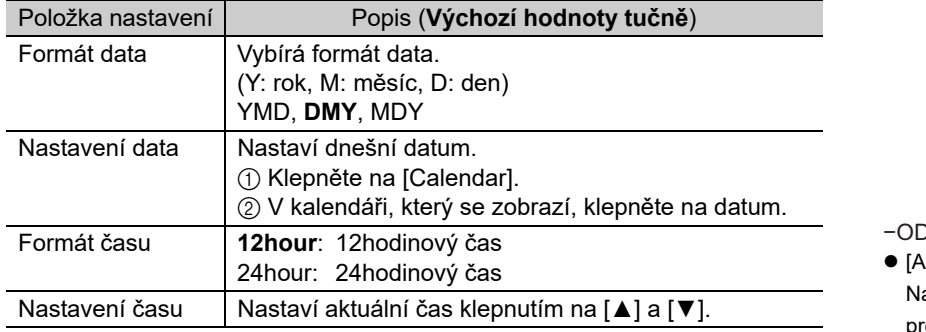

−ODKAZ−

 [AM] [PM] astavení AM/PM se zobrazí, když je pro [Formát času] vybráno [12hour].

Když jste změnili některé z nastavení:

# <span id="page-53-0"></span>**3-4-5. Nastavení tiskárny**

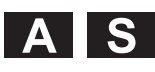

**Klepnout!**

## **[Setting] → [Obecné] → [Tiskárna]**

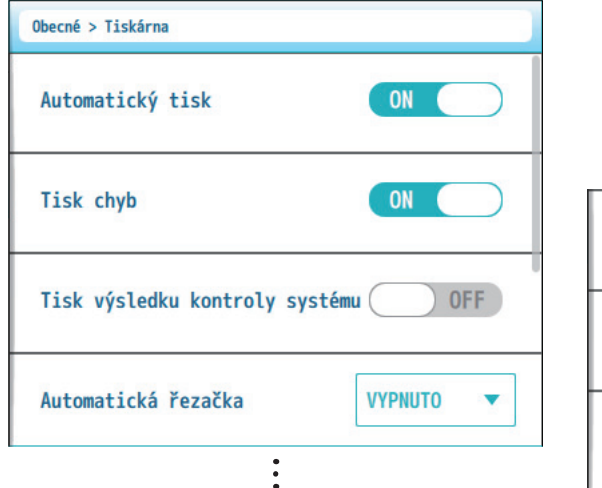

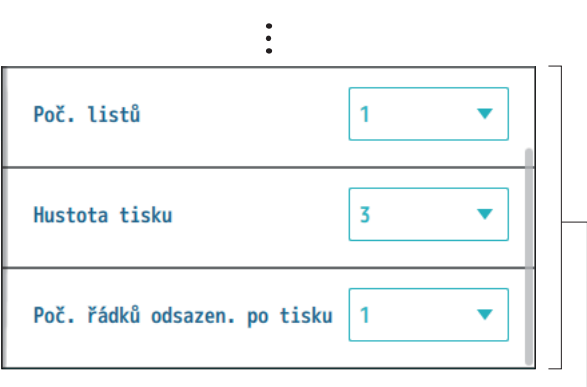

Rolujte obrazovku, aby byly tyto položky viditelné.

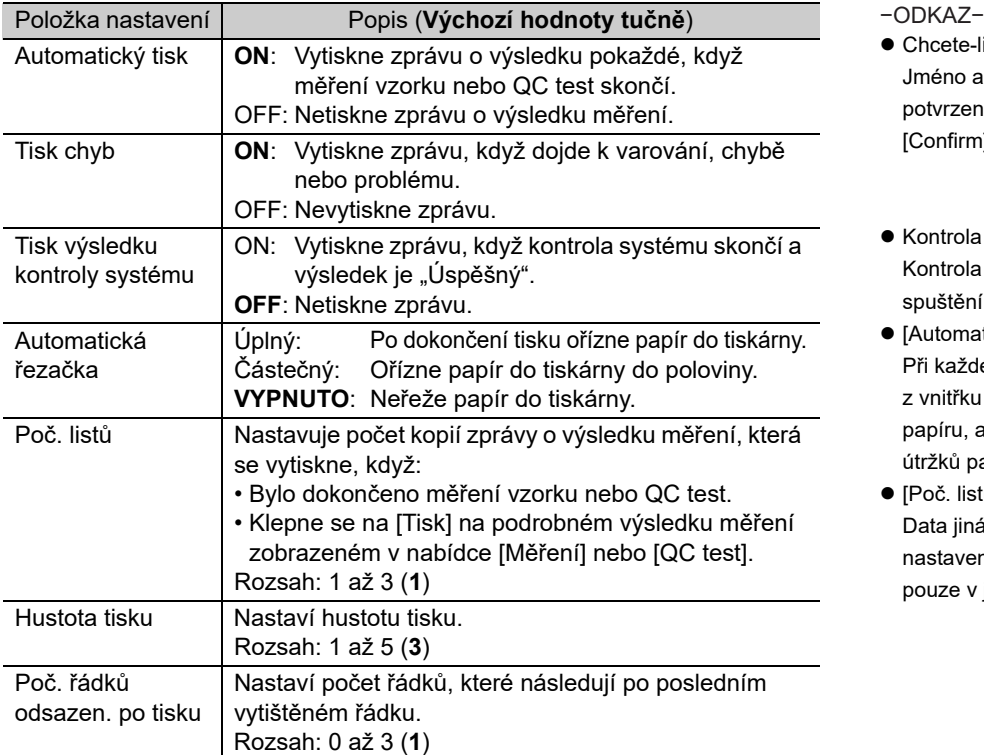

- Chcete-li povolit automatický tisk: Jméno a ID pacienta musí být potvrzeno klepnutím na tlačítko [Confirm].
- Kontrola systému Kontrola systému se provádí při spuštění přístroje.
- [Automatická řezačka]/[Úplný] Při každém odříznutí papíru odstraňte z vnitřku tiskárny všechny kousky papíru, abyste zabránili hromadění útržků papíru.
- $\bullet$  [Poč. listů] Data jiná než výsledky testu (např. nastavení, varování atd.) se vytisknou pouze v jedné kopii.

Když jste změnili některé z nastavení:

# <span id="page-54-0"></span>**3-4-6. Nastavení externí komunikace**

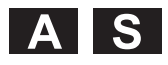

Když je přístroj připojen k nemocničnímu informačnímu systému, nastavte způsob odesílání dat.

**[Setting] → [Obecné] → [Externí výstup] Klepnout!**

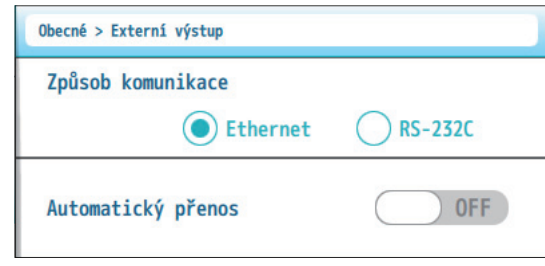

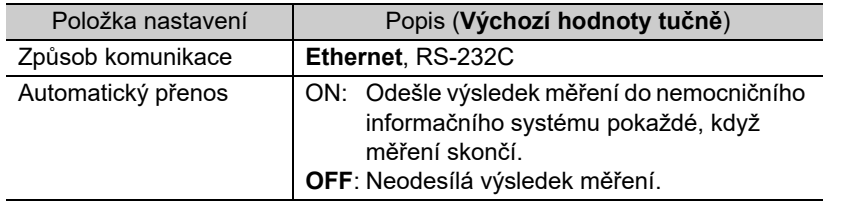

−ODKAZ−

 Chcete-li povolit automatický přenos: Jméno a ID pacienta musí být potvrzeno klepnutím na tlačítko [Confirm].

Když jste změnili některé z nastavení:

# <span id="page-55-0"></span>**3-4-7. Nastavení čtečky čárových kódů**

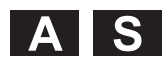

Když je k přístroji připojena volitelná ruční čtečka čárových kódů, nastavte rozsah platných číslic ve snímaných datech.

#### **[Setting] → [Obecné] → [Čtečka čár. k.] Klepnout!**

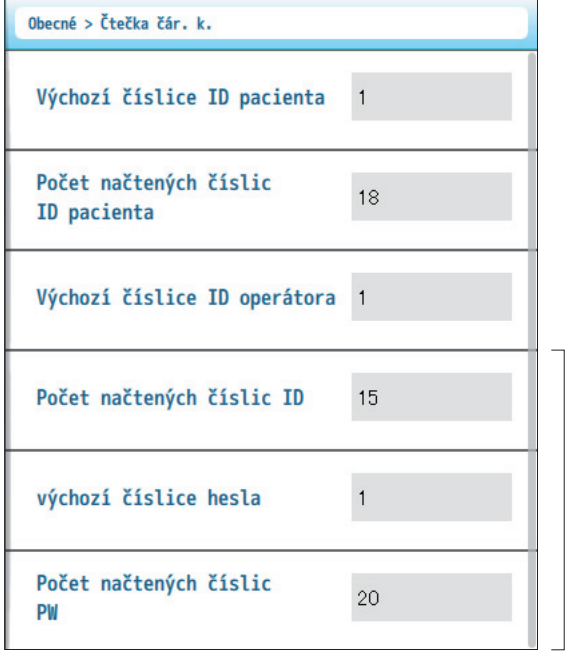

Rolujte obrazovku, aby byly tyto položky viditelné.

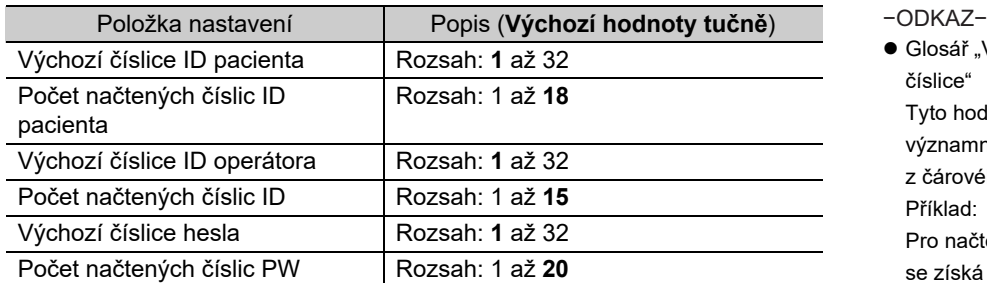

· Glosář "Výchozí číslice" "načtené číslice"

Tyto hodnoty určují rozsah

významných číslic v datech snímaných z čárového kódu.

Příklad:

Pro načtení výchozí číslice "3" a "15" se získá a zobrazí 3. až 17. číslice.

 Když jste změnili některé z nastavení: Klepnutím na [Save] a poté na [Yes] uložíte změny.

# <span id="page-56-0"></span>**3-4-8. Volba jazyka**

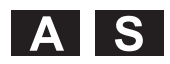

Vyberte jazyk používaný pro nabídku a zprávy.

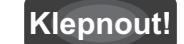

**[Setting] → [Obecné] → [Jazyk]**

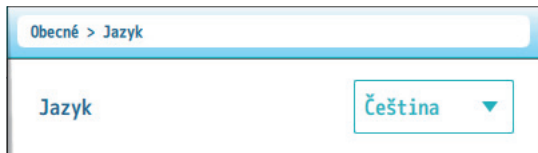

Vyberte jazyk z rozbalovací nabídky.

Když jste změnili některé z nastavení:

# <span id="page-57-0"></span>**3-5. Tisk seznamu nastavení**

Lze vytisknout seznam aktuálních konfiguračních nastavení přístroje.

# **Klepnout!**

**[Setting] → [Tisk]**

aKlepněte na [Print] a poté na [Yes].

Příklad

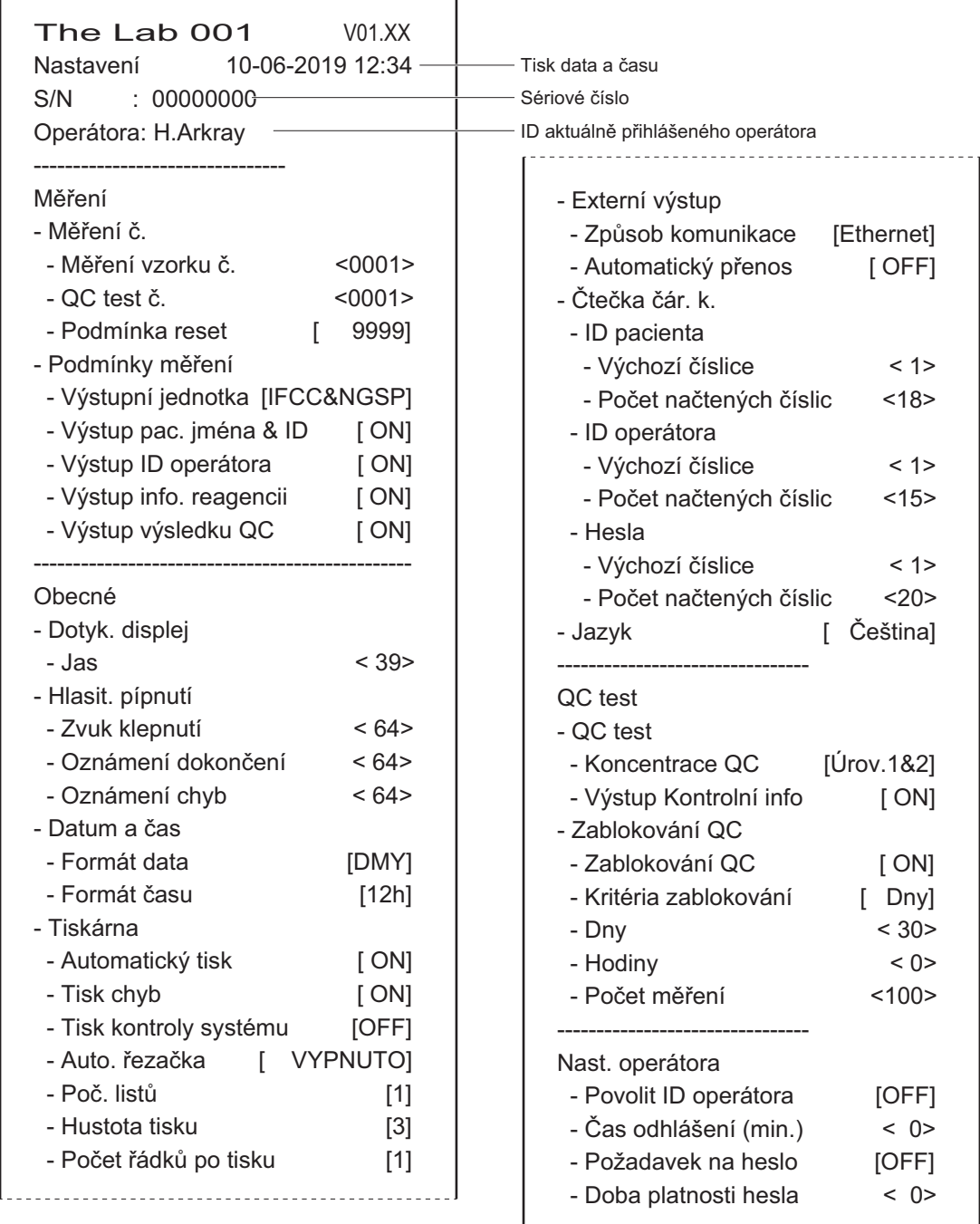

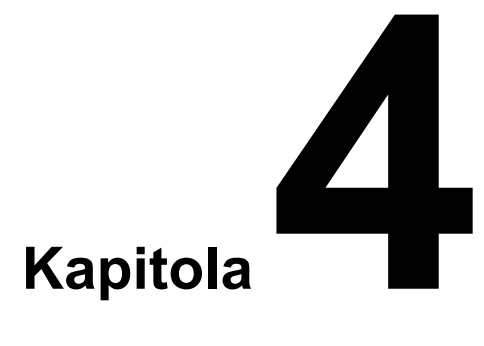

# **Měření vzorku**

Tato kapitola popisuje, jak měřit vzorky pacientů, jakož i předběžná opatření, která je třeba přijmout při měření. Součástí jsou také informace o tom, jak zobrazovat, tisknout a exportovat výsledky měření.

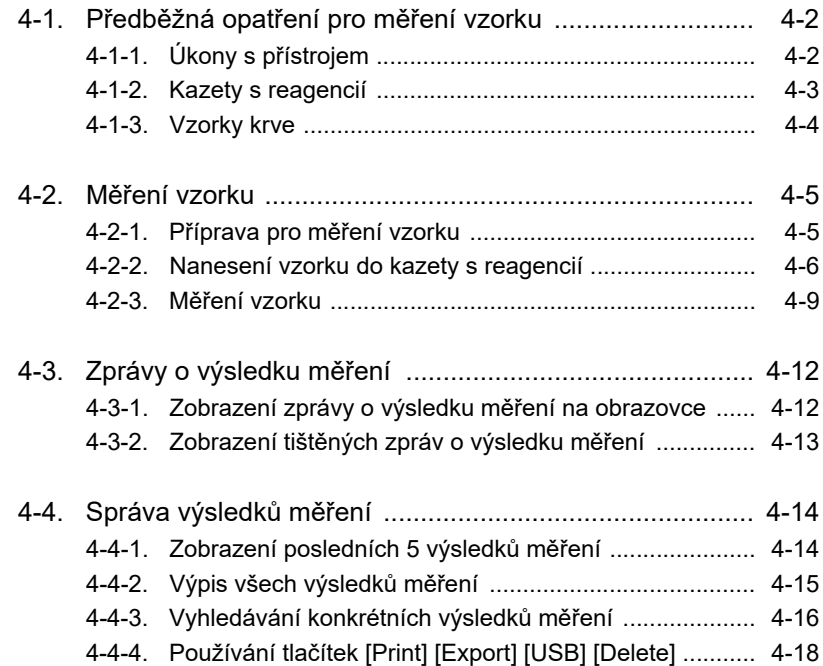

# <span id="page-60-0"></span>**4-1. Předběžná opatření pro měření vzorku**

# <span id="page-60-1"></span>**4-1-1. Úkony s přístrojem**

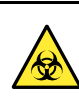

- Tento přístroj smí obsluhovat pouze kvalifikovaná osoba. Kvalifikovaná osoba je osoba, která má dostatečné znalosti o klinických zkouškách a o likvidaci infekčního odpadu. Před použitím si důkladně přečtěte tento návod k obsluze.
- Nikdy se nedotýkejte rámu na reagencie nebo jiných částí, kde může ulpět vzorek, bez jednorázových rukavic. Používejte jednorázové rukavice, abyste zabránili vystavení patogenním mikroorganismům.
- Použité kazety s reagencií a jednorázové rukavice zlikvidujte v souladu s místními předpisy pro biologicky nebezpečný odpad.

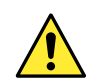

**• Před zapnutím napájení si přečtěte "2-1-1. Předběžná opatření př[i instalaci" na stran](#page-20-0)ě 2-2.** Ujistěte se, že je přístroj nainstalován na správném místě.

- Rám na reagencie se automaticky otevře. Pozor na následující.
	- Nepokoušejte se vytahovat rám na reagencie násilím.
	- Nepokládejte nic před přístroj.
- Při zavírání rámu na reagencie dbejte na následující.
	- Pomalu zatlačte na rám rukou.
	- Dávejte pozor, abyste si nepřiskřípli prsty.
- Zamezte se kontaktu rámu na reagencie se vzorkem nebo kontrolami. Pokud dojde ke kontaktu, vyčistěte a dezinfikujte rám na reagencie pomocí absorpční vaty k dezinfekci.
- Hnací jednotky jsou umístěny uvnitř přístroje. Neotevírejte rám na reagencie ani neodstraňujte panel, pokud je přístroj v chodu. Pokud tak učiníte, může dojít k nouzovému vypnutí přístroje.
- Pokud se objeví varování, chyba nebo problém, podívejte se na stránky níže.
	- ["6-1. Varování \[W-001 až W-090\]" na stran](#page-98-1)ě 6-2.
	- ["6-2. Chyby \[E-100 až E-141\]" na stran](#page-102-0)ě 6-6.
	- ["6-3. Problémy \[T-200 až T-255\]" na stran](#page-105-0)ě 6-9.
- Pokud ziistíte abnormální zápach nebo hluk:
	- 1) Ihned vypněte přístroj hlavním vypínačem a
	- 2) Odpojte napájecí kabel,

aby nedošlo k požáru, zranění nebo poškození přístroje. Výsledky měření nebo jiná data se nemusí správně uložit, pokud je hlavní napájení vypnuto během zapisování dat do paměti.

 V případě problémů s přístrojem kontaktujte svého distributora a požádejte o opravu. Neopravujte ani neupravujte přístroj svépomocí. Nesprávná manipulace může způsobit zranění nebo poškození přístroje.

#### **DŮLEŽITÉ**

- Zkontrolujte, zda je přístroj umístěn na rovném povrchu.
- Během měření s přístrojem nehýbejte.
- Během měření nevystavujte přístroj silným nárazům ani nevypínejte napájení.

#### **POZNÁMKA**

- Ovládejte dotykový displej prsty nebo dotykovými pery. Nepoužívejte pero ani jiné ostré předměty, protože by mohly poškrábat nebo poškodit obrazovku.
- Do rámu na reagencie nevkládejte nic jiného, než předepsanou kazetu s reagencií. Mohlo by dojít k poškození přístroje.

# <span id="page-61-0"></span>**4-1-2. Kazety s reagencií**

## Při manipulaci s kazetami s reagencií používejte jednorázové rukavice, abyste zabránili vystavení patogenním mikroorganismům.

 Použité kazety s reagencií likvidujte v souladu s místními předpisy pro biologicky nebezpečný odpad. Pokud reagencie obsahující vzorek stříkají, vyčistěte a dezinfikujte kontaktní povrchy pomocí absorpční vaty k dezinfekci.

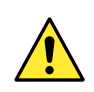

Zabraňte kontaktu kazety s reagencií s očima nebo sliznicemi. V případě kontaktu omyjte velkým množstvím vody a v případě potřeby vyhledejte lékaře.

#### **DŮLEŽITÉ**

- Přečtěte si příbalové informace dodané s kazetami s reagencií.
- Kazety s reagencií použijte před datem expirace.
- Před otevřením sáčku nechte kazety s reagencií temperovat na pokojovou teplotu.
- Kazety s reagencií použijte brzy po otevření sáčku.
- Vyvarujte se kontaktu s hrotem vzorku a detekčním oknem, jak jen je to možné.
- Před použitím odstraňte z kazet s reagencií prach nebo jiné cizí materiály.
- Nevyvíjejte nadměrnou sílu na kazety s reagencií ani je nerozebírejte.
- Nepoužívejte kazety s reagencií, které jsou zjevně ve špatném stavu, jako např. netěsné kazety s reagencií.
- Nepoužívejte kazety s reagencií, které spadly na podlahu.
- Kazety s reagencií nepoužívejte znovu.
- Nenahrazujte informační štítek šarže štítkem z kazety s reagencií z jiné šarže.

# <span id="page-62-0"></span>**4-1-3. Vzorky krve**

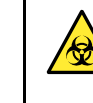

- Tento přístroj používá jako vzorek krev. Se vzorky krve zacházejte s maximální opatrností, protože mohou být infikovány HIV, HBV, HCV nebo jinými viry. Při měření vzorků používejte jednorázové rukavice, abyste zabránili vystavení patogenním mikroorganismům.
- Zabraňte kontaktu vzorku s očima nebo sliznicemi. V případě kontaktu omyjte velkým množstvím vody a v případě potřeby vyhledejte lékaře.
- Vzorek se může přilepit na použité kazety s reagencií, zařízení pro odběr krve a jednorázové rukavice. Likvidujte tyto předměty v souladu s místními předpisy pro biologicky nebezpečný odpad.

#### **POZNÁMKA**

Indikace abnormální hodnoty "--.-!" se objeví, pokud je naměřen vzorek s příliš vysokou nebo nízkou koncentrací Hb.

#### **DŮLEŽITÉ**

- O antikoagulantech pro plnou krev
	- Použijte jeden z následujících antikoagulantů:
	- Heparin Na Heparin Li EDTA-2Na EDTA-2K
	- EDTA-3K NaF Citrát sodný
- Po nanesení vzorku na hrot vzorku zahajte měření co nejdříve.

# <span id="page-63-0"></span>**4-2. Měření vzorku**

# <span id="page-63-1"></span>**4-2-1. Příprava pro měření vzorku**

# **1. Vstupte na obrazovku měření.**

**A** Klepněte na [Measure.].

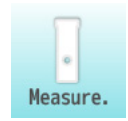

# <span id="page-63-2"></span>**2. Zadejte informace o pacientovi.**

<span id="page-63-3"></span>**AZadejte ID a jméno pacienta.** 

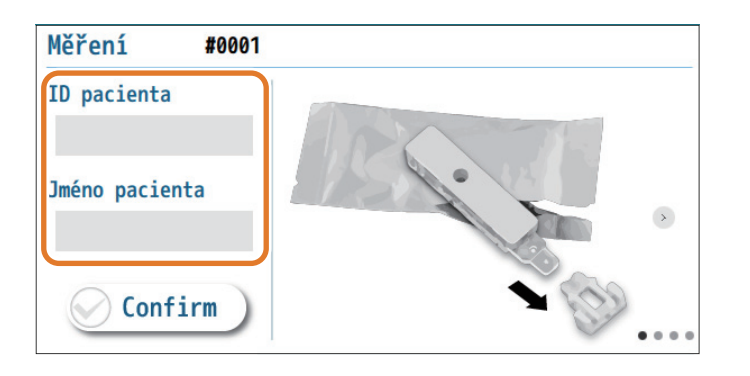

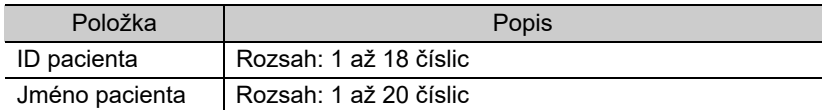

## **@**Klepněte na [Confirm].

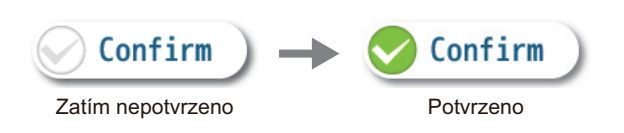

#### −ODKAZ−

- $\bullet$  [ID pacienta] ID pacienta lze také zadat pomocí volitelné ruční čtečky čárových kódů.
- Načasování pro zadání informací o pacientovi
	- Informace o pacientovi lze zadat i po zobrazení výsledku měření. Upozorňujeme, že pokud neklepnete na [Confirm], výsledky měření nebudou uloženy a nebudete moci přejít k další operaci, jako je tisk výsledků nebo vysunutí kazety s reagencií.

−ODKAZ−

- Když informace o pacientovi nejsou potřeba: Vždy klepněte na [Confirm], i když nezadáte informace o pacientovi.
- Chcete-li upravit informace o pacientovi: Dalším klepnutím na [Confirm] změníte informace ve vstupních polích (vraťte se na krok [2](#page-63-2)- $\bigcirc$ ). Inform[a](#page-63-3)ce o pacientovi lze stále upravovat, dokud nezačne měření.

# <span id="page-64-0"></span>**4-2-2. Nanesení vzorku do kazety s reagencií**

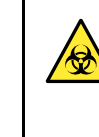

Používejte jednorázové rukavice, abyste zabránili vystavení patogenním mikroorganismům.

 Použité kazety s reagencií a jednorázové rukavice zlikvidujte v souladu s místními předpisy pro biologicky nebezpečný odpad.

Připravit: Zařízení pro odběr krve, kazeta s reagencií a jednorázové rukavice

# **1. Připravte kazetu s reagencií.**

- aRukou roztrhněte okraj sáčku a vyjměte kazetu s reagencií.
- **@** Odstraňte krytku z kazety.

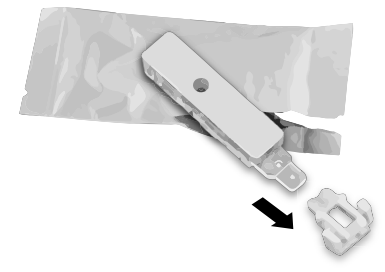

# **2. Naneste vzorek do kazety s reagencií.**

- Při měření žilní krve
- aOdeberte žilní krev pomocí standardních metod odběru krve.
- bUmístěte kazetu s reagencií na pracovní desku.

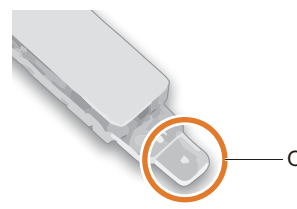

Otočte hrot vzorku nahoru.

cOdeberte vzorek ze zkumavky pro odběr krve pomocí pipety a naneste vzorek na hrot vzorku kazety s reagencií.

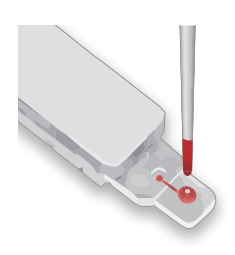

Naneste kapku vzorku shora na hrot vzorku.

## **POZNÁMKA**

- Nevymačkávejte kazetu s reagencií ze sáčku, aby nedošlo k jejímu poškození.
- S kazetou s reagencií zacházejte opatrně, abyste ji neznečistili nebo nepoškodili. Dávejte také pozor, abyste laminovanou oblast neroztrhli. Únik může způsobit poškození přístroje.

## **DŮLEŽITÉ**

Použijte jeden z následujících antikoagulantů.

- Heparin Na Heparin Li
- EDTA-2Na EDTA-2K
- EDTA-3K NaF
- Citrát sodný

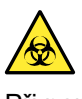

Při nanášení na hrot vzorku dávejte pozor, abyste vzorek nerozlili.

## **POZNÁMKA**

Před měřením zkumavku pro odběr krve pečlivě obraťte a promíchejte.

dZkontrolujte, zda je vzorek natažen správně.

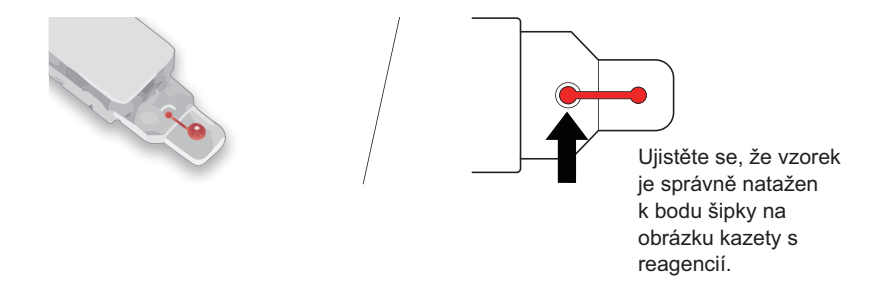

- Při měření kapilární plné krve z konečku prstu
- a Odeberte pacientovi krev pomocí zařízení pro odběr krve.

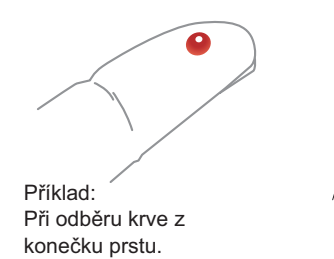

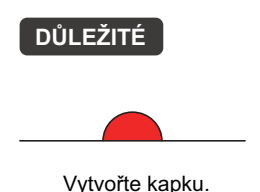

b Dotkněte se vzorku hrotem vzorku na kazetě s reagencií.

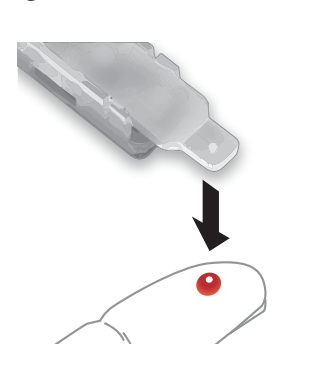

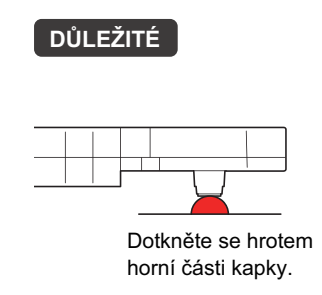

- −ODKAZ−
- Pokyny a místa odběru krve: Viz příručku, která je dodávána s vaším zařízením pro odběr krve.

#### −ODKAZ−

**•** Pro více informací: Viz příbalové informace dodané s kazetou s reagencií.

#### **DŮLEŽITÉ**

- Při použití pipety k nanášení vzorku se vyhněte níže uvedeným vzorkům.
	- Bublinkový vzorek
	- Koagulovaný vzorek
- Když byl vzorek chlazen nebo zmrazen:

Nechte vzorek, aby se přizpůsobil pokojové teplotě, než se ho dotknete hrotem vzorku.

 Nenanášejte vzorek do bodu, kdy přetéká z hrotu vzorku.

Kapitola 4 Měření vzorku Kapitola 4 Měření vzorku

## c Odstraňte hrot vzorku ze vzorku. Zkontrolujte, zda je vzorek natažen správně.

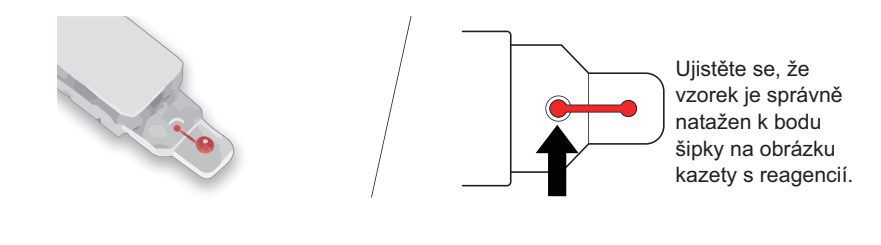

## **DŮLEŽITÉ**

Nadměrné nebo nedostatečné množství vzorku může vést k nepřesným výsledkům měření.

## **POZNÁMKA**

- Pokud je vzorek potřísněn na jiných površích než na hrotu vzorku kazety s reagencií, otřete jej.
- Po zahájení operace měření může dojít k chybě, pokud na hrotu vzorku není aplikován žádný vzorek nebo je naneseno nedostatečné množství vzorku.

# **3. Nasaďte krytku na kazetu s reagencií.**

aNasaďte krytku na kazetu s reagencií.

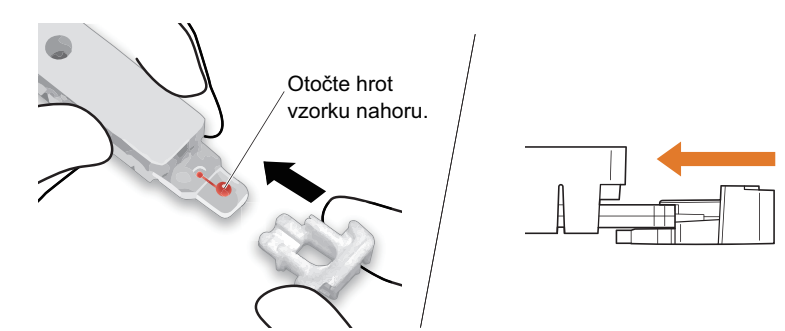

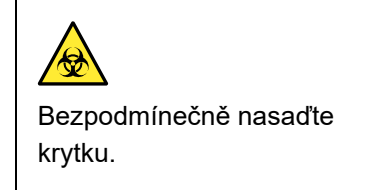

 $\bullet$  Stiskněte krytku, dokud nezaklapne.

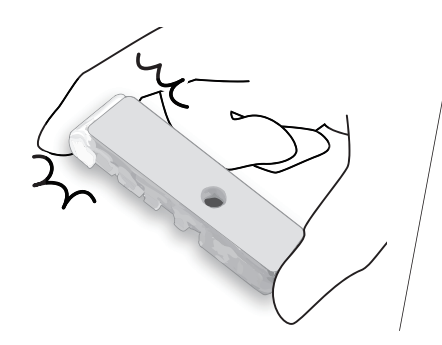

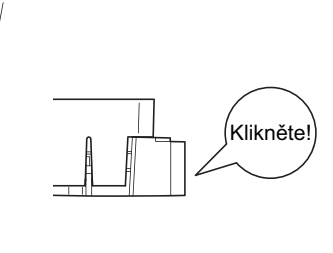

−ODKAZ−

 Pokud krytka nesedí: Zkontrolujte orientaci krytky (viz obrázek vlevo).

cZkontrolujte, zda se krytka nesundá.

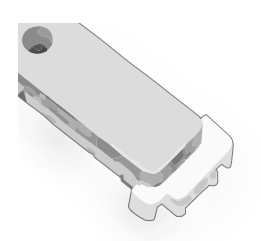

Krytku nelze sejmout, pokud je správně nasazena. −ODKAZ−

# <span id="page-67-0"></span>**4-2-3. Měření vzorku**

# **1. Otevřete rám na reagencie.**

#### **O** Klepněte na [Start].

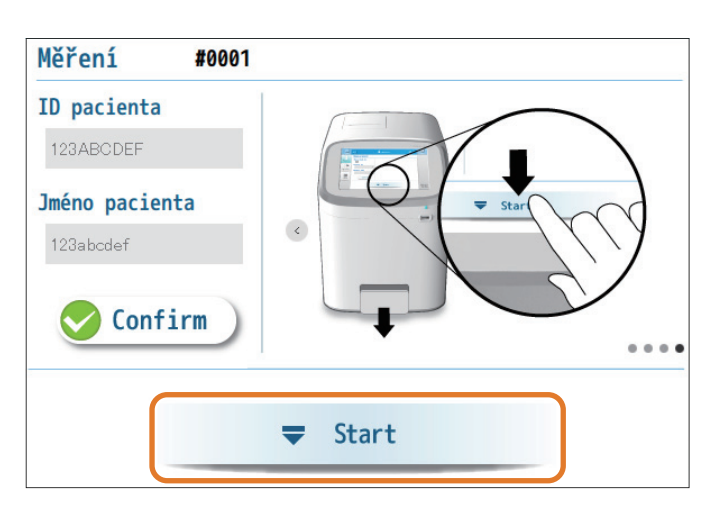

bKdyž se rám na reagencie otevře, rukou jej zcela vytáhněte.

# **2. Vložte kazetu s reagencií a spusťte měření.**

aVložte kazetu s reagencií do rámu na reagencie.

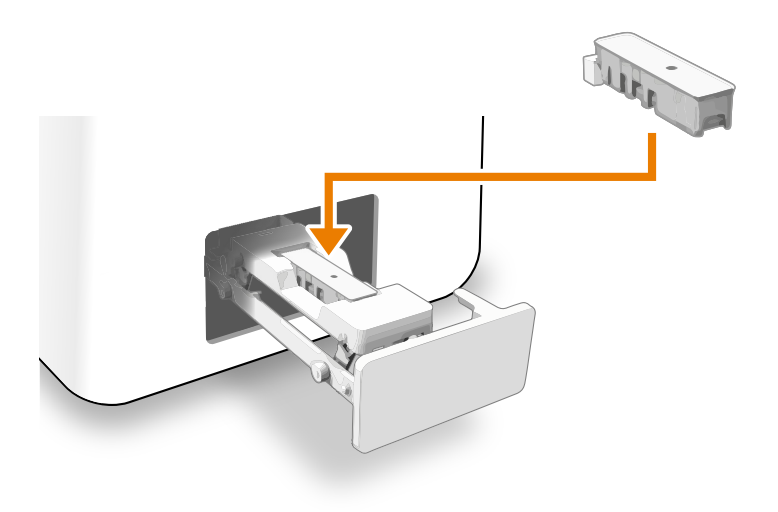

2 Zavřete rám na reagencie.

- Lehce zatlačte na rám rukou tak, aby se rám pomalu zavíral.
- Ujistěte se, že je rám na reagencie zavřený.
- Spustí se měření.

−ODKAZ−

- Pokud kazeta s reagencií vypadne z rámu:
- Zkontrolujte, zda je krytka správně připevněna ke kazetě s reagencií. Poté kazetu znovu vložte do rámu.
- Chcete-li zastavit úkon měření: Klepněte na [Cancel] a vyjměte kazetu s reagencií. Rukou jemně zatlačte na rám pro zavření. Poté se znovu objeví pohotovostní obrazovka měření.

X Cancel

### **POZNÁMKA**

Pokud je rám na reagencie zavřený před vložením kazety s reagencií, dojde po krátké chvíli k chybě.

- −ODKAZ−
- Pokud rám na reagencie nelze zavřít: Vložte kazetu s reagencií ve správné orientaci.

# **3. Během analýzy (asi 90 sekund)**

• Modrá LED začne blikat.

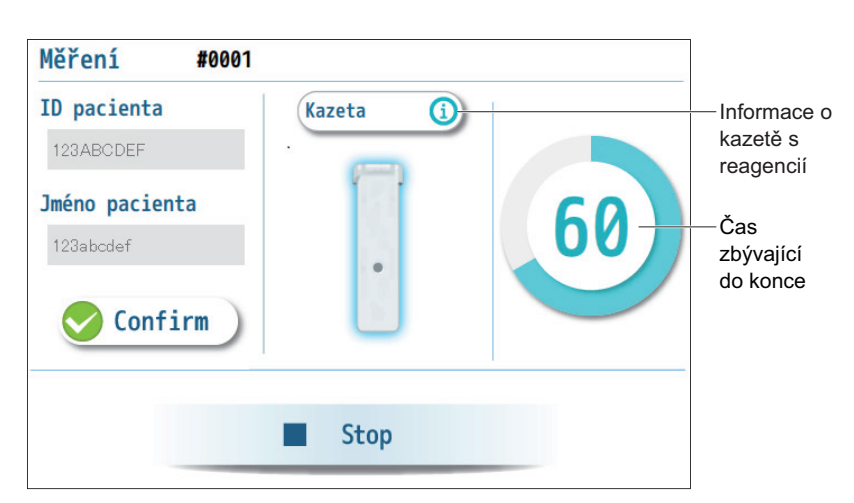

#### −ODKAZ−

- [ID pacienta] a [Jméno pacienta] Informace o pacientovi lze zadat nebo upravit i po zahájení měření. Viz krok **[2](#page-63-2)** v "4-2-1. Př[íprava pro m](#page-63-1)ěření vzorku" na straně [4-5](#page-63-2).
- Zastavení měření: Klepněte na [Stop]. Když se rám na reagencie otevře, vyjměte kazetu s reagencií. Rukou jemně zatlačte na rám pro zavření. Poté se znovu objeví pohotovostní obrazovka měření.

# **4. Zkontrolujte výsledek měření.**

• Po dokončení analýzy se zobrazí výsledek měření.

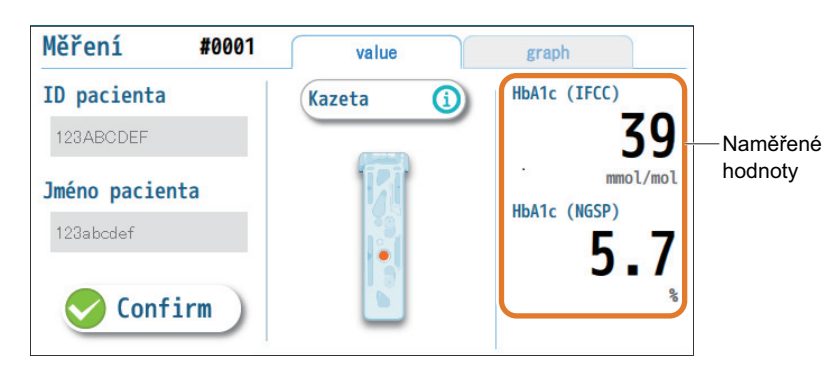

Viz ["4-3. Zprávy o výsledku m](#page-70-0)ěření" na straně [4-12.](#page-70-0) −ODKAZ−

# **5. Vyjměte kazetu s reagencií.**

aKlepněte na [Eject].

Eject

- bKdyž se rám na reagencie otevře, rukou jej zcela vytáhněte.
- cVyjměte kazetu s reagencií z rámu na reagencie.

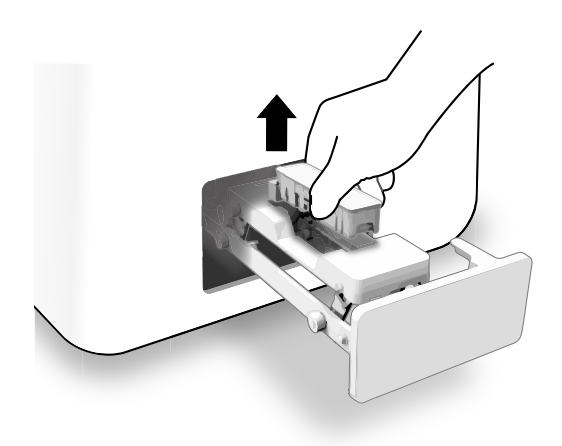

- dZavřete rám na reagencie.
- Lehce zatlačte na rám na reagencie, aby se rám pomalu zavřel.

# **6. Když jsou všechna měření pro daný den dokončena.**

aVypněte napájení.

• Viz ["2-1-7. Vypnutí napájení" na stran](#page-26-0)ě 2-8.

−ODKAZ−

 Pokud je [Eject] zakázáno: Klepnutím na [Confirm] potvrďte informace o pacientovi. Viz krok **[2](#page-63-2)** v "4-2-1. Př[íprava pro m](#page-63-1)ěření vzorku" na straně [4-5](#page-63-2).

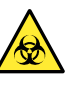

Při vyjímání kazety s reagencií z rámu na reagencie dejte pozor, aby se z ní nevylila kapalina. Kapalina obsahuje vzorek. V případě rozlití kapaliny vyčistěte a dezinfikujte kontaktní povrchy pomocí absorpční vaty k dezinfekci.

−ODKAZ−

Znovu se objeví pohotovostní obrazovka měření. Poté můžete měřit další vzorek.

Klepnutím na [Sleep] přejděte do režimu úspory energie. −ODKAZ−

# <span id="page-70-0"></span>**4-3. Zprávy o výsledku měření**

# <span id="page-70-1"></span>**4-3-1. Zobrazení zprávy o výsledku měření na obrazovce**

## záložka [value]

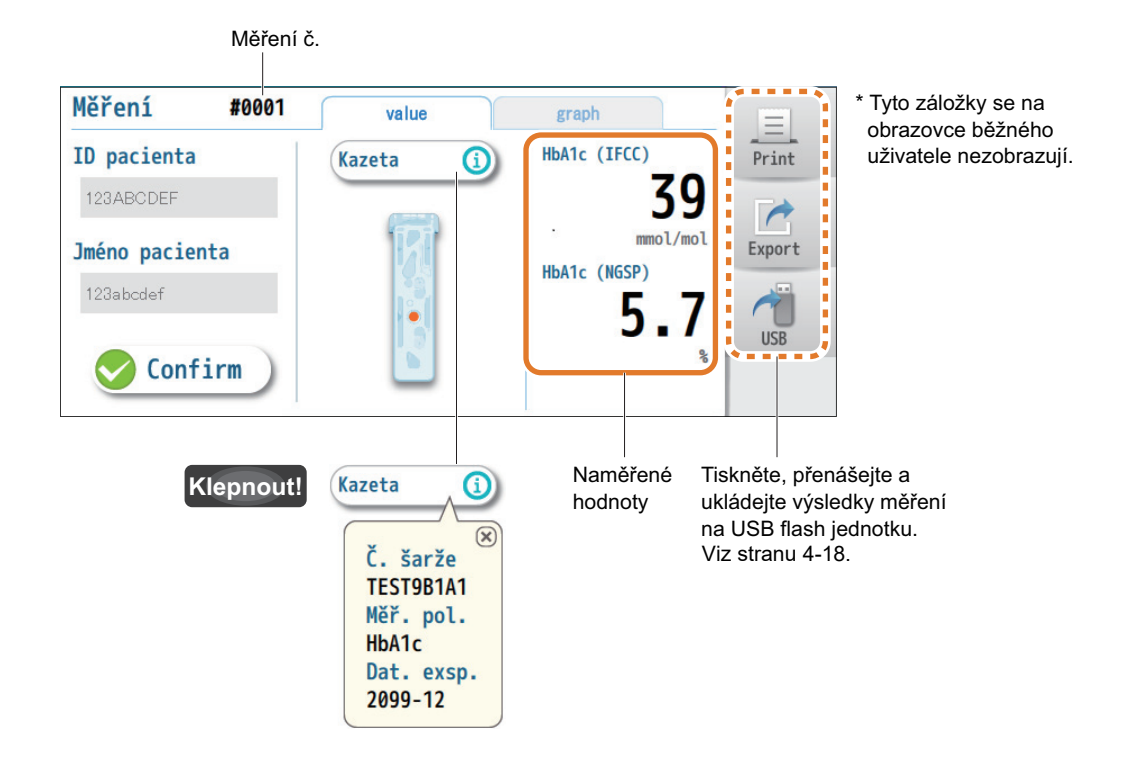

■záložka [graph]

**AS** 

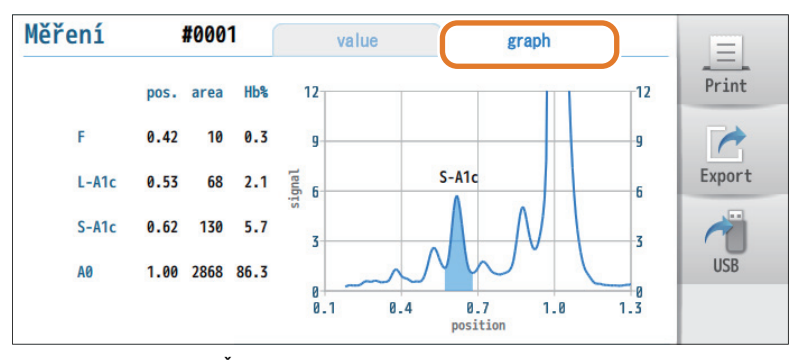

\* Tato obrazovka se nezobrazuje běžným uživatelům.

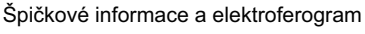

# <span id="page-71-0"></span>**4-3-2. Zobrazení tištěných zpráv o výsledku měření**

Chcete-li ručně vytisknout zprávu o výsledku měření, klepněte při zobrazení výsledku měření na [Print].

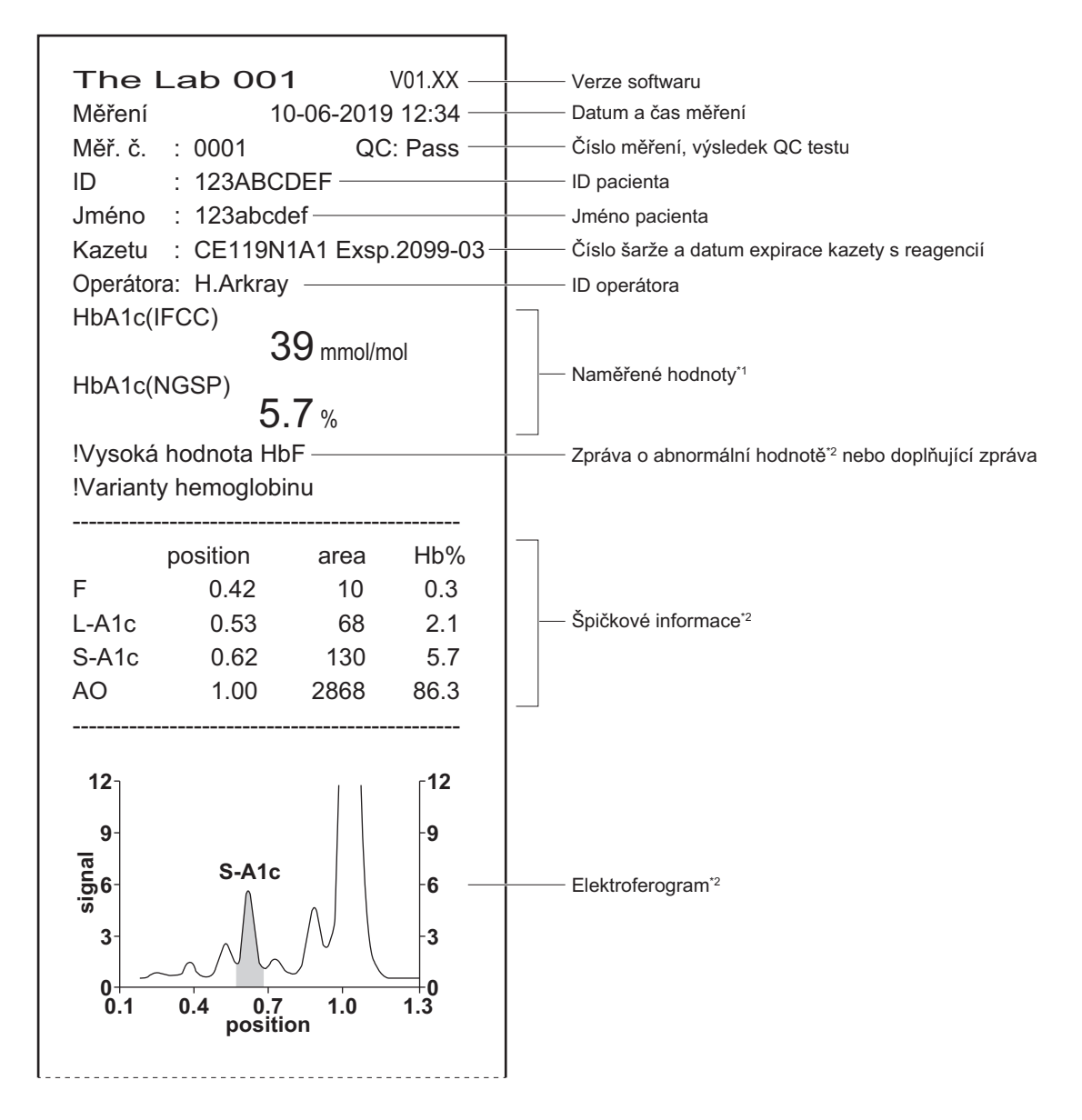

\*1: Pokud je vytištěno "--.-mmol/mol!": Viz ["6-4-1. Pokud se zobrazí "--.-!"" na stran](#page-110-0)ě 6-14.

Pokud se k hodnotě měření doplní "!": Viz "6-4-2. Pokud se vedle naměř[ených hodnot zobrazí "!"" na stran](#page-112-0)ě 6-16. \*2: Tyto sekce nejsou vytištěny pro běžné uživatele.
# **4-4. Správa výsledků měření**

# **4-4-1. Zobrazení posledních 5 výsledků měření**

Poslední výsledek měření lze zobrazit pouhým klepnutím na [Data] na pohotovostní obrazovce měření. Lze zobrazit až 5 výsledků měření včetně posledního výsledku v pořadí od nejnovějšího.

**Klepnout! [Data] → [Měření] → [Posledních 5]**

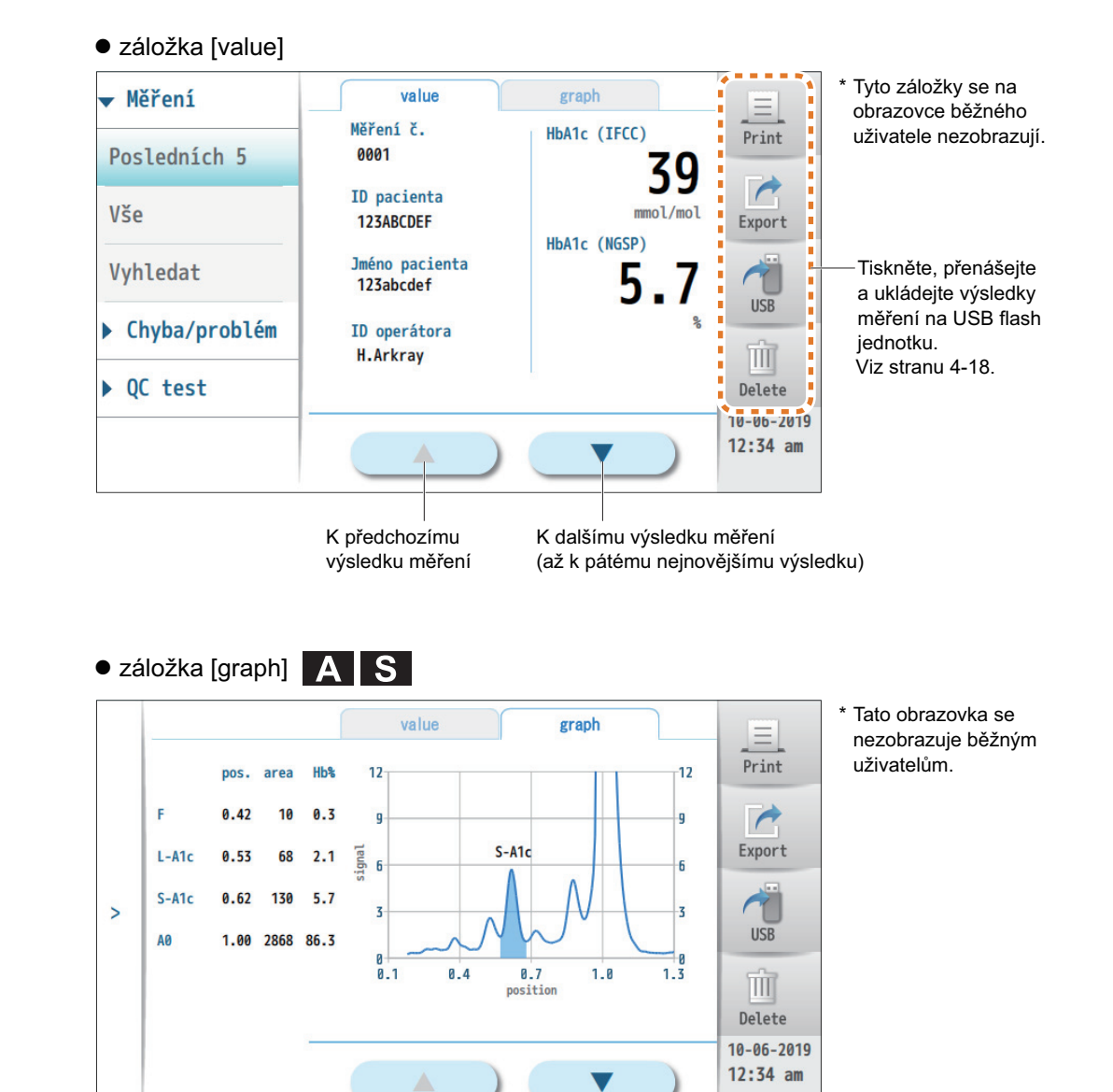

# <span id="page-73-1"></span><span id="page-73-0"></span>**4-4-2. Výpis všech výsledků měření**

Lze vypsat 200 posledních výsledků měření. Pro zobrazení naměřených hodnot můžete vybrat konkrétní výsledek měření ze seznamu.

### **Klepnout! [Data] → [Měření] → [Vše]**

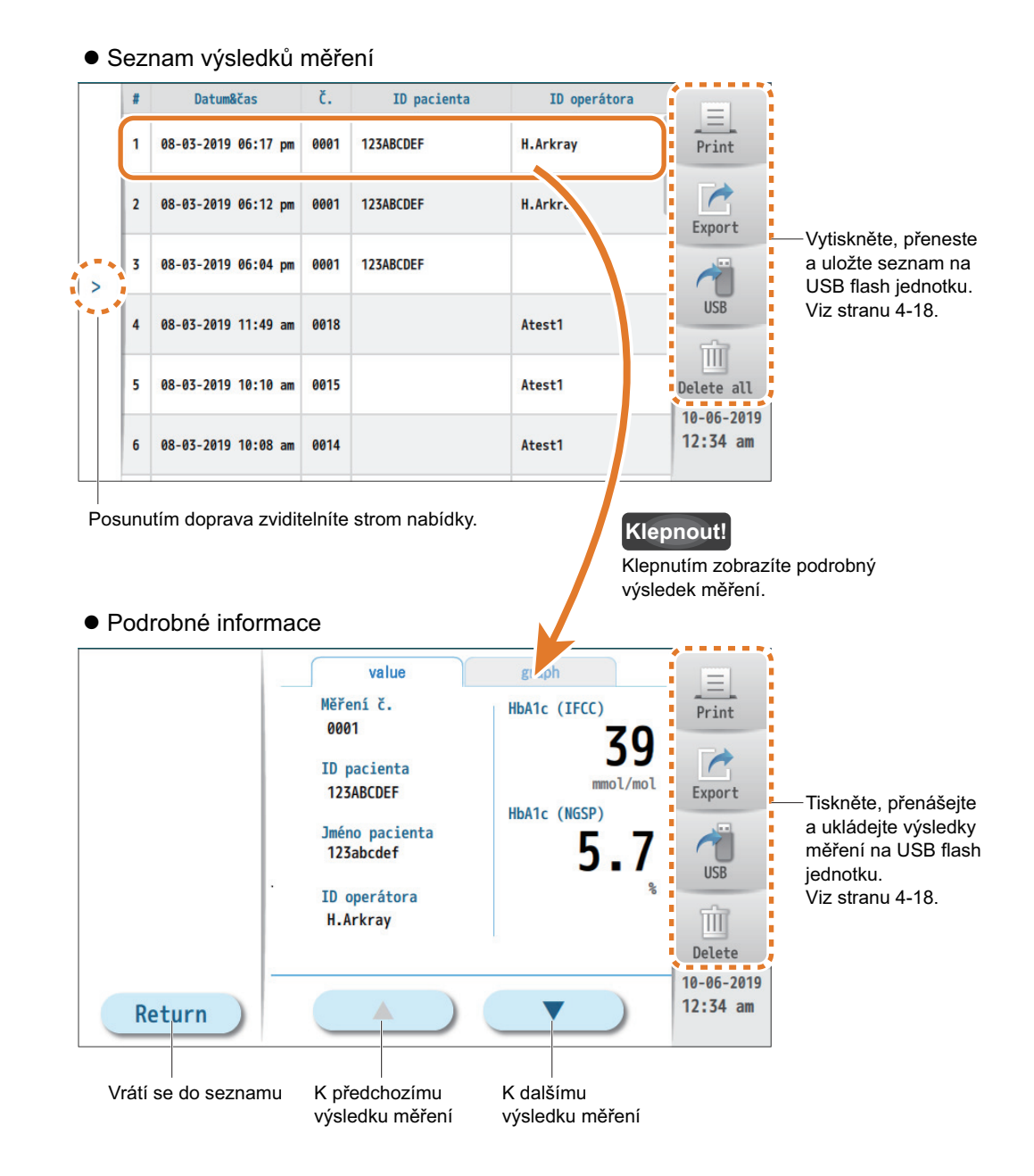

# **4-4-3. Vyhledávání konkrétních výsledků měření**

Mohou být uvedeny výsledky měření, které splňují zadané podmínky.

#### **[Data] → [Měření] → [Vyhledat] Klepnout!**

aNastavte podmínky vyhledávání.

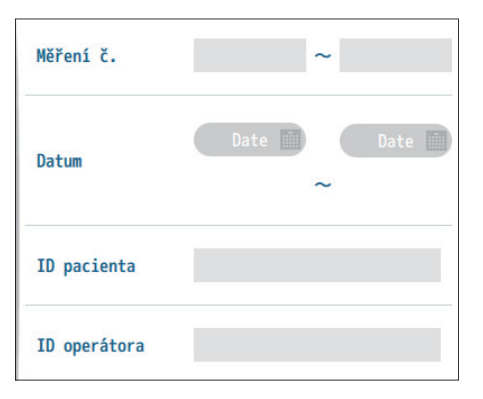

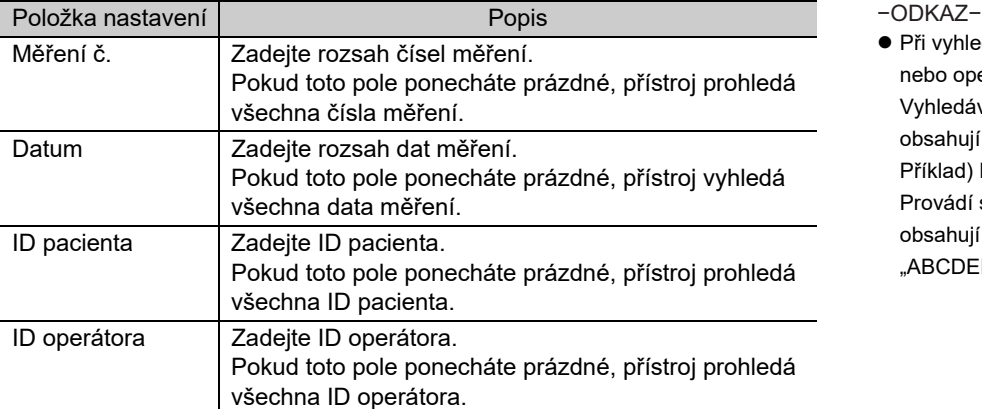

 Při vyhledávání podle ID pacienta nebo operátora: Vyhledávají se všechna ID, která obsahují zadané znaky. Příklad) Když je zadáno "ABC": Provádí se vyhledávání ID, která obsahují "ABC". "ABCDEF", "012ABC345", "xyzABC" **B** Klepněte na [Search].

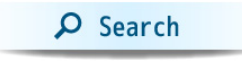

• Zobrazí se seznam odpovídajících výsledků měření (až 200 výsledků). Chcete-li zúžit seznam na konkrétní

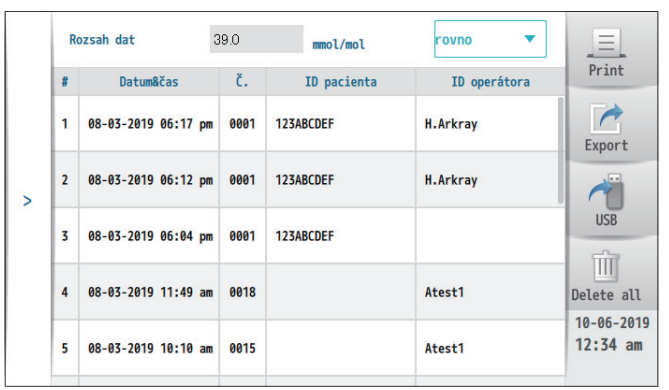

#### −ODKAZ−

- rozsah hodnot:
	- a V položce [Rozsah dat] zadejte naměřenou hodnotu.
	- b Vyberte [nebo více], [nebo méně] nebo [rovno] stisknutím ▼.
	- Výběrem [---] z rozbalovací nabídky se seznam vrátí k původnímu výsledku vyhledávání.
- Jednotka [Rozsah dat] Jednotka se liší podle nastavení [Výstupní jednotka] (viz "3-3-2. [Nastavení výstupu výsledk](#page-48-0)ů měření" [na stran](#page-48-0)ě 3-12.)
- Jak používat seznam Viz ["4-4-2. Výpis všech výsledk](#page-73-0)ů měř[ení" na stran](#page-73-0)ě 4-15.

# <span id="page-76-1"></span><span id="page-76-0"></span>**4-4-4. Používání tlačítek [Print] [Export] [USB] [Delete]**

Výsledky měření lze vytisknout, přenést do nemocničního informačního systému, uložit na USB flash jednotku nebo vymazat z paměti. Tato tlačítka také fungují stejným způsobem pro výsledky QC testů a historii varování/chyb/problémů.

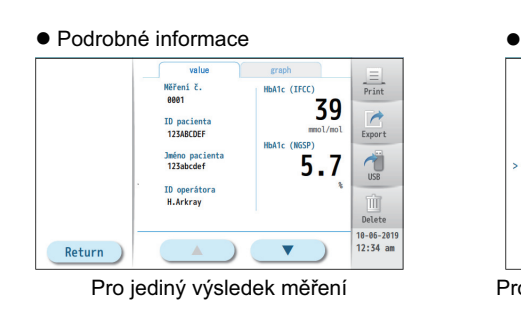

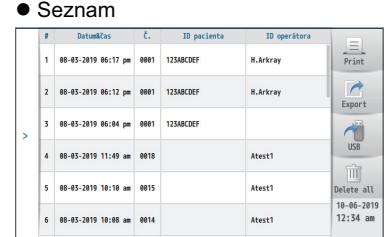

Pro jediný výsledek měření Pro všechny výsledky měření v seznamu

### ■ Tisk výsledků měření

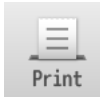

## a Klepněte na [Print].

**@** Postupujte podle zpráv.

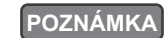

- Před tiskem
- Zkontrolujte, zda má vestavěná tiskárna dostatek papíru.
- Během tisku neotevírejte kryt tiskárny.

## Přenos výsledků měření do nemocničního informačního systému

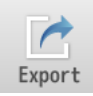

- Přístroj musí být připojen k nemocničnímu informačnímu
- systému pomocí kabelu Ethernet nebo RS-232C.
- **6** Klepněte na [Export].
- **a** Postupujte podle zpráv.

### <span id="page-76-2"></span>Uložení výsledků měření na USB flash jednotku

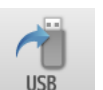

Výsledky měření se zapisují ve formátu "CSV".

- a Vložte USB flash jednotku do zdířky USB flash jednotky na předním panelu.
- **B** Klepněte na [USB].
- **@** Postupujte podle zpráv.
- d Vyjměte USB flash jednotku z přístroje.

### Mazání výsledků měření

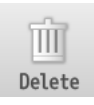

a Klepněte na [Delete] nebo [Delete all]. **@** Postupujte podle zpráv.

# Ш

Delete all

#### **POZNÁMKA**

Během odesílání dat neodpojujte kabel.

#### **POZNÁMKA**

- Používejte USB flash jednotky specifikované společností ARKRAY. Pro více informací kontaktujte svého distributora.
- Během zápisu dat nevyjímejte USB flash jednotku z přístroje.

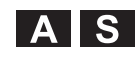

Operátor musí mít oprávnění "správce" nebo "vedoucí". −ODKAZ−

**Kapitola**

# **Kontrola kvality**

Tato kapitola popisuje, jak provést QC test, jakož i předběžná opatření, která je třeba při testu přijmout. Zahrnuty jsou také informace o funkci zablokování QC a výsledcích QC testů.

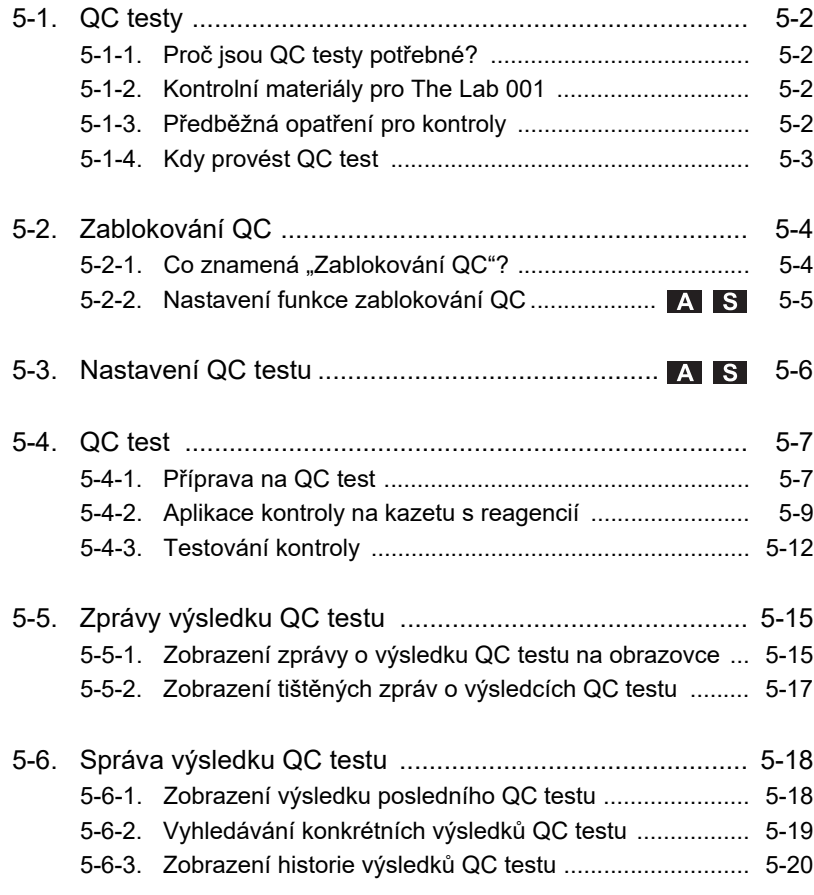

# <span id="page-78-0"></span>**5-1. QC testy**

## <span id="page-78-1"></span>**5-1-1. Proč jsou QC testy potřebné?**

QC testy jsou nutné pro kontrolu přesnosti. Chcete-li získat přesné výsledky z měření vzorků pacienta, provádějte v pravidelných intervalech QC test. Poté zkontrolujte, zda jsou hodnoty v přijatelném rozsahu.

# <span id="page-78-2"></span>**5-1-2. Kontrolní materiály pro The Lab 001**

A1C HD CONTROL se doporučuje pro rutinní testování kontroly kvality.

## <span id="page-78-3"></span>**5-1-3. Předběžná opatření pro kontroly**

**DŮLEŽITÉ**

Před použitím si pozorně přečtěte příbalové informace dodané s kontrolami.

# <span id="page-79-0"></span>**5-1-4. Kdy provést QC test**

Provádějte QC testy podle požadavků vašeho ústavu dle národních nebo místních předpisů.

Například, když:

- Se přístroj poprvé používá po nastavení.
- Je použito nově zakoupené balení kazet s reagencií.
- Číslo šarže kazet s reagencií, které se mají použít, se liší od čísla použitého pro předchozí měření vzorku.
- Naměřené hodnoty měření vzorků se značně odchylují od očekávaných hodnot.
- Začátečníci absolvují školení v používání přístroje.

Proveďte QC test alespoň jednou za měsíc, abyste zkontrolovali přesnost, i když měření vzorků nejsou prováděna často.

# <span id="page-80-0"></span>**5-2. Zablokování QC**

# <span id="page-80-1"></span>5-2-1. Co znamená "Zablokování QC"?

Funkce zablokování QC zabraňuje uživatelům v měření vzorků, pokud QC test není úspěšně proveden v daném období nebo v rámci nastaveného počtu měření. Měření vzorků jsou také zablokována, pokud přístroj neprojde QC testem. V obou případech jsou měření vzorků znovu povolena, jakmile přístroj projde QC testem. Když je funkce zablokování QC vypnutá, uživatelé mohou měřit vzorky bez jakéhokoli omezení.

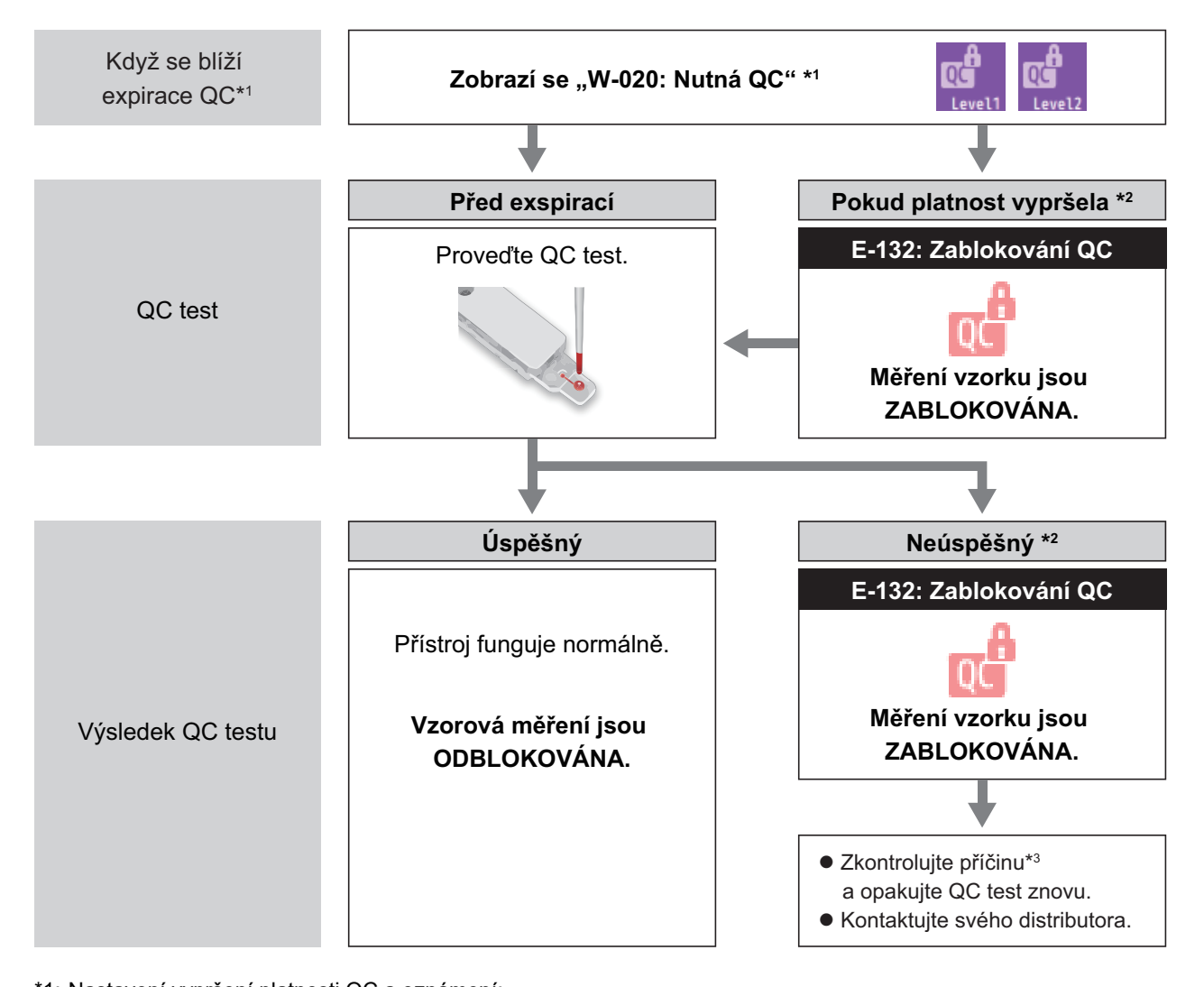

- \*1: Nastavení vypršení platnosti QC a oznámení: Viz ["5-2-2. Nastavení funkce zablokování QC" na stran](#page-81-0)ě 5-5. \*2: Při měření 2 úrovní kontroly pro QC testy:
- Měření vzorků bude zablokováno, pokud je aktivováno zablokování QC pro úroveň 1 nebo 2 kontrol (nastavení úrovně kontroly: viz ["5-3. Nastavení QC testu" na stran](#page-82-0)ě 5-6).
- \*3: Viz " $\bullet$  [Fail"](#page-91-2) v ["5-5-1. Zobrazení zprávy o výsledku QC testu na obrazovce"](#page-91-1) na straně [5-15](#page-91-2).

# <span id="page-81-0"></span>**5-2-2. Nastavení funkce zablokování QC**

# $\mathbf{S}$

#### **[Setting] → [Nastavení QC] → [Zablokování QC] Klepnout!**

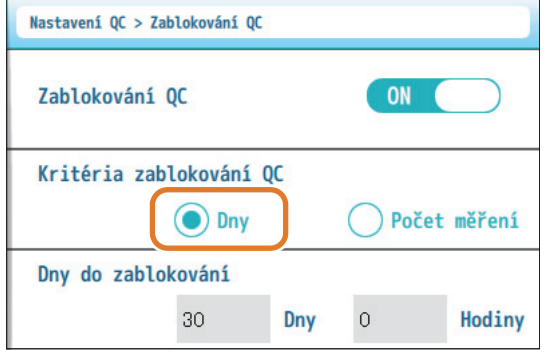

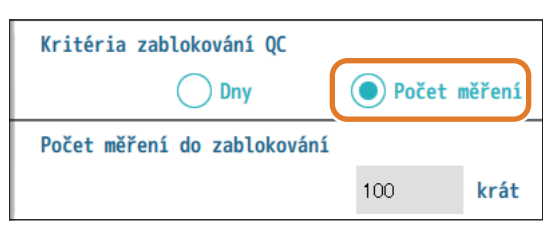

Když je vybráno [Dny] Když je vybrán [Počet měření]

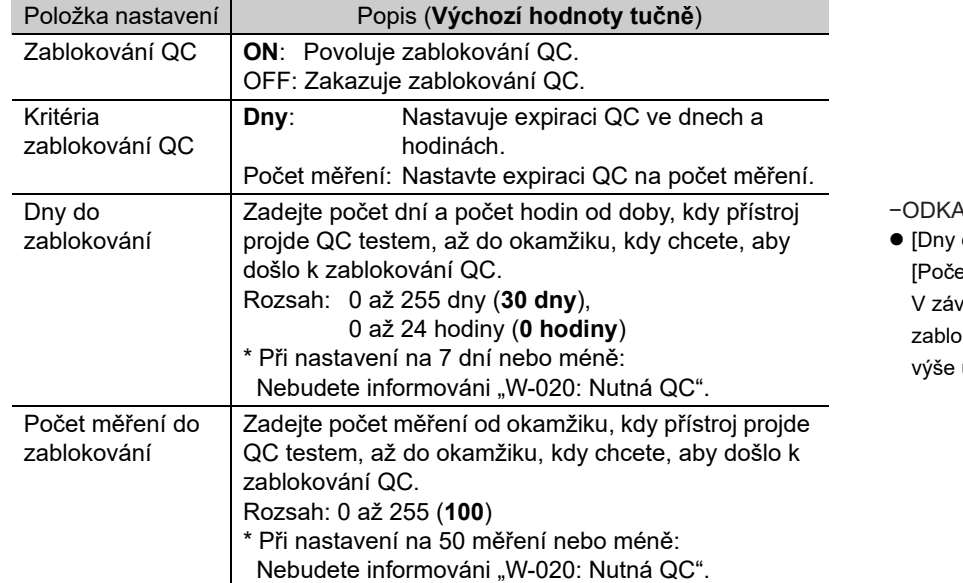

−ODKAZ−

do zablokování] a et měření do zablokování] vislosti na nastavení [Kritéria ikování QC] se zobrazí jedna z uvedených položek nastavení.

 Po provedení jakýchkoliv změn v nastavení: Klepnutím na [Save] a poté na [Yes] uložíte změny.

# <span id="page-82-0"></span>**5-3. Nastavení QC testu**

**Klepnout!**

**[Setting] → [Nastavení QC] → [QC test]**

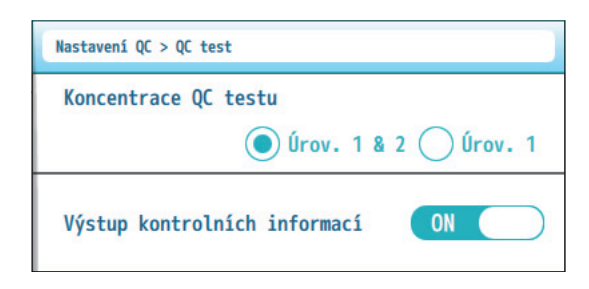

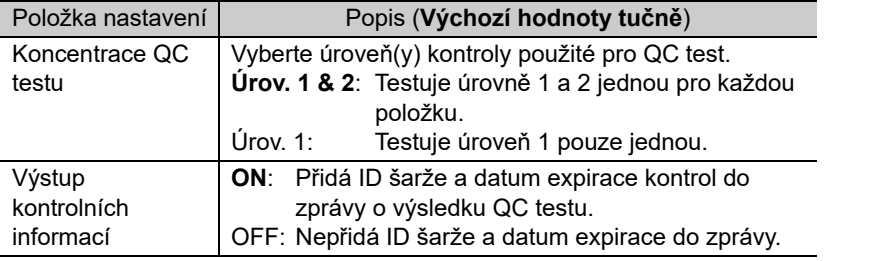

 Po provedení jakýchkoliv změn v nastavení: Klepnutím na [Save] a poté na [Yes] uložíte změny. −ODKAZ−

 [Výstup kontrolních informací] Toto nastavení se použije na data výsledků QC testu uložená na USB flash jednotce, vytištěná nebo exportovaná.

5-6 CE-8810

# <span id="page-83-3"></span><span id="page-83-0"></span>**5-4. QC test**

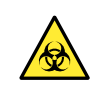

Před provedením QC testu si přečtěte "4-1. Předběžná opatření pro měř[ení vzorku" na stran](#page-60-0)ě [4-2](#page-60-0).

## <span id="page-83-1"></span>**5-4-1. Příprava na QC test**

- **1. Vstupte na obrazovku QC testu.**
- aKlepněte na [QC test].

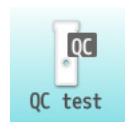

## <span id="page-83-2"></span>**2. Nastavení kontrolních informací.**

**AZadejte kontrolní informace.** 

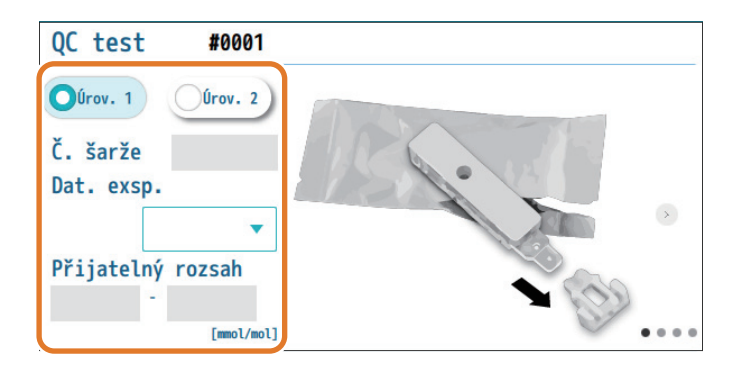

#### **POZNÁMKA**

Vyplňte všechna zadávací pole. QC test se nespustí, pokud některé z polí zůstane prázdné. (Když je zablokování QC vypnuto, QC test může začít s prázdnými zadávacími poli.)

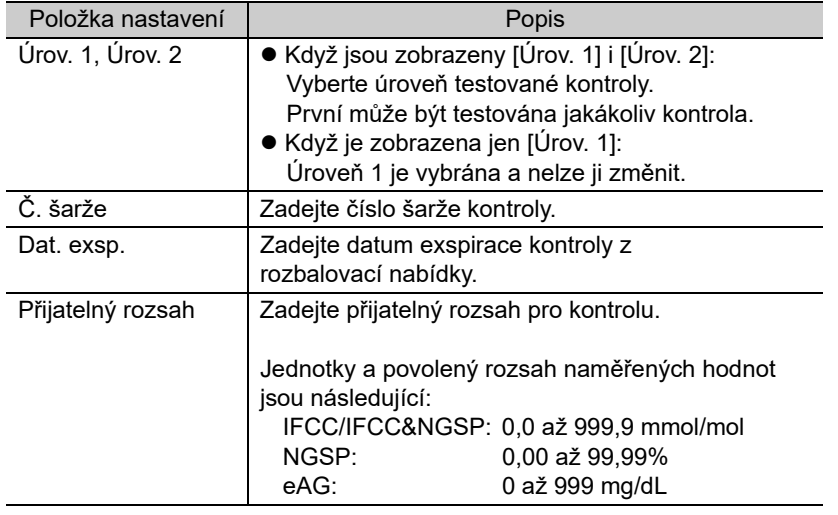

−ODKAZ−

 [Úrov. 1] [Úrov. 2] V závislosti na nastavení [Koncentrace QC testu] se zobrazí buď [Úrov. 1] a [Úrov. 2], nebo pouze [Úrov. 1]. Viz ["5-3. Nastavení QC testu" na stran](#page-82-0)ě [5-6.](#page-82-0)

−ODKAZ−

 Nastavení jednotky Viz ["3-3-2. Nastavení výstupu výsledk](#page-48-0)ů měř[ení" na stran](#page-48-0)ě 3-12.

# <span id="page-85-0"></span>**5-4-2. Aplikace kontroly na kazetu s reagencií**

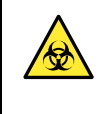

Používejte jednorázové rukavice, abyste zabránili vystavení patogenním mikroorganismům.

 Použité kontroly, kazety s reagencií a jednorázové rukavice zlikvidujte v souladu s místními předpisy pro biologicky nebezpečný odpad.

Připravit: Kontrolní materiály, kazeta s reagencií, mikropipeta a jednorázové rukavice

## <span id="page-85-1"></span>**1. Zkontrolujte kontrolu, kterou chcete měřit.**

aChcete-li určit úroveň kontroly, kterou chcete použít, podívejte se na nastavení úrovně na obrazovce.

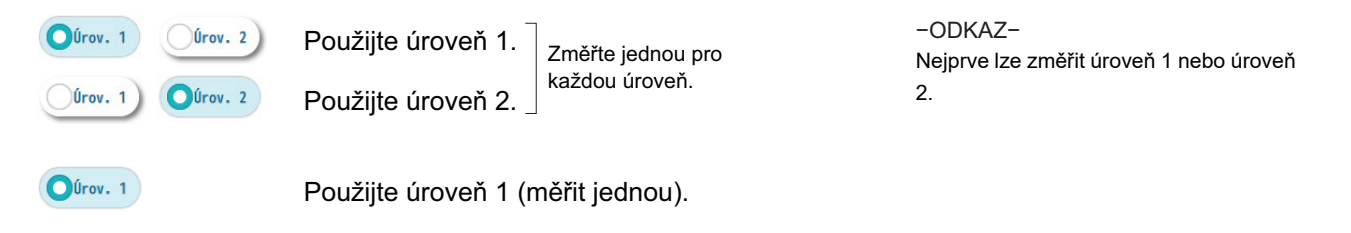

## **2. Připravte kazetu s reagencií.**

- aRukou roztrhněte okraj sáčku a vyjměte kazetu s reagencií.
- **@** Odstraňte krytku z kazety.

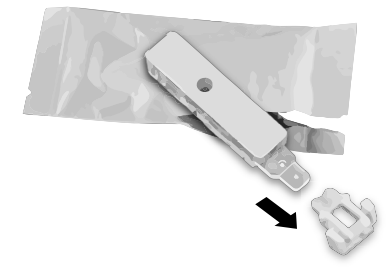

#### **POZNÁMKA**

- Nevymačkávejte kazetu s reagencií ze sáčku, aby nedošlo k jejímu poškození.
- S kazetou s reagencií zacházejte opatrně, abyste ji neznečistili nebo nepoškodili. Dávejte také pozor, abyste laminovanou oblast neroztrhli. Únik může způsobit poškození přístroje.

### **3. Aplikujte kontrolu na kazetu s reagencií.**

aUmístěte kazetu s reagencií na pracovní desku.

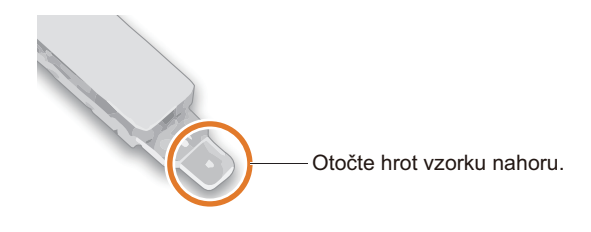

#### **A** Naneste kontrolu na hrot vzorku.

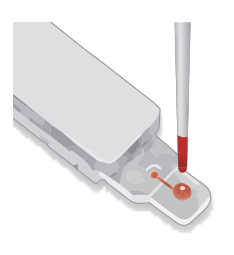

Naneste kapku kontroly shora na hrot vzorku.

#### cZkontrolujte, zda je kontrola správně natažena.

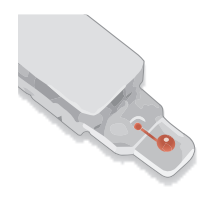

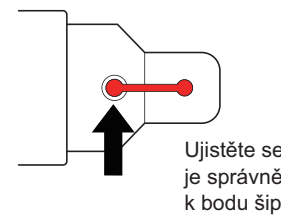

Ujistěte se, že kontrola je správně natažena k bodu šipky na obrázku kazety s reagencií.

#### **DŮLEŽITÉ**

- Při přípravě a aplikaci kontroly postupujte podle pokynů uvedených v příbalových informacích, které jsou součástí produktu.
- Vyhněte se bublinkovým kontrolám.
- Když byla kontrola chlazena nebo zmrazena: Před aplikací na hrot vzorku ponechte kontrolu, aby se
- přizpůsobila pokojové teplotě. Neaplikujte kontrolu do bodu, kdy přetéká ze hrot vzorku.

### **DŮLEŽITÉ**

Výsledek QC testu nemusí být získán, pokud je aplikováno nadměrné nebo nedostatečné množství kontroly.

#### **POZNÁMKA**

- Pokud je kontrola potřísněna na jiných površích než na hrotu vzorku kazety s reagencií, otřete ji.
- Po zahájení operace měření může dojít k chybě, pokud na hrotu vzorku není aplikována žádná kontrola nebo je naneseno nedostatečné množství kontroly.

## **4. Nasaďte krytku na kazetu s reagencií.**

aNasaďte krytku na kazetu s reagencií.

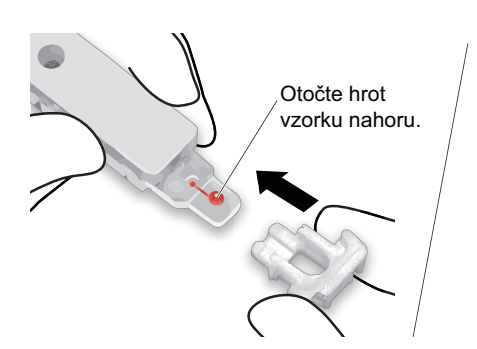

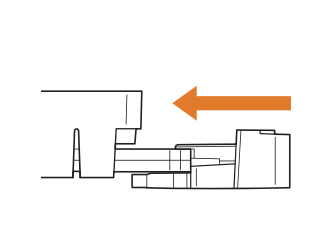

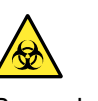

Bezpodmínečně nasaďte krytku.

 $\odot$  Stiskněte krytku, dokud nezaklapne.

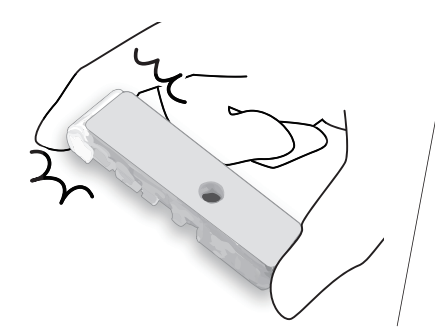

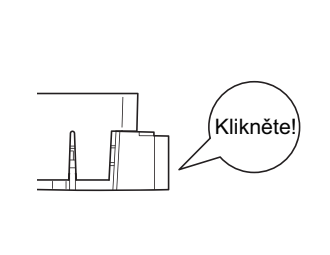

 Pokud krytka nesedí: Zkontrolujte orientaci krytky (viz obrázek vlevo). −ODKAZ−

cZkontrolujte, zda se krytka nesundá.

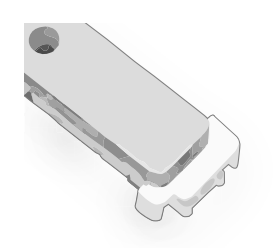

Krytku nelze sejmout, pokud je správně nasazeno. −ODKAZ−

## <span id="page-88-0"></span>**5-4-3. Testování kontroly**

### **1. Otevřete rám na reagencie.**

#### **O** Klepněte na [Start].

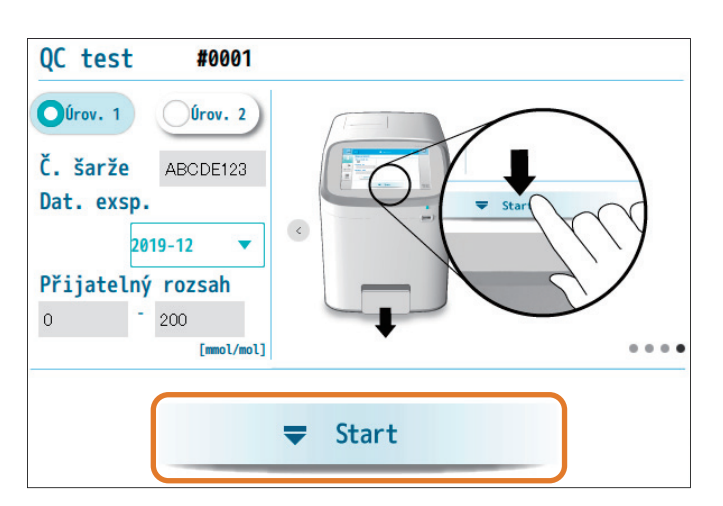

- −ODKAZ−
- Pokud je [Start] zakázáno: Vyplňte všechna pole [Č. šarže], [Dat. exsp.] a [Přijatelný rozsah], protože byla zapnuta funkce zablokování QC. Viz krok [2](#page-83-2) v "5-4-1. Příprava na QC [test"](#page-83-1) na straně [5-7.](#page-83-2)

bKdyž se rám na reagencie otevře, rukou jej zcela vytáhněte.

### **2. Vložte kazetu s reagencií a spusťte test.**

aVložte kazetu s reagencií do rámu na reagencie.

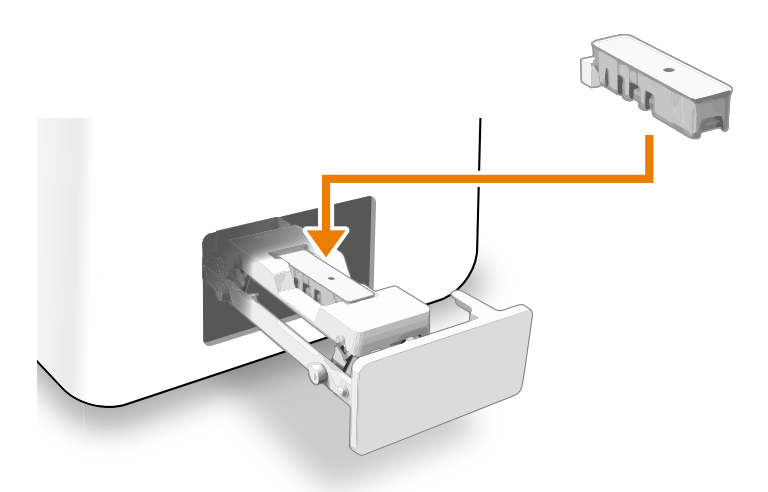

- −ODKAZ−
- Pokud kazeta s reagencií vypadne z rámu: Zkontrolujte, zda je krytka správně

připevněna ke kazetě s reagencií. Poté kazetu znovu vložte do rámu.

 Chcete-li zastavit test: Klepněte na [Cancel] a vyjměte kazetu s reagencií. Rukou jemně zatlačte na rám pro zavření. Poté se znovu objeví obrazovka před klepnutím na [Start]. (Viz krok [1](#page-85-1) v "5-4-2. Aplikace kontroly [na kazetu s reagencií"](#page-85-0) na straně [5-9](#page-85-1).)

X Cancel

#### **POZNÁMKA**

Pokud je rám na reagencie zavřený před vložením kazety s reagencií, dojde po krátké chvíli k chybě.

- 2 Zavřete rám na reagencie.
- Lehce zatlačte na rám rukou tak, aby se rám pomalu zavíral.
- Ujistěte se, že je rám na reagencie zavřený.
- Test se spustí.

−ODKAZ−

 Pokud rám na reagencie nelze zavřít: Vložte kazetu s reagencií ve správné orientaci.

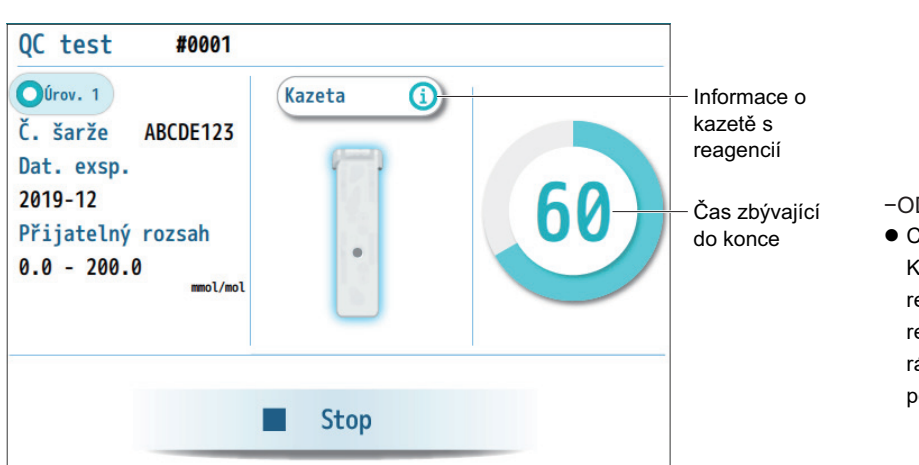

### **3. Během analýzy (asi 90 sekund)**

#### −ODKAZ−

● Chcete-li test zastavit: Klepněte na [Stop]. Když se rám na reagencie otevře, vyjměte kazetu s reagencií. Rukou jemně zatlačte na rám pro zavření. Poté se znovu objeví pohotovostní obrazovka měření.

### **4. Zkontrolujte výsledek QC testu.**

• Po dokončení analýzy se zobrazí výsledek QC testu.

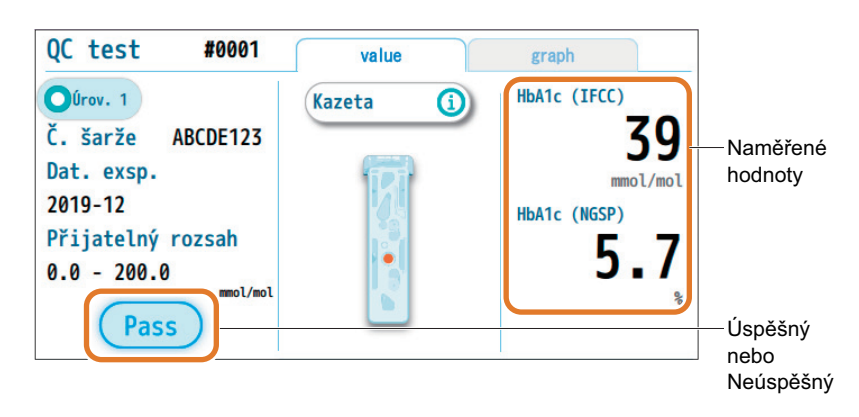

Viz "5-5. Zprávy výsledku QC testu" na straně [5-15](#page-91-0). −ODKAZ−

## **5. Vyjměte kazetu s reagencií.**

**O** Klepněte na [Eject].

 $\overline{\phantom{a}}$  Eject

- bKdyž se rám na reagencie otevře, rukou jej zcela vytáhněte.
- cVyjměte kazetu s reagencií z rámu na reagencie.

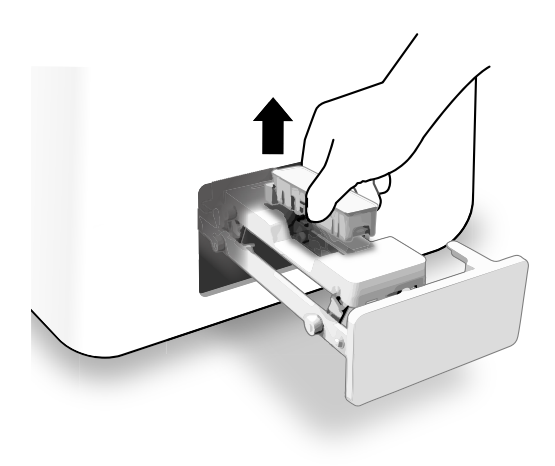

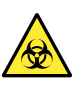

Při vyjímání kazety s reagencií z rámu na reagencie dejte pozor, aby se z ní nevylila kapalina. Kapalina obsahuje kontrolní materiál. V případě rozlití kapaliny vyčistěte a dezinfikujte kontaktní povrchy pomocí absorpční vaty k dezinfekci.

- dZavřete rám na reagencie.
- Lehce zatlačte na rám na reagencie, aby se rám pomalu zavřel.

## **6. Při použití dvou úrovní kontroly:**

aZměřte druhou kontrolu.

• Opakujte od kroku [2](#page-83-2) v "5-4-1. Př[íprava na QC test"](#page-83-1) na straně [5-7.](#page-83-2)

# <span id="page-91-0"></span>**5-5. Zprávy výsledku QC testu**

# <span id="page-91-1"></span>**5-5-1. Zobrazení zprávy o výsledku QC testu na obrazovce**

### ■ záložka [value]

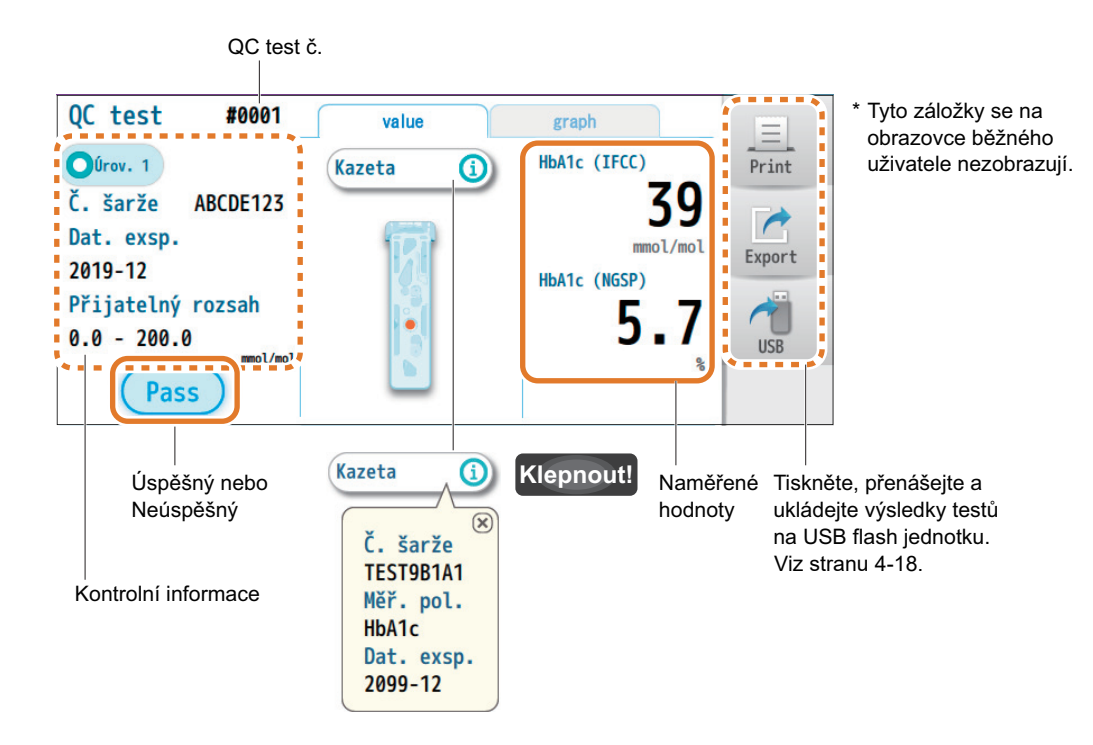

#### **•** Pass

Získají se přesné výsledky testů.

Když byly naměřeny dvě úrovně kontroly, musí přístroj projít oběma QC testy.

#### <span id="page-91-3"></span><span id="page-91-2"></span>● Fail

Přístroj má problém s přesností měření.

Zkontrolujte následující:

- Kontroly jsou v rozmezí dat exspirace,
- Kontroly jsou ve svých stabilních obdobích od otevření nádob,
- Kontroly a kazety s reagencií byly uloženy ve vhodném prostředí,
- Kontroly nejsou kontaminovány cizími materiály

a poté zopakujte QC test.

Pokud je test znovu neúspěšný, otevřete novou kontrolu a proveďte další QC test.

Pokud selže ještě jednou, kontaktujte svého distributora.

−ODKAZ−

 Když je zablokování QC zapnuté: Pokud přístroj neprojde QC testem, zobrazí se ikona zablokování QC a měření vzorků se zablokuje.

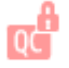

## ■záložka [graph] A S

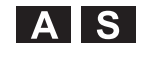

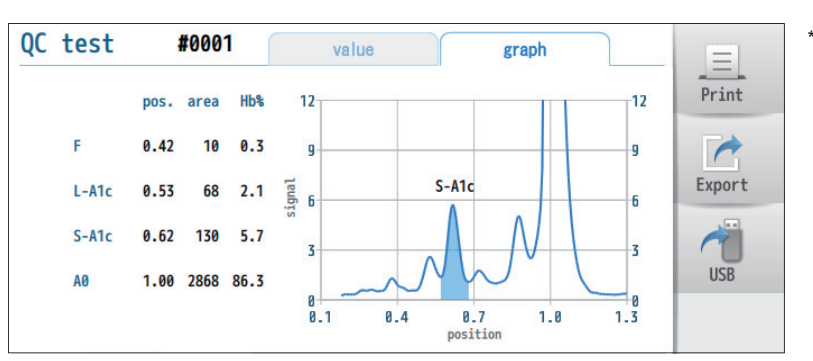

\* Tato obrazovka se nezobrazuje běžným uživatelům.

Špičkové informace a elektroferogram

# <span id="page-93-0"></span>**5-5-2. Zobrazení tištěných zpráv o výsledcích QC testu**

Chcete-li ručně vytisknout zprávu o výsledku QC testu, klepněte na [Print], když je zobrazen výsledek QC testu.

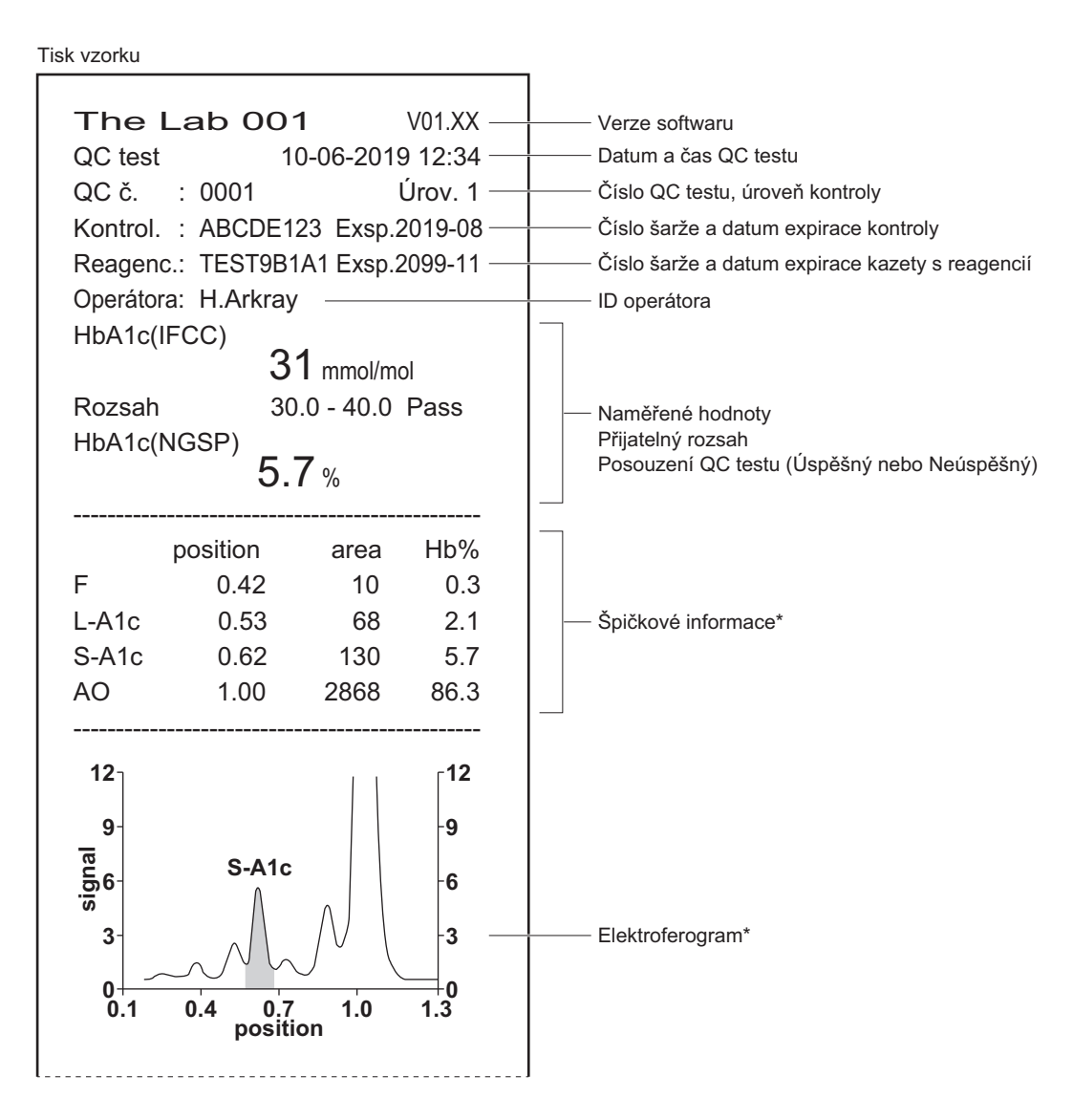

\* Tyto sekce nejsou vytištěny pro běžné uživatele.

# <span id="page-94-0"></span>**5-6. Správa výsledku QC testu**

# <span id="page-94-1"></span>**5-6-1. Zobrazení výsledku posledního QC testu**

Poslední výsledek QC testu lze zkontrolovat.

**Klepnout! [Data] → [QC test] → [Poslední]**

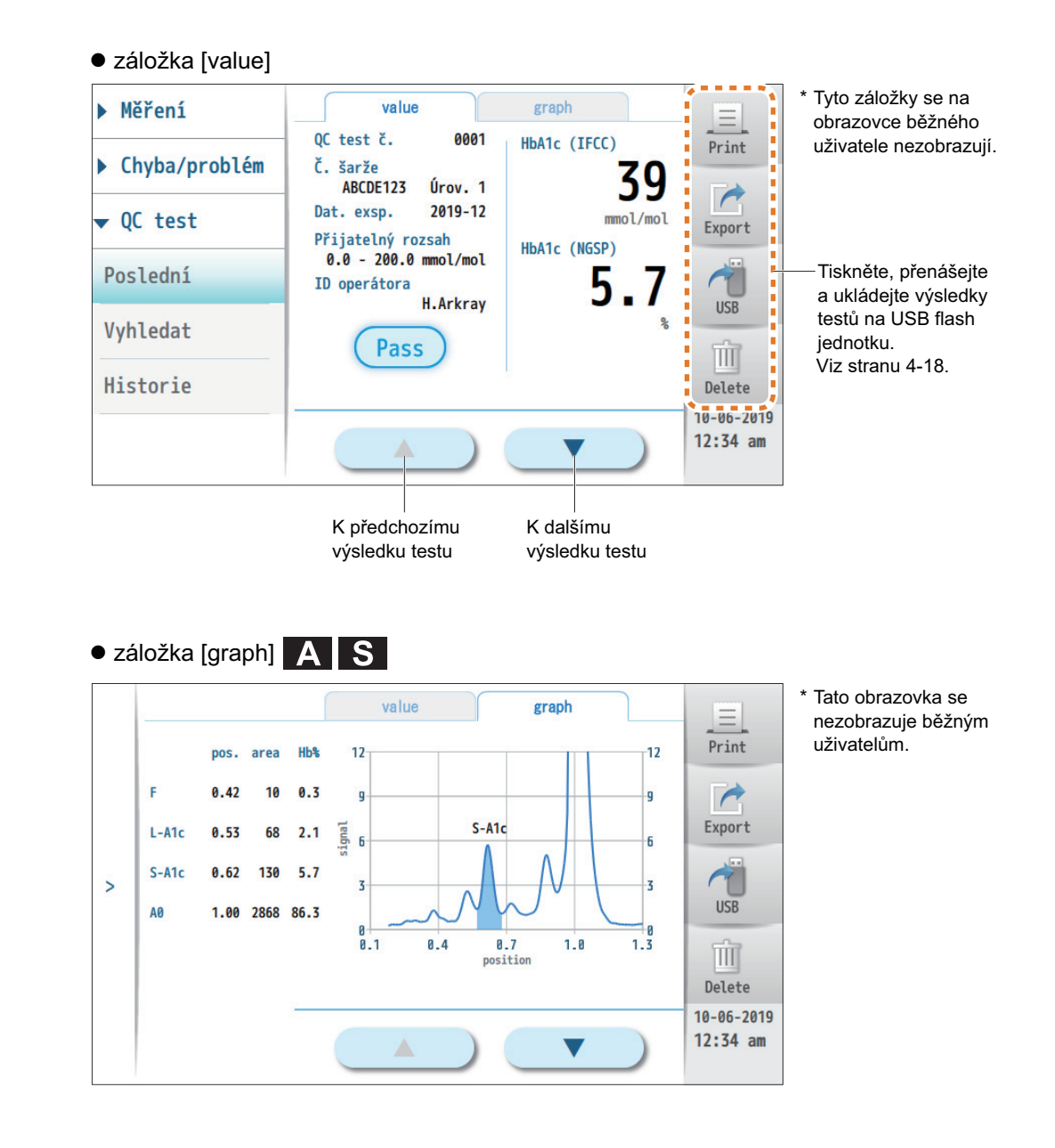

# <span id="page-95-0"></span>**5-6-2. Vyhledávání konkrétních výsledků QC testu**

Mohou být uvedeny výsledky QC testů, které splňují stanovené podmínky.

#### **[Data] → [QC test] → [Vyhledat] Klepnout!**

#### aNastavte podmínky vyhledávání.

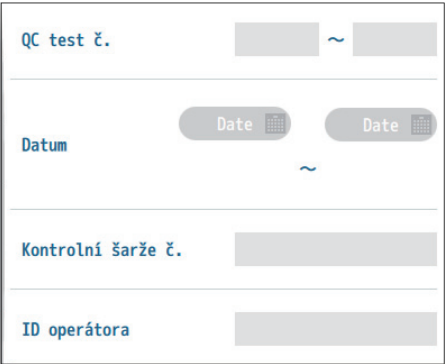

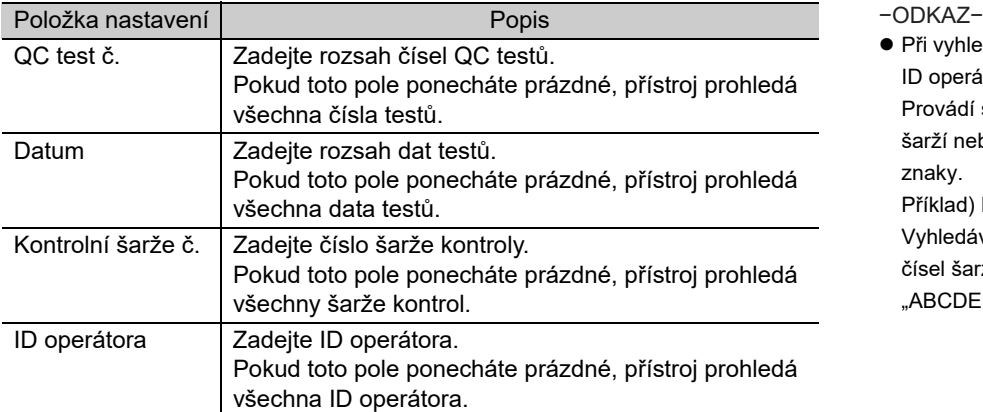

 Při vyhledávání podle čísel šarží nebo ID operátora:

Provádí se vyhledávání všech čísel šarží nebo ID, které obsahují zadané znaky.

Příklad) Když je zadáno "ABC": Vyhledávání se provádí podle ID nebo čísel šarží, které obsahují "ABC". "ABCDEF", "012ABC345", "xyzABC"

#### **B**Klepněte na [Search].

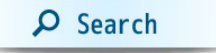

• Zobrazí se seznam odpovídajících výsledků testu (až 200 výsledků).

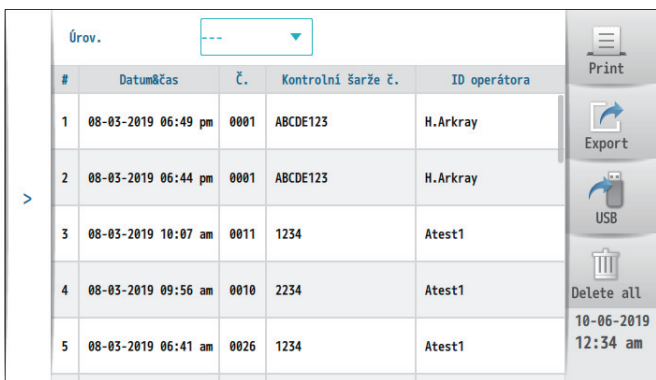

- −ODKAZ−
- Chcete-li zúžit seznam podle úrovně kontroly: V [Úrov.] vyberte z rozbalovací nabídky [Úrov. 1] nebo [Úrov. 2]. Výběrem [---] se seznam vrátí k původnímu výsledku vyhledávání.
- Jak používat seznam: Viz ["4-4-2. Výpis všech výsledk](#page-73-1)ů měř[ení" na stran](#page-73-1)ě 4-15.

# <span id="page-96-0"></span>**5-6-3. Zobrazení historie výsledků QC testu**

Lze uvést až 200 výsledků QC testů od posledních. Chcete-li zobrazit naměřené hodnoty, můžete ze seznamu vybrat konkrétní výsledek QC testu.

### **Klepnout! [Data] → [QC test] → [Historie]**

**·** Seznam výsledků testů Datum&čas č. Kontrolní šarže č. ID operátora  $#$  $\equiv$ 08-03-2019 06:49 pm H.Arkray  $\mathbf{1}$ 0001 ARCDE123 Print  $\rightarrow$ 08-03-2019 06:44 pm ARCDE123 H.Arkr.  $\overline{2}$ 0001 Export Vytiskněte, přeneste a uložte seznam na  $\frac{1}{2}$  3 08-03-2019 10:07 am 0011 1234 Atest1 ť  $\frac{4}{11}$  > USB flash jednotku.  $USB$ Viz stranu [4-18](#page-76-1).  $\overline{A}$ 08-03-2019 09:56 am 2234 Atest1 0010  $\mathbb{H}$ 08-03-2019 06:41 am Atest1 5 0026 1234 Delete all 10-06-2019  $12:34$  am 08-03-2019 02:32 am Atest1  $6\overline{6}$ 0019 3456 Posunutím doprava zviditelníte strom nabídky. **Klepnout!** Klepnutím zobrazíte podrobný výsledek testu. - Podrobné informace value  $\mathbf{h}$  $=$ 0001 QC test č. HbA1c (IFCC) Print Č. šarže 39 ABCDE123 Úrov. 1  $\rightarrow$ Dat. exsp. 2019-12 mmol/mol Export Přijatelný rozsah<br>0.0 - 200.0 mmol/mol Tiskněte, přenášejte HbA1c (NGSP) a ukládejte výsledky  $\bigcap$ testů na USB flash ID operátora H.Arkray **USB** jednotku. Viz stranu [4-18](#page-76-1).Pass ΠĪΤ Delete 10-06-2019  $12:34$  am Return Vrátí se do seznamu K předchozímu K dalšímu K předchozímu výsledku testu výsledku testu

**Kapitola** 

# **Odstraňování závad**

Tato kapitola vysvětluje, co byste měli dělat, pokud se objeví varování, chyba nebo problém. Vysvětluje také, jak zobrazit historii varování, chyb a problémů.

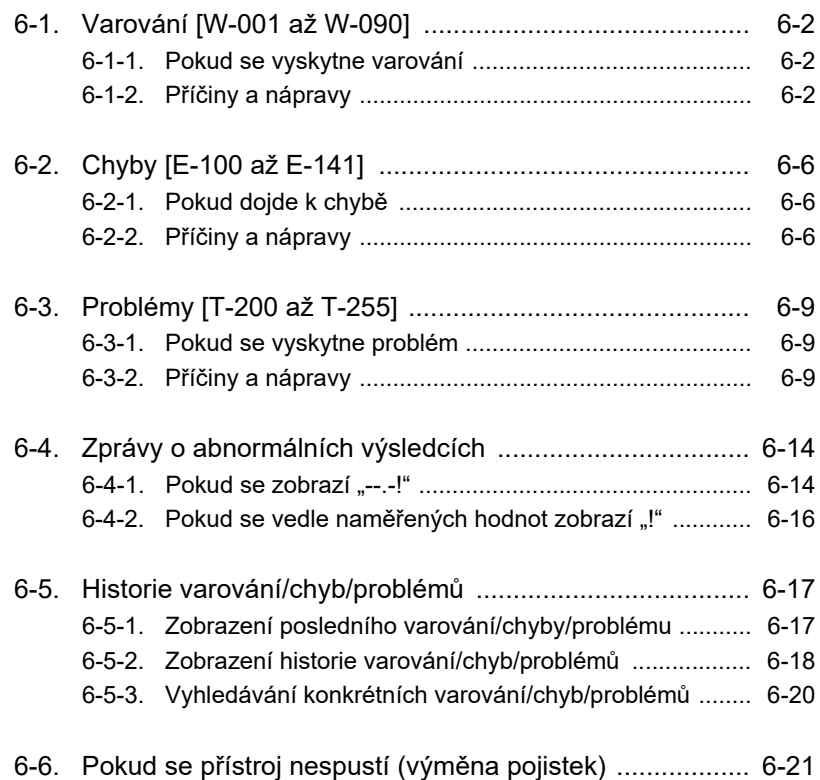

# <span id="page-98-0"></span>**6-1. Varování [W-001 až W-090]**

# <span id="page-98-1"></span>**6-1-1. Pokud se vyskytne varování**

Zobrazí se varovná zpráva, která vás informuje, že je s přístrojem třeba provést nějakou operaci nebo akci. Některá varování mohou přerušit probíhající měření. Obvykle však můžete přístroj obnovit sami.

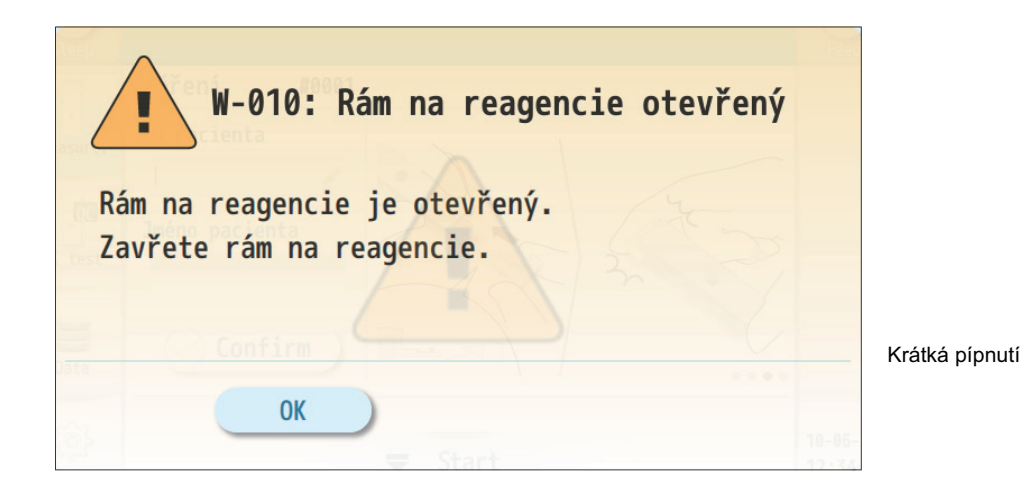

**O** Pro vyřešení problému viz "6-1-2. Příč[iny a nápravy" na stran](#page-98-2)ě 6-2 a dále.

• Postupujte podle kroků v části "Náprava" od  $(1)$ .

bPokud varování přetrvává, kontaktujte svého distributora.

# <span id="page-98-2"></span>**6-1-2. Příčiny a nápravy**

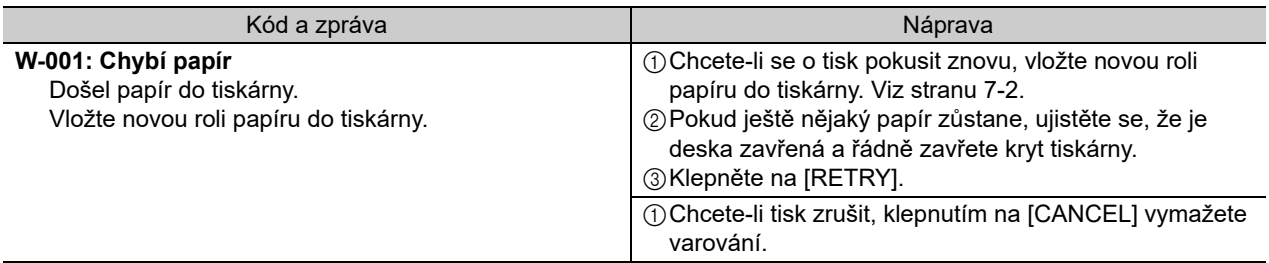

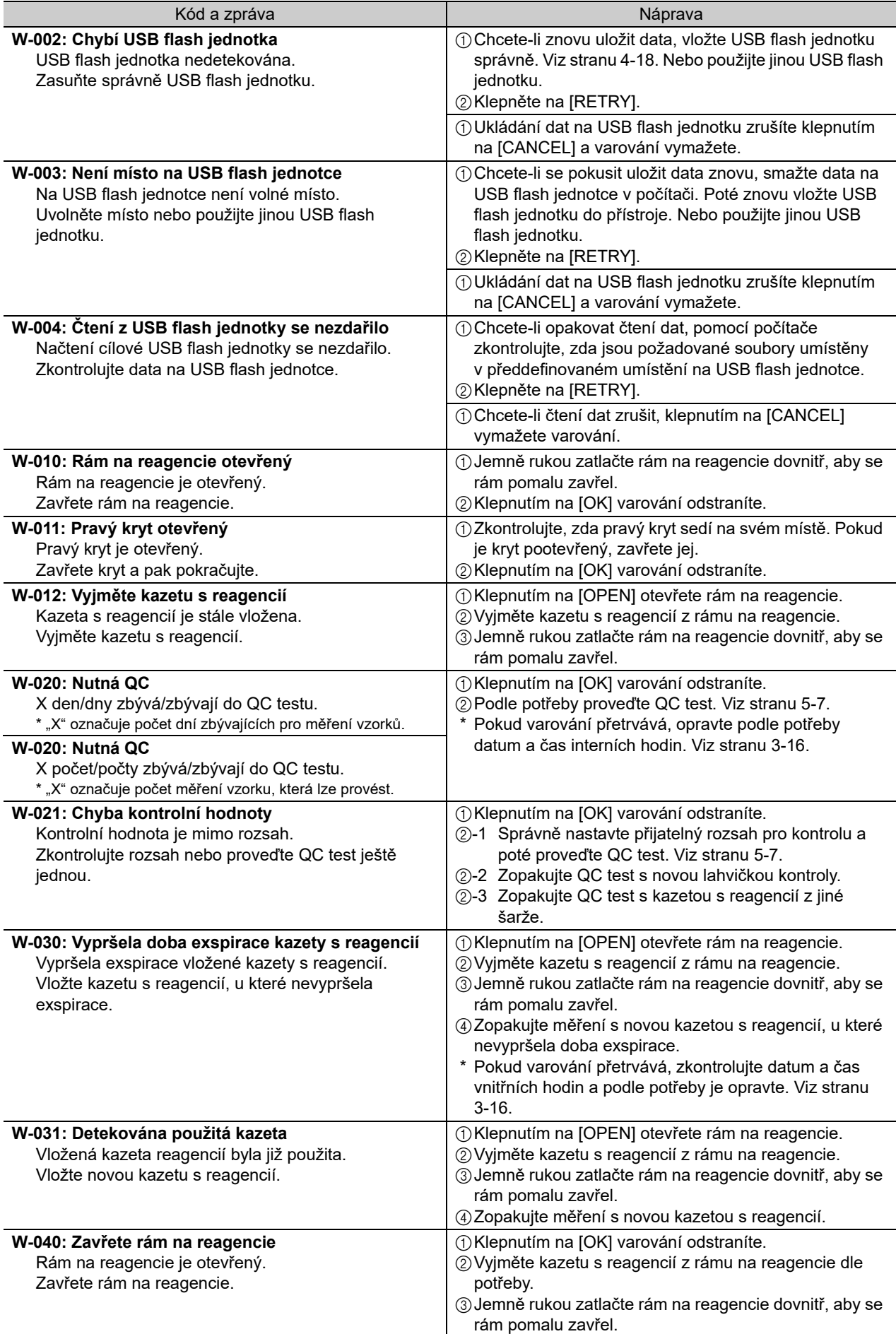

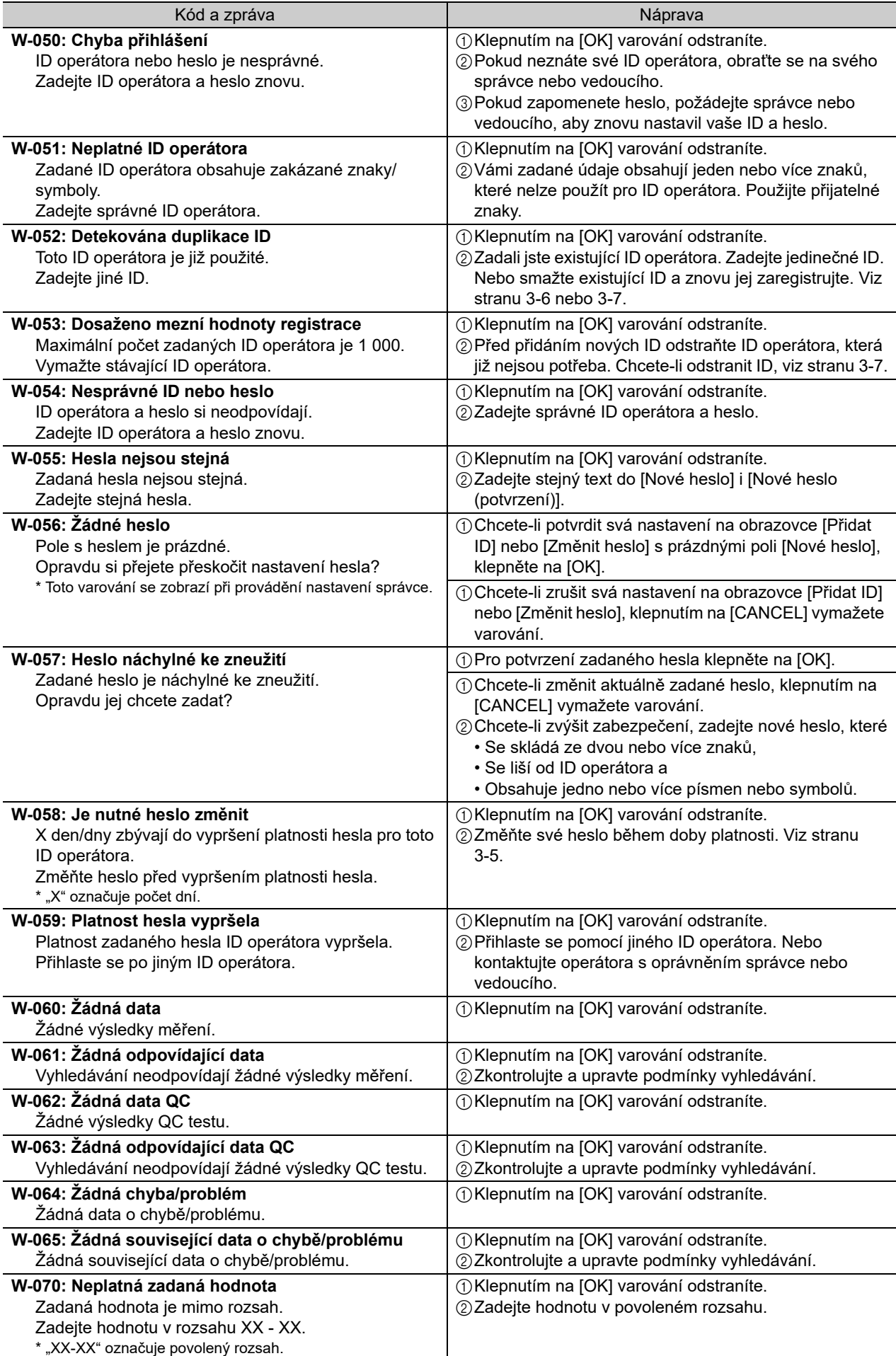

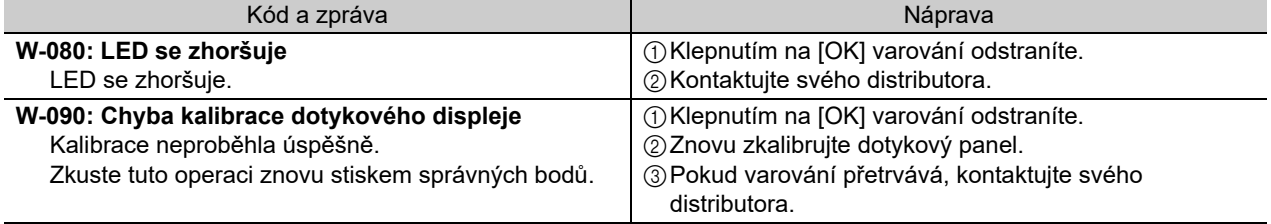

# <span id="page-102-0"></span>**6-2. Chyby [E-100 až E-141]**

## <span id="page-102-1"></span>**6-2-1. Pokud dojde k chybě**

Zobrazí se chybová zpráva, která vás informuje, že s přístrojem došlo k menšímu problému. Probíhající měření bude přerušeno jakoukoli chybou, která se objeví. Zkontrolujte pokyny pro odstraňování závad a obnovte provoz přístroje sami. Pokud byla operace měření zablokována, můžete mít možnost resetovat přístroj. Pokud se přístroj nemůže po chybě zotavit, kontaktujte svého distributora.

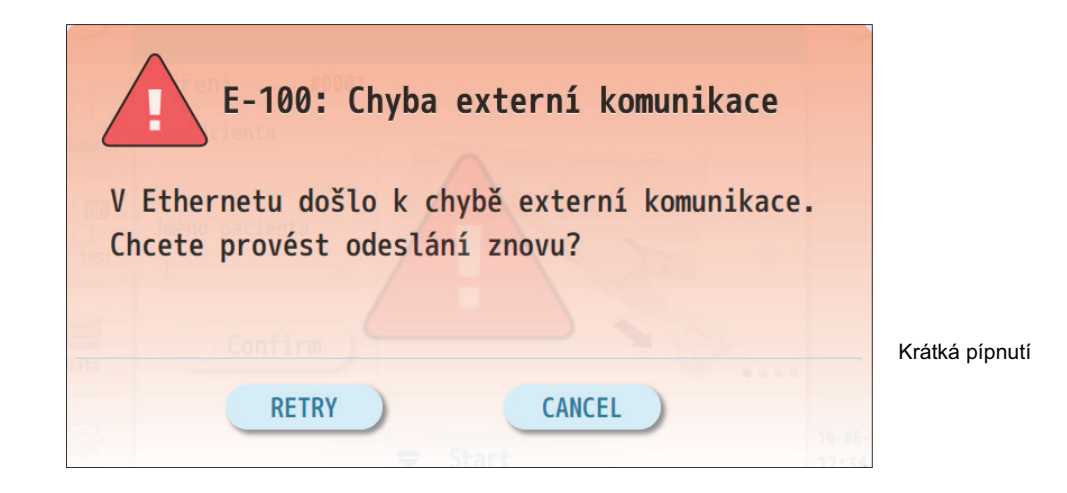

- Pro vyřešení problému viz "6-2-2. Příč[iny a nápravy" na stran](#page-102-2)ě 6-6 a dále.
- $\cdot$  Postupujte podle kroků v části "Náprava" od  $(1)$ .
- bPokud chyba přetrvává, kontaktujte svého distributora.

# <span id="page-102-2"></span>**6-2-2. Příčiny a nápravy**

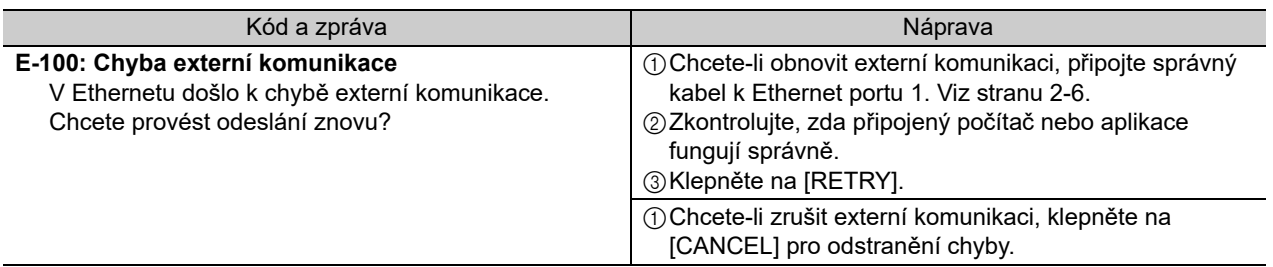

Kapitola 6 Odstraňování závad

apitola 6 Odstraňování závad

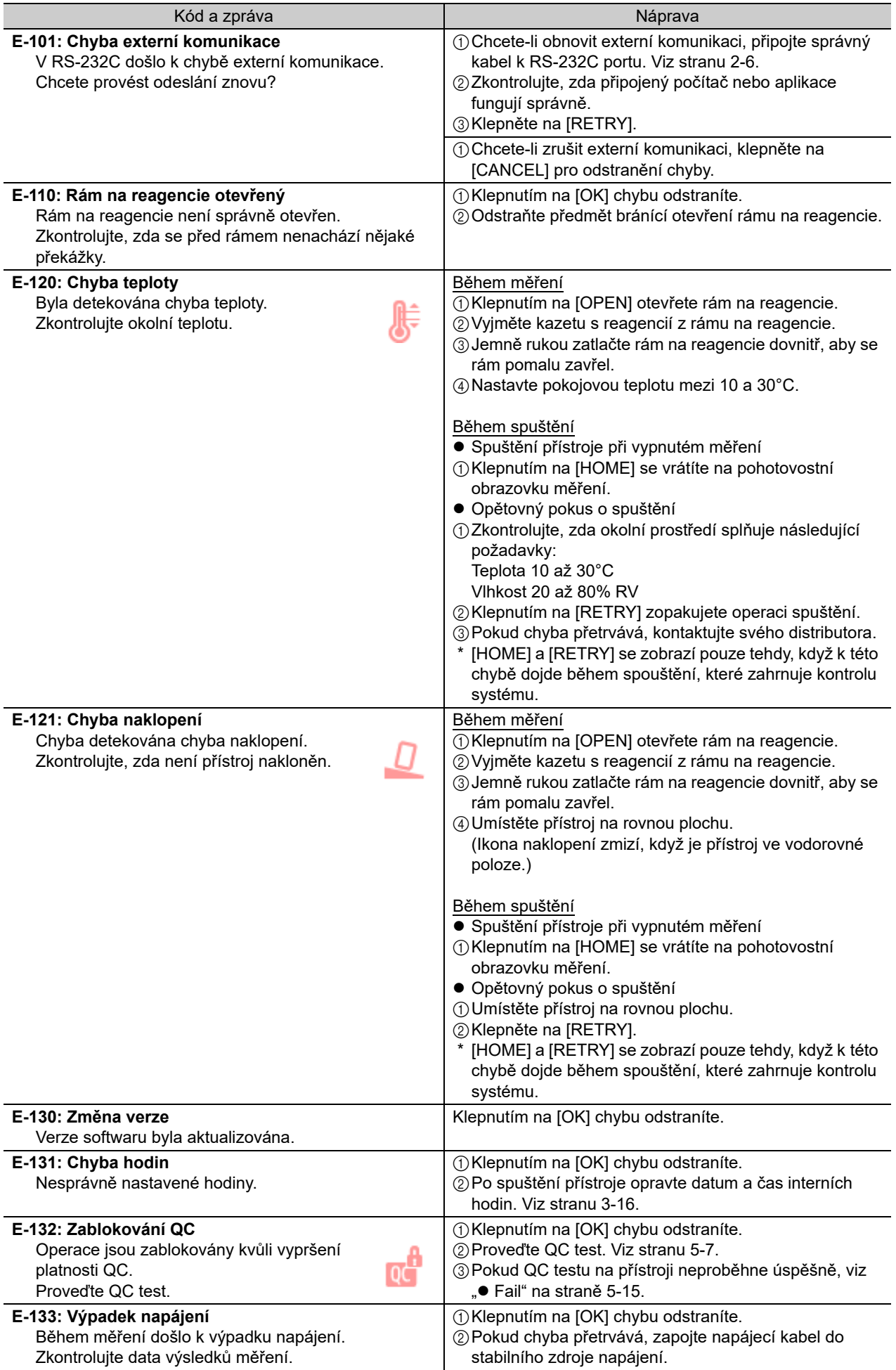

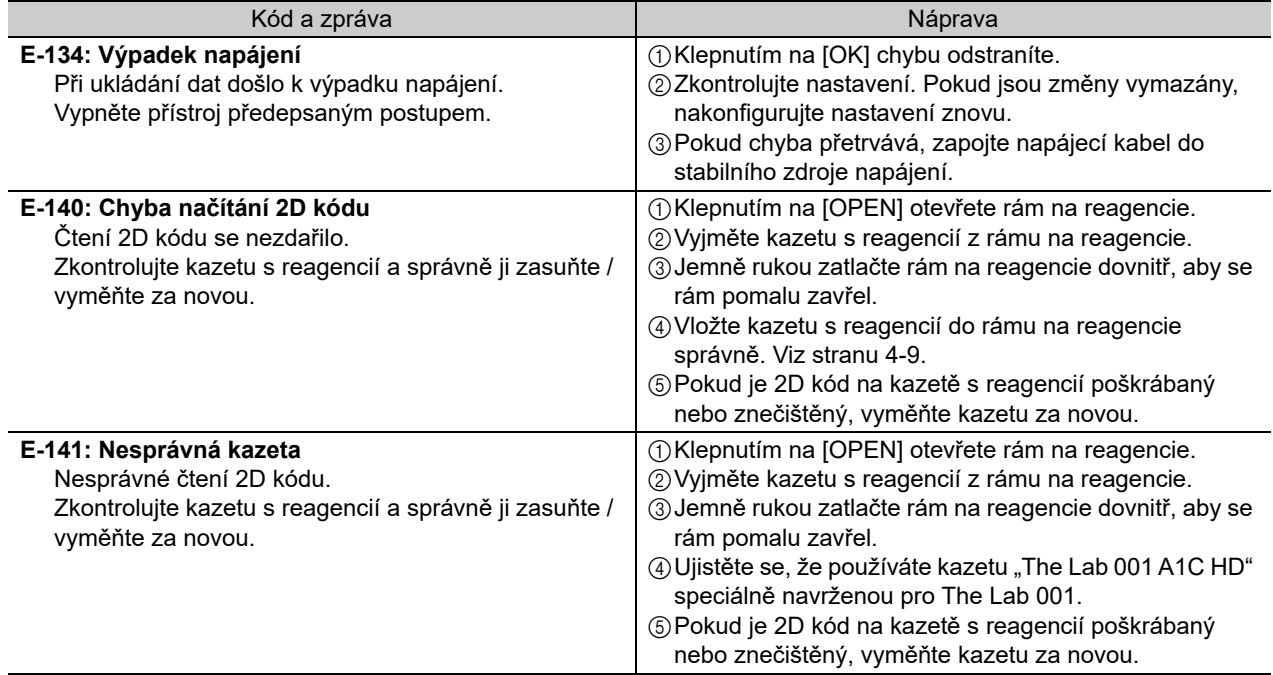

# <span id="page-105-0"></span>**6-3. Problémy [T-200 až T-255]**

## <span id="page-105-1"></span>**6-3-1. Pokud se vyskytne problém**

Objeví se zpráva o problému, která vás informuje, že došlo k vážnému problému s elektrickým obvodem, měřicí jednotkou nebo jinými důležitými součástmi. Probíhající měření bude přerušeno jakýmkoliv problémem. Ve většině případů nemůžete obnovit provoz přístroje po problému. Pokud byla operace měření zablokována, můžete mít možnost restartovat přístroj. Pokud se přístroj nemůže z problému zotavit, kontaktujte svého distributora.

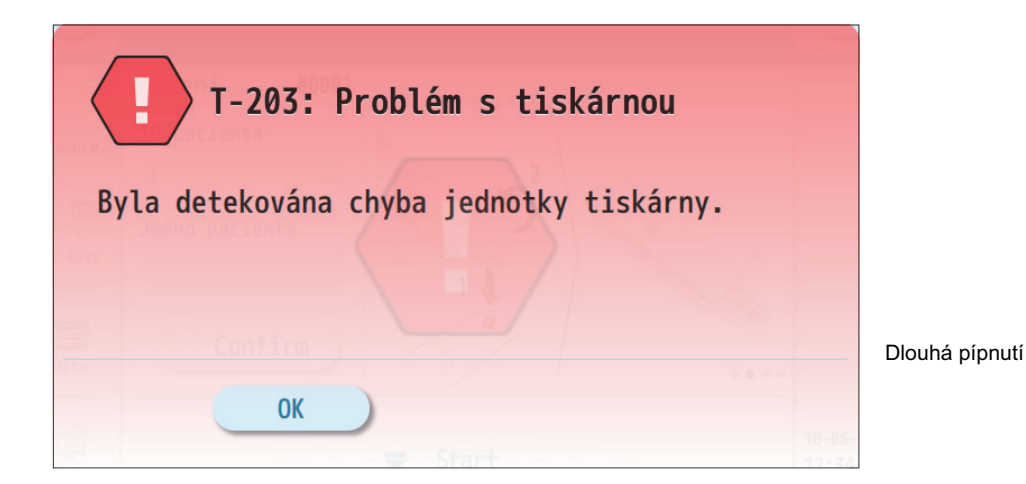

- **C** Pro vyřešení problému viz "6-3-2. Příč[iny a nápravy" na stran](#page-105-2)ě 6-9 a dále.
- Postupujte podle kroků v části "Náprava" od  $(1)$ .
- $\bullet$  Pokud problém přetrvává, kontaktujte svého distributora.

## <span id="page-105-2"></span>**6-3-2. Příčiny a nápravy**

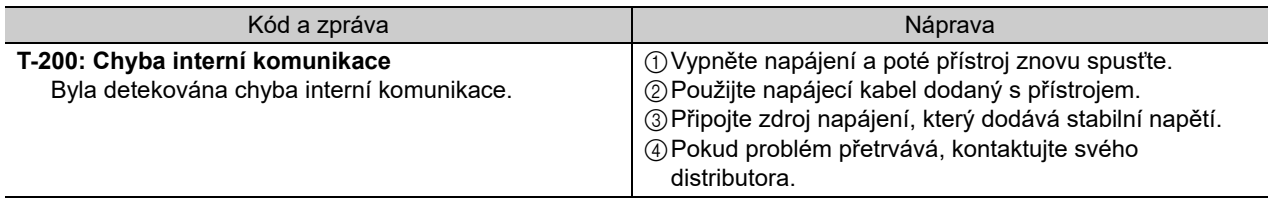

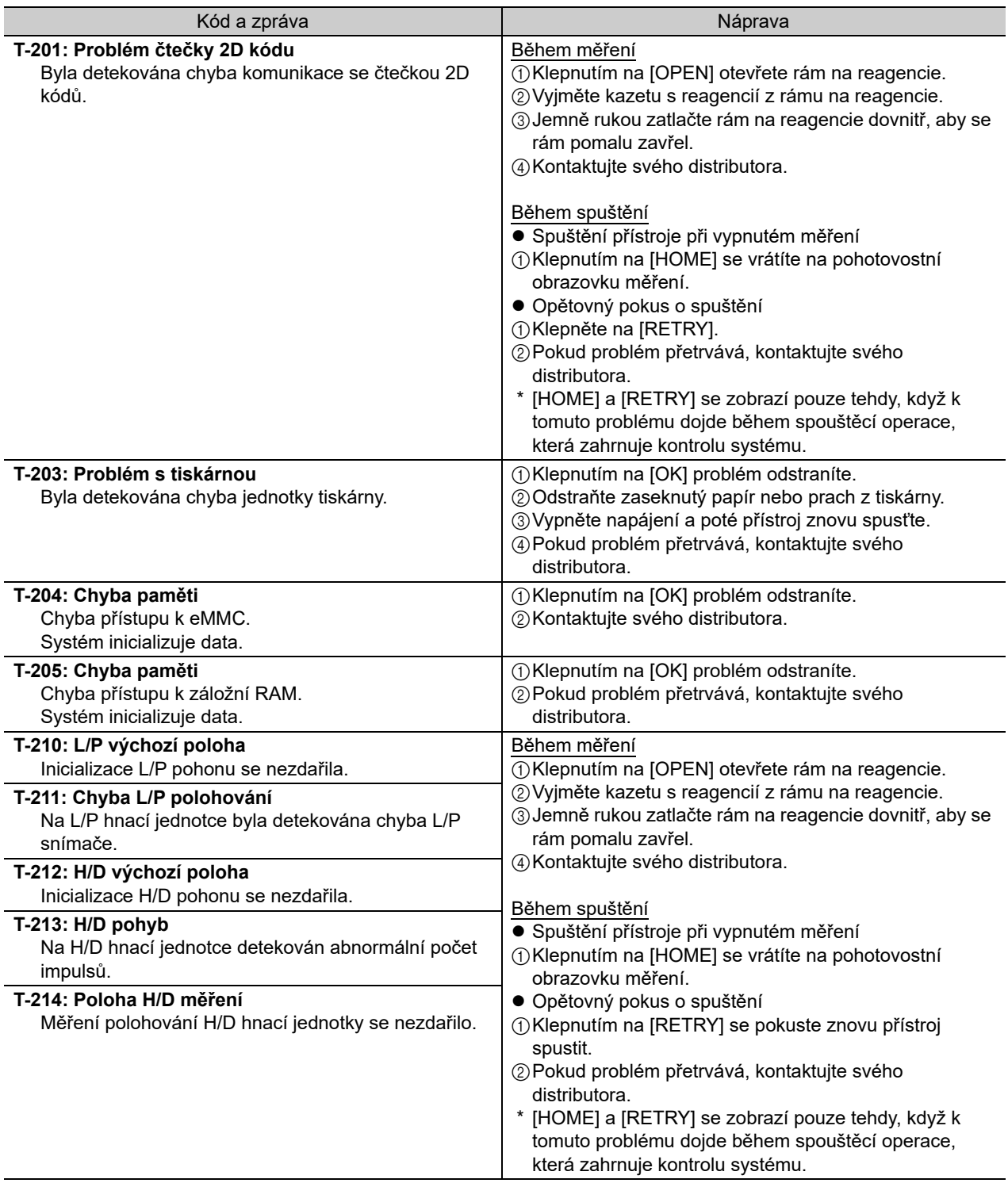

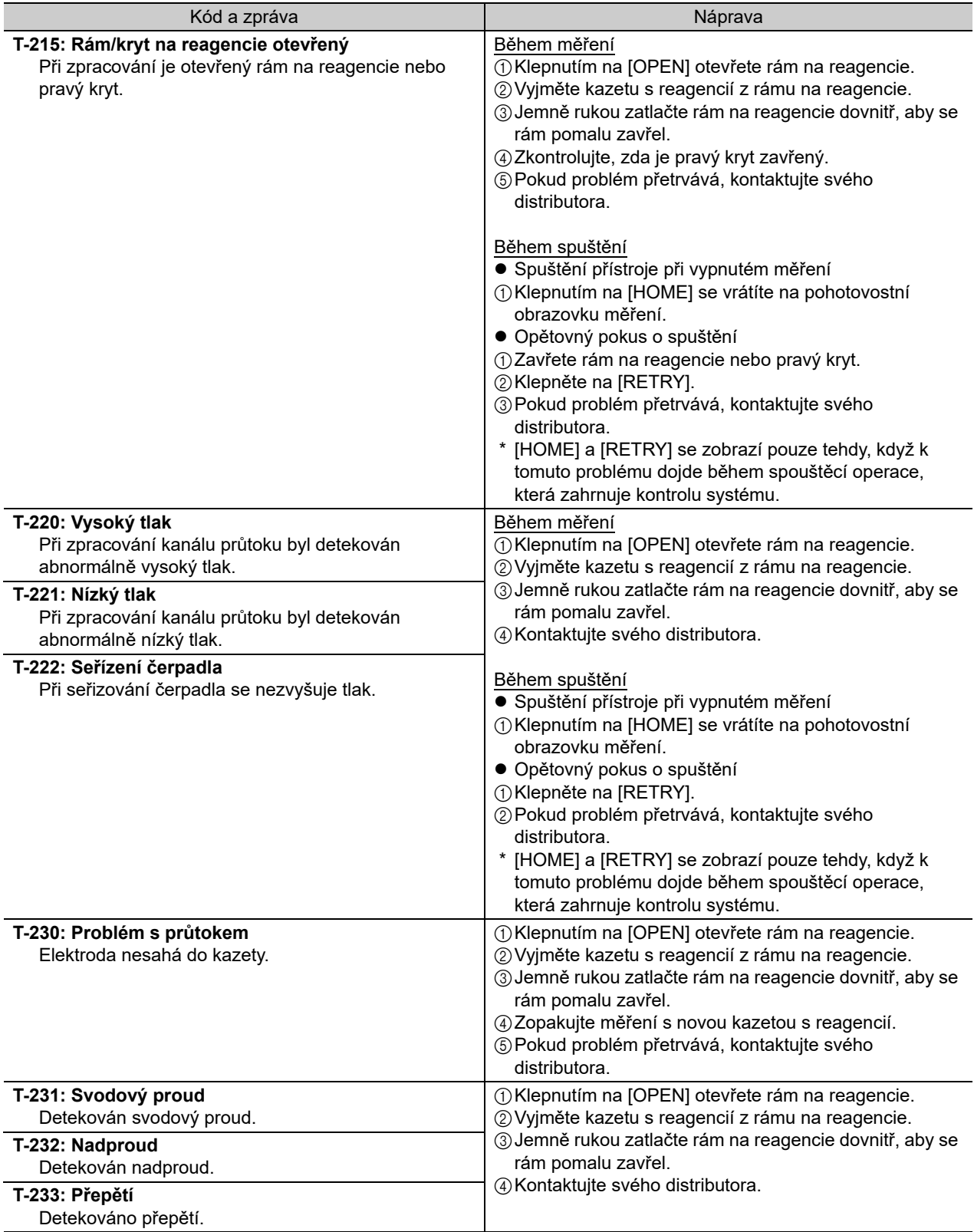
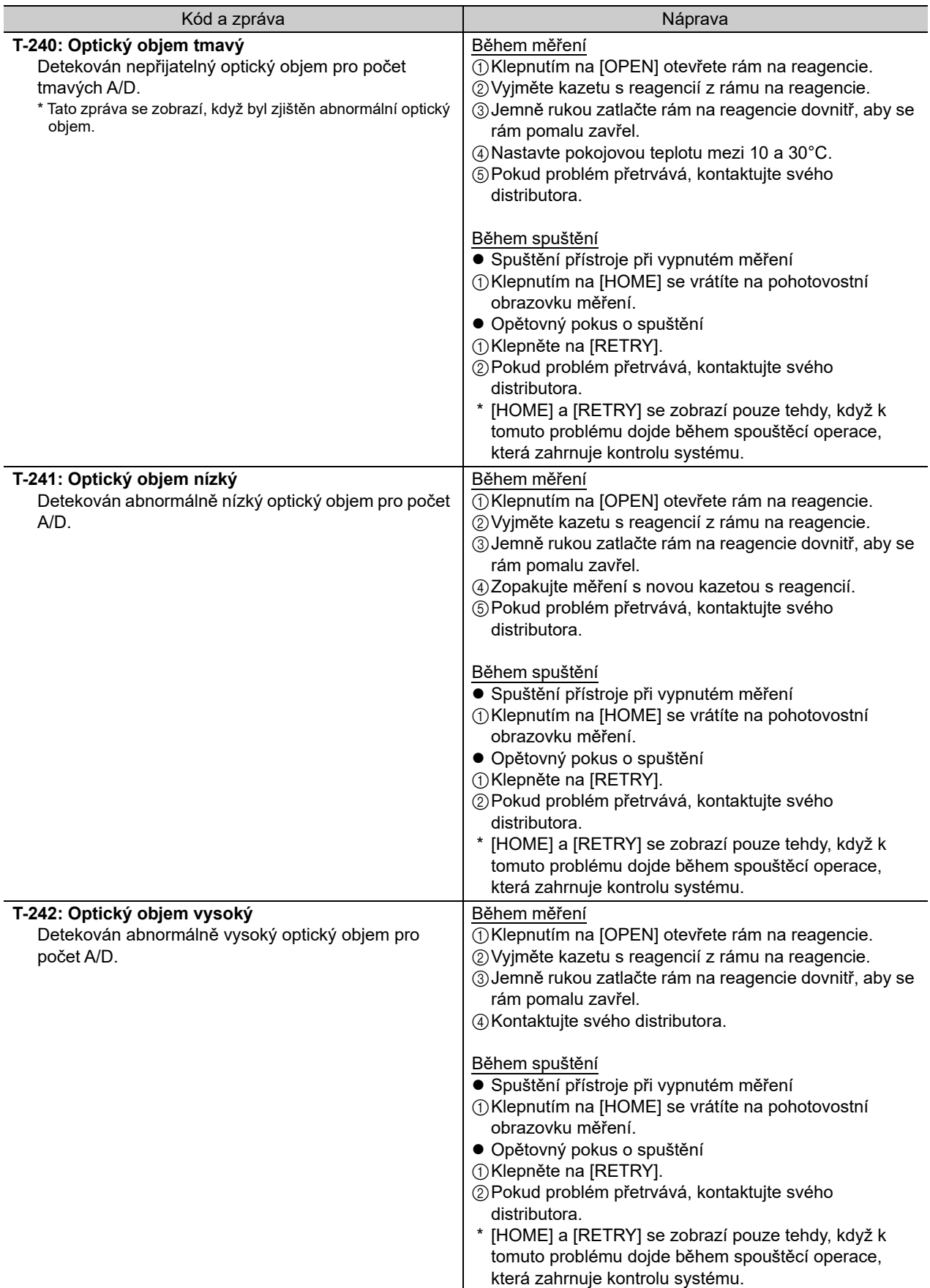

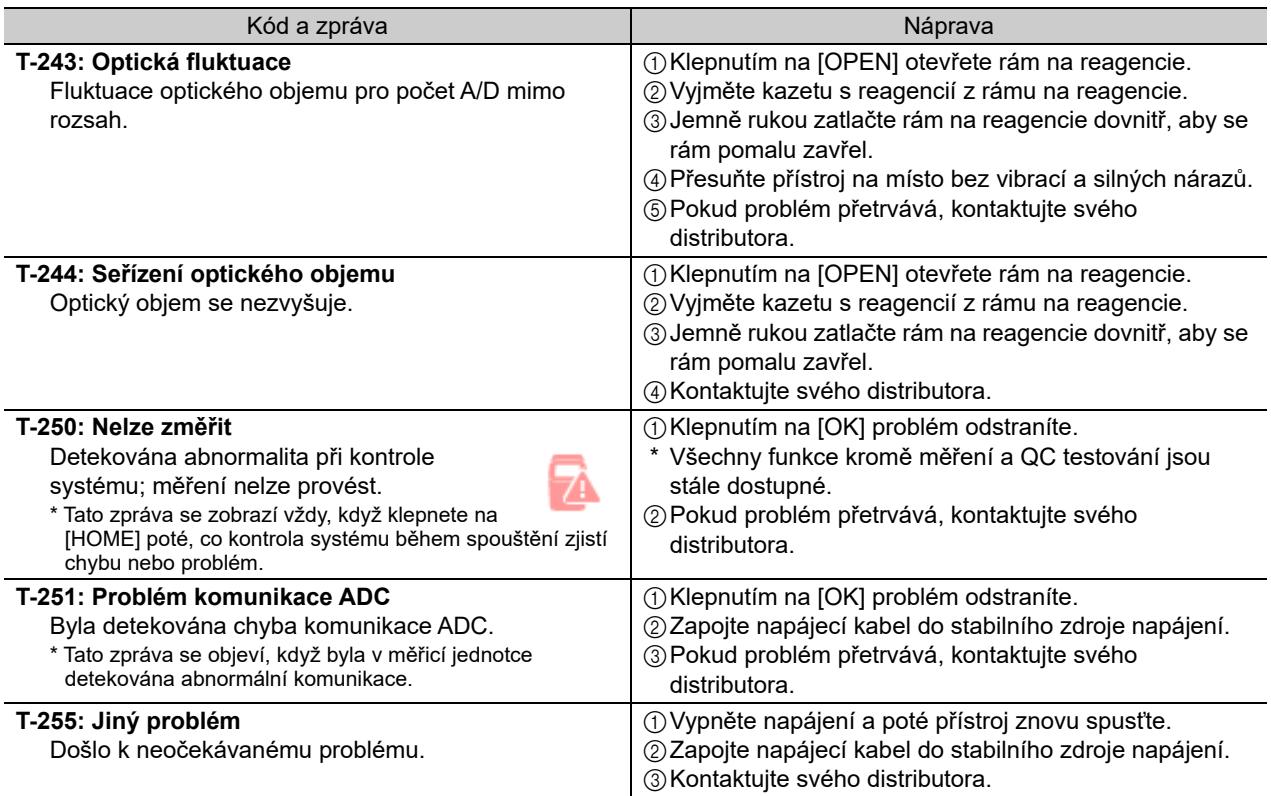

# <span id="page-110-0"></span>**6-4. Zprávy o abnormálních výsledcích**

# **6-4-1. Pokud se zobrazí "--.-!"**

Naměřené hodnoty jsou zobrazeny jako pomlčky a vykřičník "--.-!", pokud je zjištěn problém ve výpočtu měření vzorku. Zkontrolujte zprávu a pro odstranění problému proveďte kroky uvedené v tabulce níže.

### záložka [value]

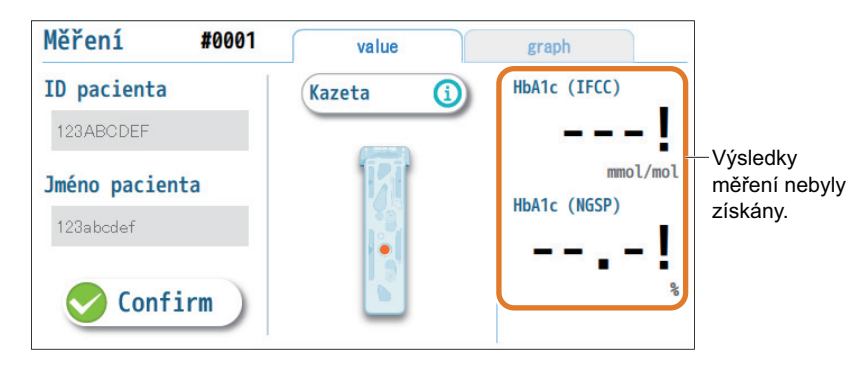

#### Tyto záložky se na obrazovce běžného uživatele nezobrazují. −ODKAZ−

■ záložka [graph]

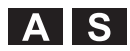

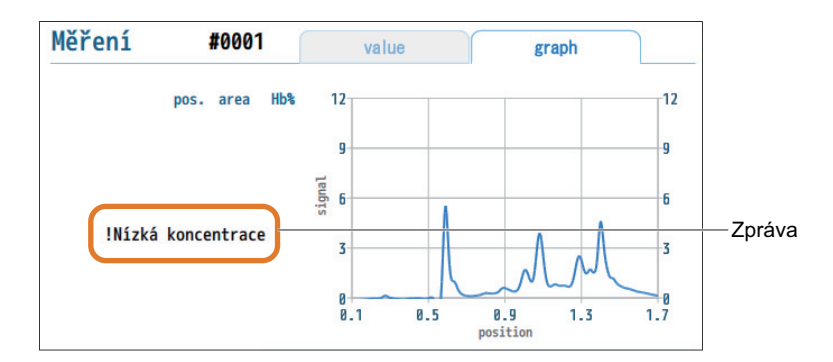

Tato obrazovka se nezobrazuje běžným uživatelům. −ODKAZ−

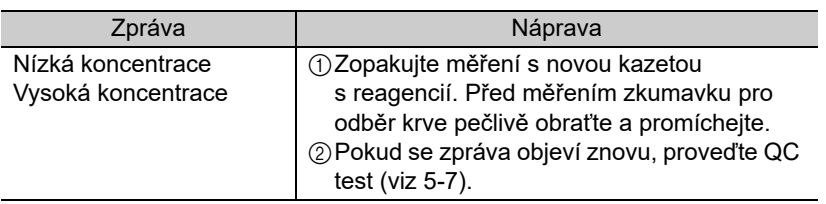

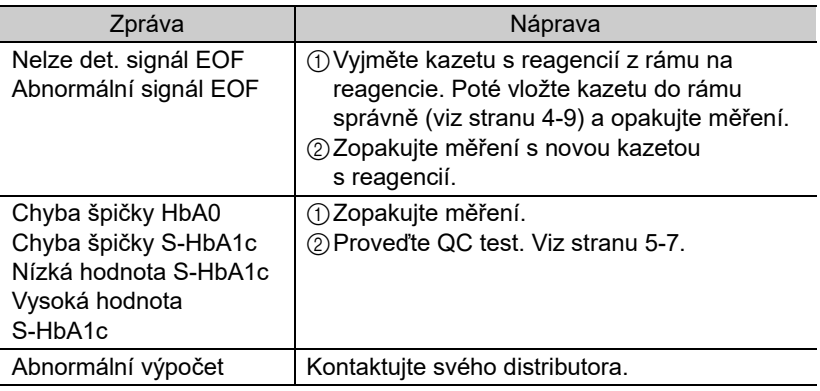

# 6-4-2. Pokud se vedle naměřených hodnot zobrazí "!"

Vykřičník "!" bude přidán k naměřeným hodnotám, pokud má elektroferogram vlastnosti, které by měly být uvedeny. Zkontrolujte zprávy.

### ■záložka [value]

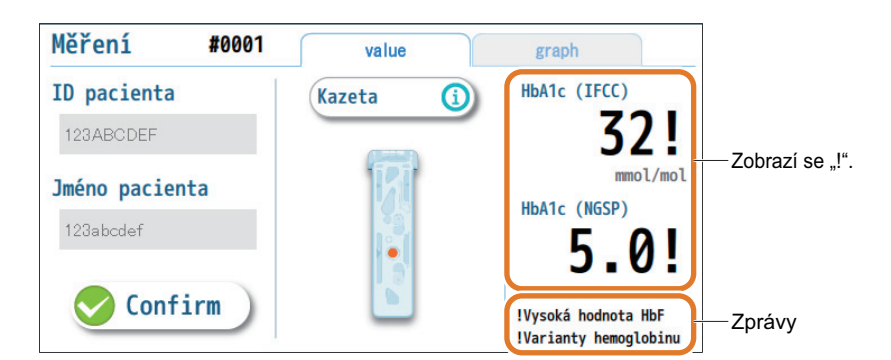

Tyto záložky se na obrazovce běžného uživatele nezobrazují. −ODKAZ−

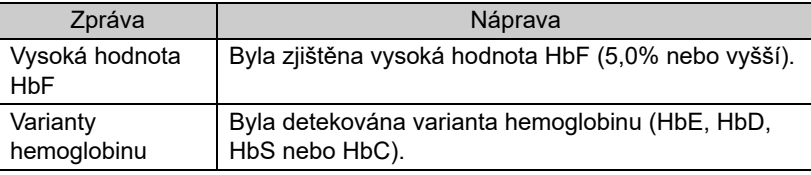

# ■záložka [graph]

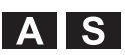

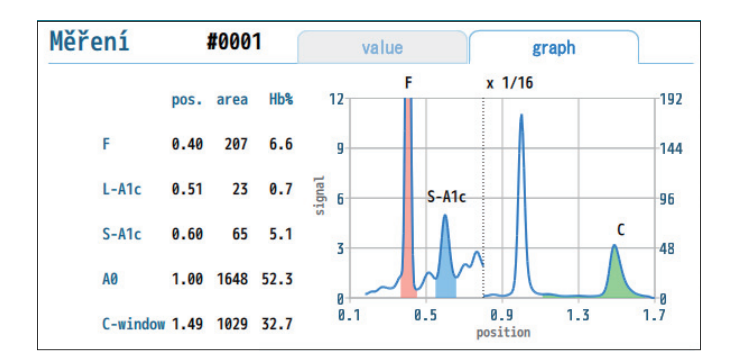

Tato obrazovka se nezobrazuje běžným uživatelům. −ODKAZ−

# **6-5. Historie varování/chyb/ problémů**

# <span id="page-113-0"></span>**6-5-1. Zobrazení posledního varování/chyby/problému**

Lze zobrazit informace o posledním varování, chybě nebo problému, které se vyskytly.

### **Klepnout! [Data] → [Chyba/problém] → [Poslední]**

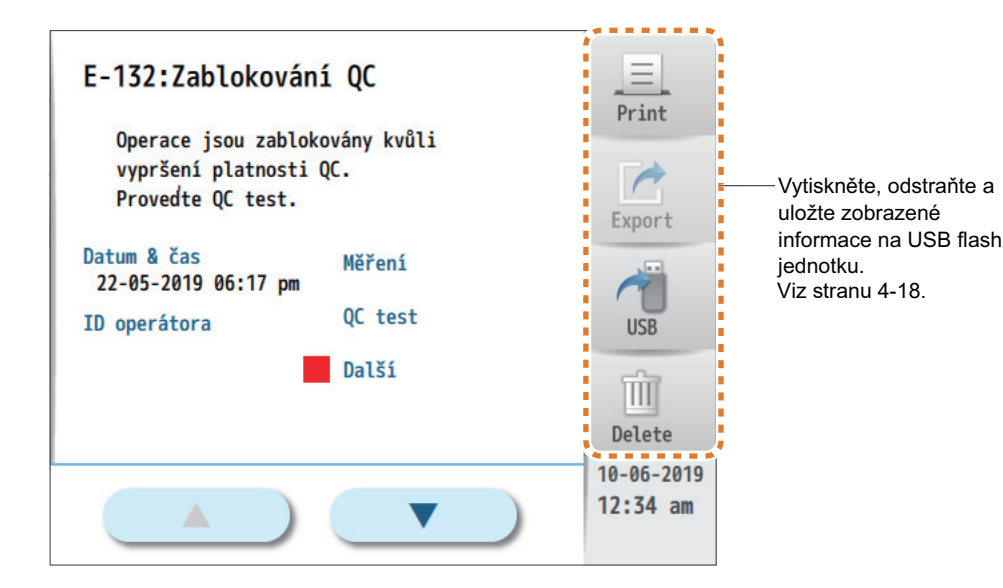

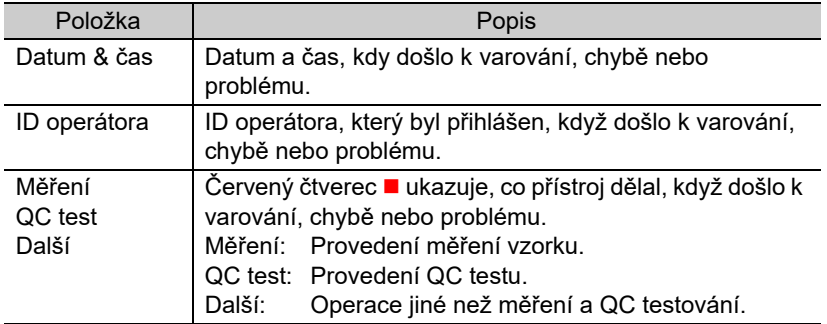

−ODKAZ−

 $\bullet$  [ID operátora] ID operátora se zobrazí, když je funkce ID operátora zapnutá.

# <span id="page-114-1"></span><span id="page-114-0"></span>**6-5-2. Zobrazení historie varování/chyb/problémů**

Lze zobrazit seznam varování, chyb a problémů, které se dosud vyskytly.

# **Klepnout! [Data] → [Chyba/problém] → [Vše]**

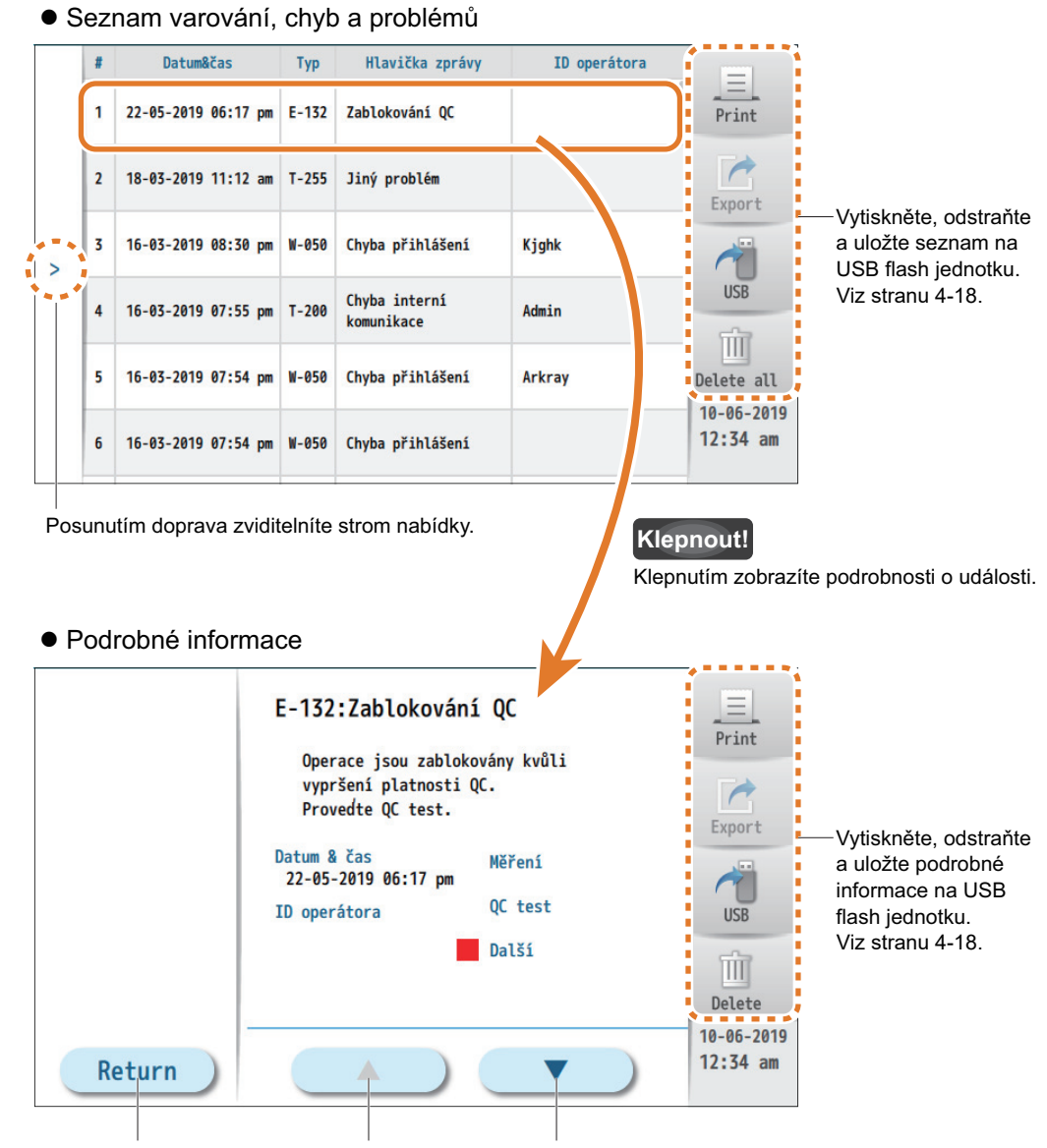

Vrátí se do seznamu K předchozí události Na další událost

#### −ODKAZ−

Chcete-li seznam vytisknout, klepněte na [Print].

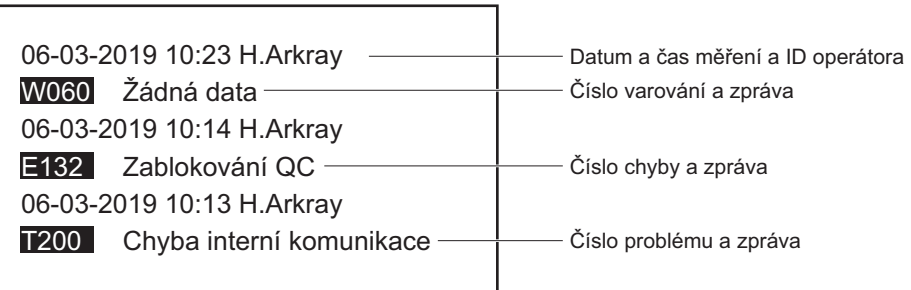

# <span id="page-116-0"></span>**6-5-3. Vyhledávání konkrétních varování/chyb/problémů**

Mohou být uvedena varování, chyby a problémy, které splňují stanovené podmínky.

**[Data] → [Chyba/problém] → [Vyhledat] Klepnout!**

aNastavte podmínky vyhledávání.

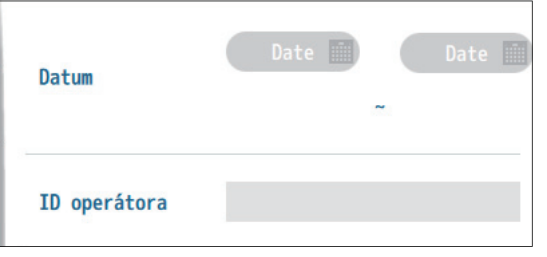

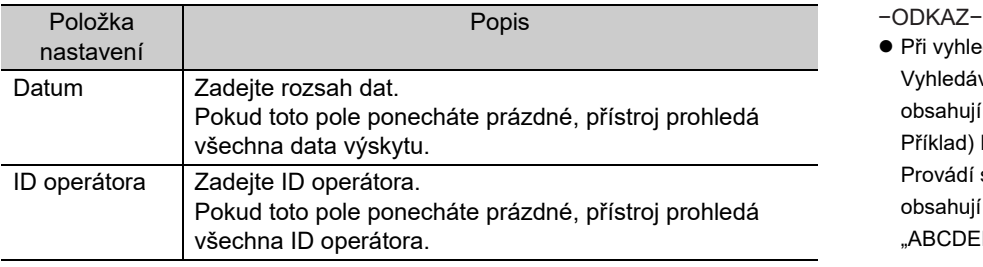

 Při vyhledávání podle ID operátora: Vyhledávají se všechna ID, která obsahují zadané znaky. Příklad) Když je zadáno "ABC": Provádí se vyhledávání ID, která obsahují "ABC". "ABCDEF", "012ABC345", "xyzABC"

### **@** Klepněte na [Search].

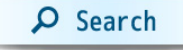

• Zobrazí se seznam odpovídajících událostí.

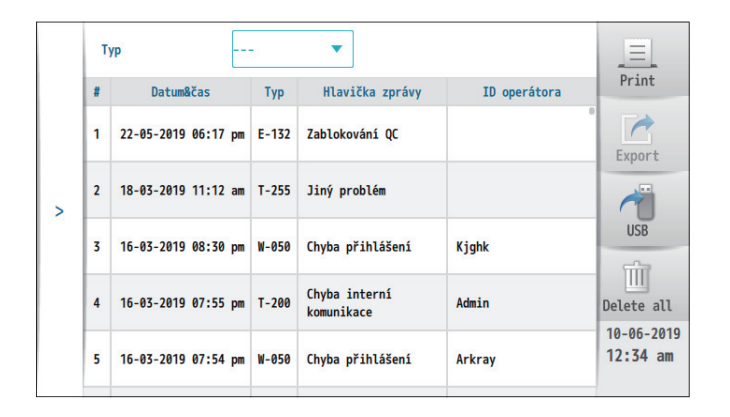

- −ODKAZ−
- Jak se v seznamu pohybovat Viz ["6-5-2. Zobrazení historie varování/](#page-114-0) [chyb/problém](#page-114-0)ů" na straně 6-18.
- Chcete-li zúžit seznam pouze na varování, chyby nebo problémy: Z rozbalovací nabídky [Typ] vyberte [Varování], [Chyba] nebo [Problém]. Výběrem [---] z rozbalovací nabídky se seznam vrátí k původnímu výsledku vyhledávání.

# <span id="page-117-0"></span>**6-6. Pokud se přístroj nespustí (výměna pojistek)**

Pokud se přístroj po zapnutí hlavního vypínače (levý panel) nespustí, je možné, že došlo k přepálení pojistky. Přístroj má dvojici pojistek, které jsou přístupné a lze je vyměnit ze zadní strany přístroje. Vyměňte spálenou pojistku.

Připravit: Pojistka (T4AE250V~) a plochý šroubovák

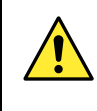

Používejte pouze pojistky uvedené kapacity. Naddimenzované neb poddimenzované pojistky mohou vést k poškození zařízení a požáru. Před výměnou se ujistěte, že máte pojistky se specifikovanou kapacitou.

#### **POZNÁMKA**

Pokud se pojistky spálí brzy po výměně, je s přístrojem něco v nepořádku. V takovém případě kontaktujte svého distributora.

# **1. Vypněte napájení.**

**a** Stiskněte stranu "O" hlavního vypínače.

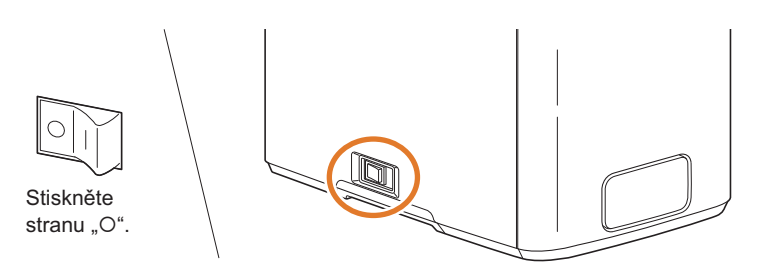

**Odpojte napájecí kabel ze zadní části přístroje.** 

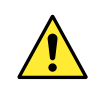

Nechte napájecí kabel odpojený, pokud nebude v tomto postupu uvedeno jinak.

# **2. Otevřete držák pojistek.**

aOtevřete pojistkovou skříňku umístěním plochého šroubováku za jazýček na její pravé straně.

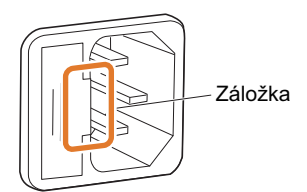

bVytáhněte držák dopředu.

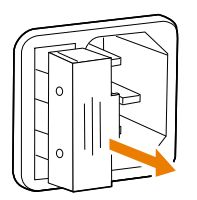

# **3. Vyměňte pojistku.**

aVyjměte spálenou pojistku z držáku pojistek.

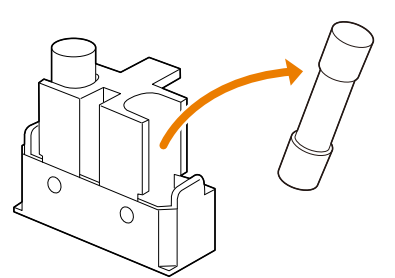

- bVložte novou pojistku do držáku pojistek.
- Vložte pojistku do držáku pod úhlem a poté ji postavte rovně, aby byla správně nainstalována.

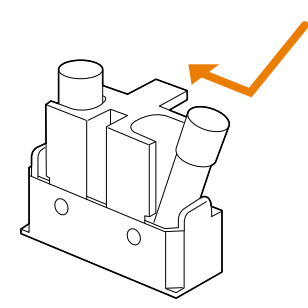

# **4. Uložte držák pojistek.**

- aDržte držák pojistky s jazýčkem na pravé straně a vložte držák do původní polohy.
- Zatlačte na držák, dokud se nezastaví.

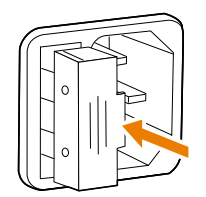

# **5. Zapněte napájení.**

aZapojte napájecí kabel do zadní části přístroje.

**@** Stiskněte stranu " | " hlavního vypínače.

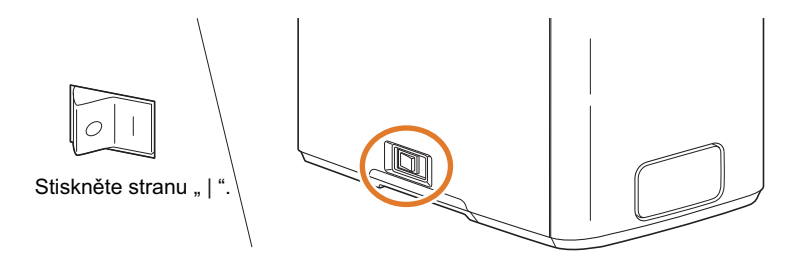

# **Kapitola Údržba**

Tato kapitola vysvětluje, jak vyměnit papír do tiskárny a zobrazit systémové informace. Popisuje také likvidaci přístroje a aktualizace verze softwaru.

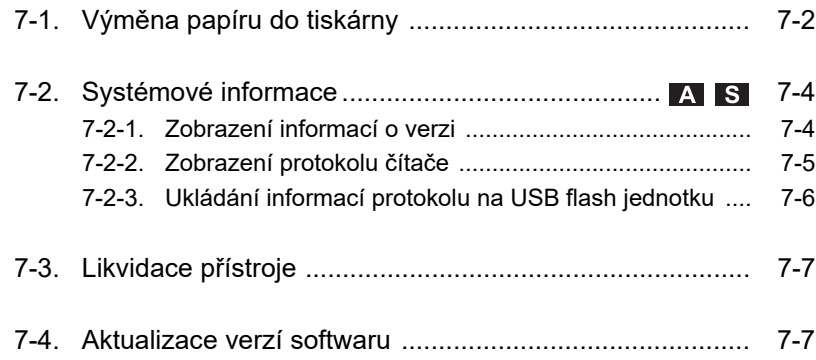

# <span id="page-122-1"></span><span id="page-122-0"></span>**7-1. Výměna papíru do tiskárny**

**POZNÁMKA**

Držte ruce mimo hlavu tiskárny (viz obrázek v kroku [2](#page-123-0)- $\bullet$ ), [a](#page-123-1)by nedošlo k poškození tiskárny.

Připravit: Papír do tiskárny

# **1. Vyjměte zbývající papír do tiskárny.**

- aUjistěte se, že je zapnuto napájení.
- bUchopte kryt tiskárny za vybrání a vytažením kryt otevřete.

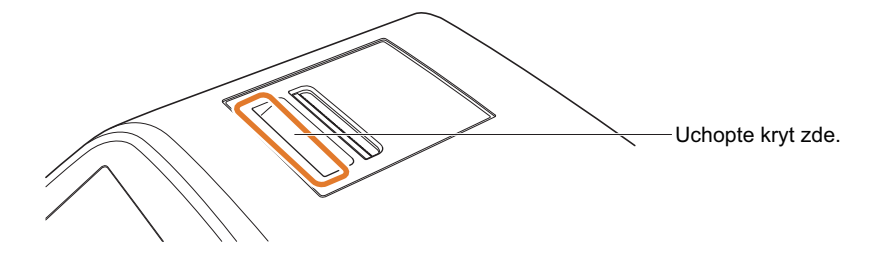

- **@** Stiskněte zelené tlačítko.
- Deska je odblokována.

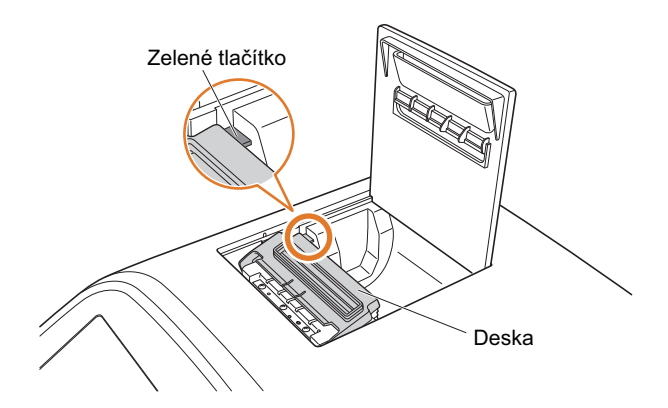

dVyjměte starou roli a zbývající papír do tiskárny.

<span id="page-123-1"></span><span id="page-123-0"></span>aOtevřete černou desku, dokud nezaklapne a nezastaví se.

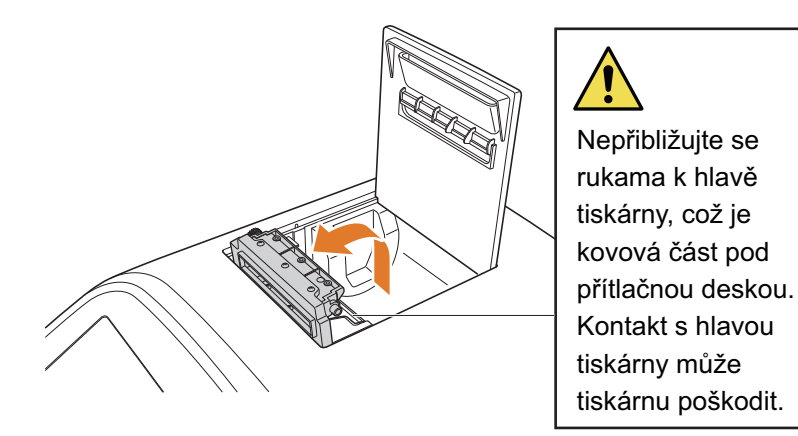

bJednou rukou držte novou roli papíru a protáhněte přední okraj papíru pod přítlačnou desku.

#### **POZNÁMKA**

- Roli držte tak, aby se papír odvíjel zespodu.
- Táhněte za přední okraj papíru, dokud se z jednotky nevysune asi 5 cm.

cVložte roli papíru do tiskárny.

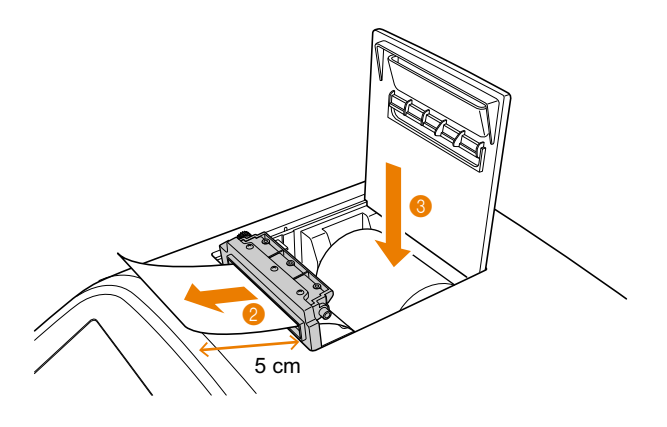

dZavřete desku.

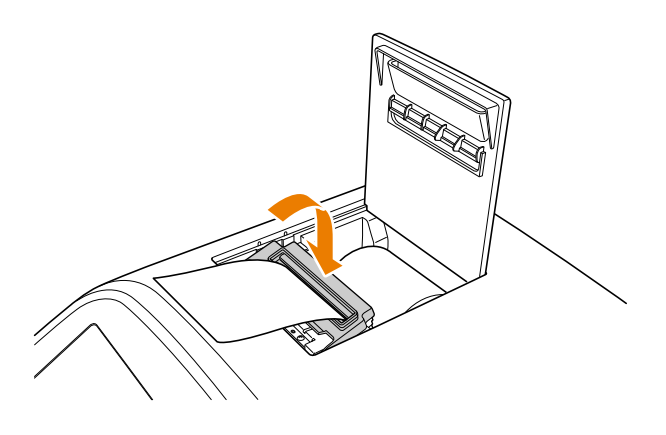

**<sup>@</sup>**Zavřete kryt tiskárny.

−ODKAZ−

- Podávání papíru: Klepněte na [Feed].
- Tisk se neobjeví v oblasti, kde byla páska připevněna.

Vytiskne se "TEST PRINT" a papír se automaticky ořízne (zkušební tisk). −ODKAZ−

# <span id="page-124-0"></span>**7-2. Systémové informace**

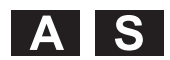

# <span id="page-124-2"></span><span id="page-124-1"></span>**7-2-1. Zobrazení informací o verzi**

**Klepnout! [Setting] → [Údržba] → [Info o systému] → [Info o verzi]**

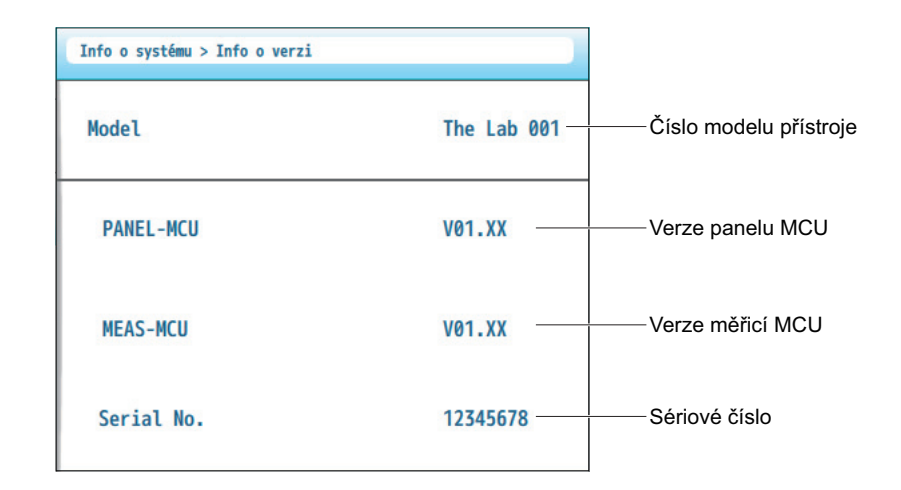

# <span id="page-125-1"></span><span id="page-125-0"></span>**7-2-2. Zobrazení protokolu čítače**

Servisní technik vás může požádat, abyste mu předali hodnoty čítačů přístroje. Nachází se v "Protokolu čítače".

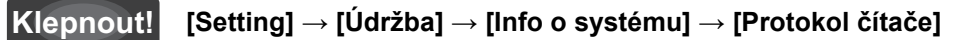

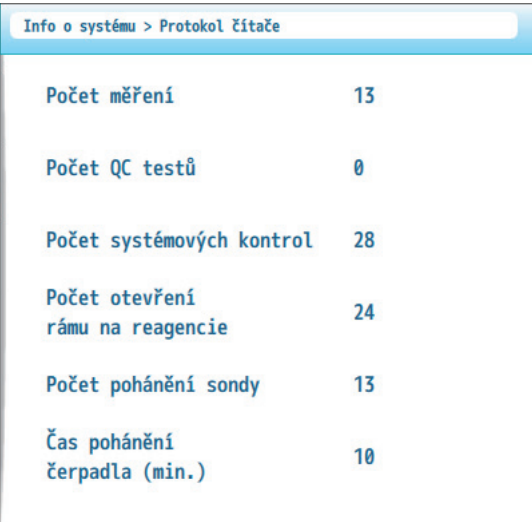

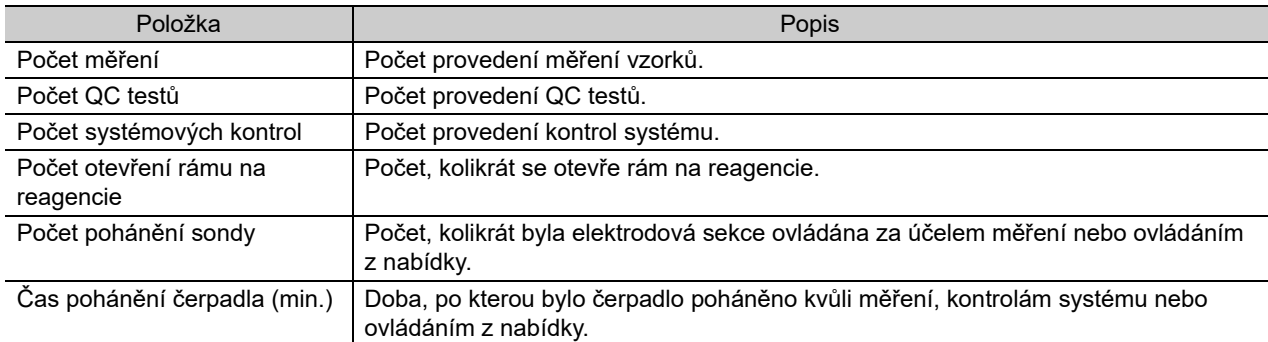

# <span id="page-126-0"></span>**7-2-3. Ukládání informací protokolu na USB flash jednotku**

Při kontaktování distributora nebo při opravě přístroje můžete být požádáni o kontrolu protokolu přístupu a interního protokolu. Pokud ano, můžete získat oba protokoly následovně.

- <span id="page-126-2"></span><span id="page-126-1"></span>Protokol přístupu: Zaznamenává, jak operátoři obrazovku ovládali.
- Interní protokol: Zaznamenává, jak fungovala vnitřní mechanika.

−ODKAZ−

Používání USB flash jednotek: Viz "<sup>■</sup> Uložení výsledků měř[ení na USB flash jednotku"](#page-76-1) v ["4-4-4. Používání tla](#page-76-0)čítek [Print] [\[Export\] \[USB\] \[Delete\]"](#page-76-0) na straně [4-18](#page-76-1).

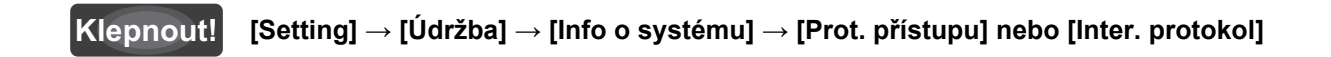

- aZkontrolujte, zda se zobrazí následující zpráva: "Stiskněte [USB] pro výstup protokolu přístupu / interního protokolu."
- bVložte USB flash jednotku do zdířky USB flash jednotky na předním panelu.
- **C**Klepněte na [USB].

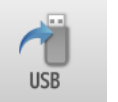

**e** Postupujte podle zpráv.

# <span id="page-127-2"></span><span id="page-127-0"></span>**7-3. Likvidace přístroje**

### ■ Před likvidací

#### **POZNÁMKA**

Přístroj může obsahovat data včetně výsledků měření, ID operátora a dalších osobních informací. Před likvidací přístroje kontaktujte svého distributora.

### ■ Poznámky k likvidaci

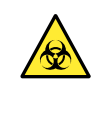

 Přístroj a jeho části likvidujte v souladu s místními předpisy pro biologicky nebezpečný odpad. Pokud potřebujete přístroj po použití rozebrat, používejte jednorázové rukavice, abyste zabránili vystavení patogenním mikroorganismům.

# <span id="page-127-1"></span>**7-4. Aktualizace verzí softwaru**

Software je aktualizován servisními techniky ARKRAY. Když bude potřeba aktualizovat váš software, budeme vás kontaktovat.

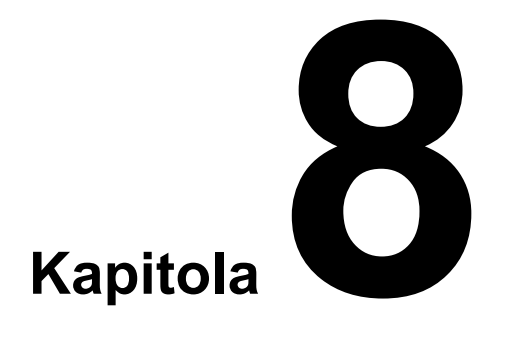

# **Dodatek**

Tato kapitola obsahuje specifikace přístroje a seznam tlačítek a ikon, které se zobrazují na obrazovce.

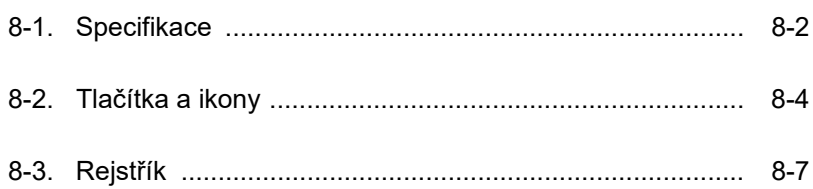

# <span id="page-130-0"></span>**8-1. Specifikace**

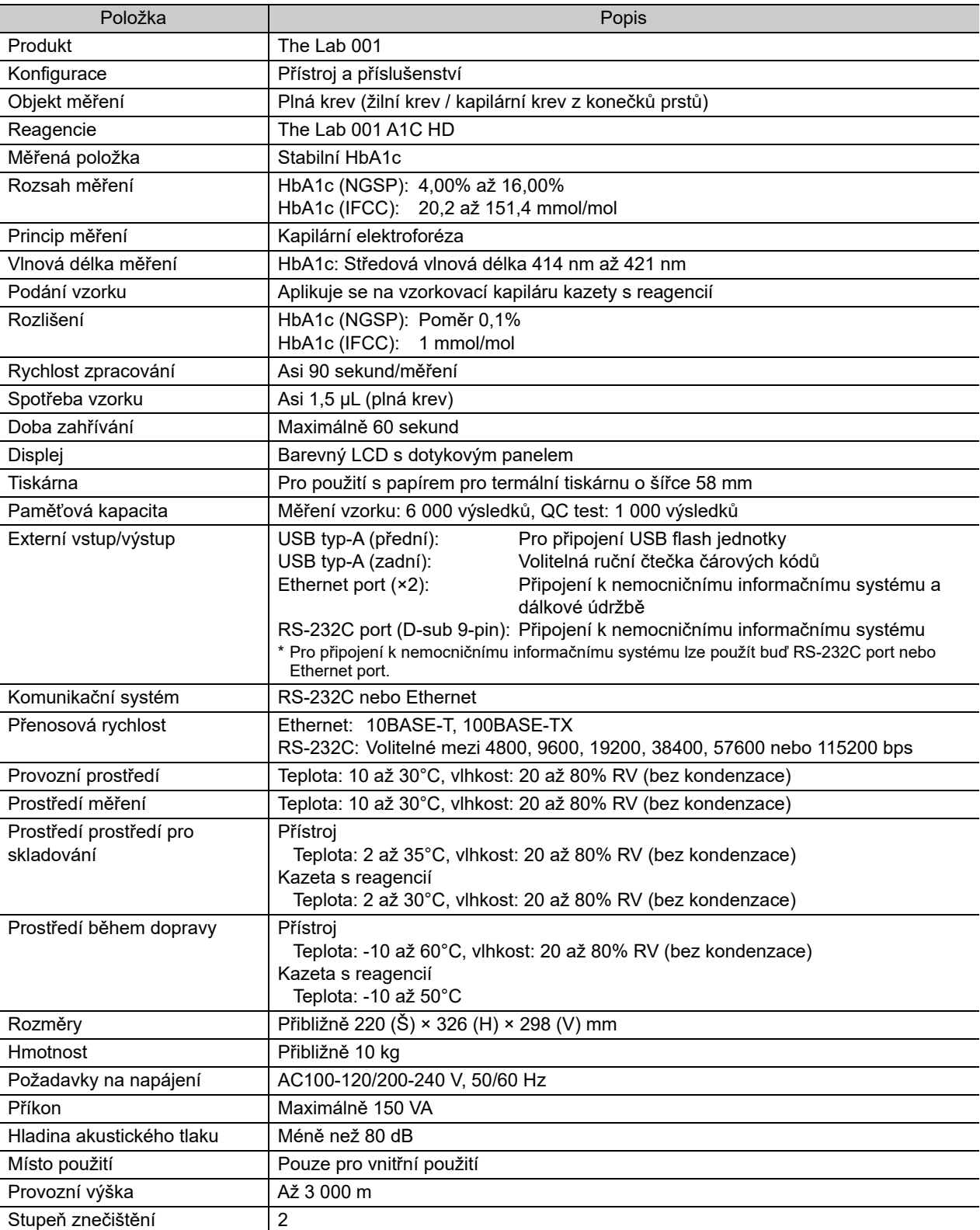

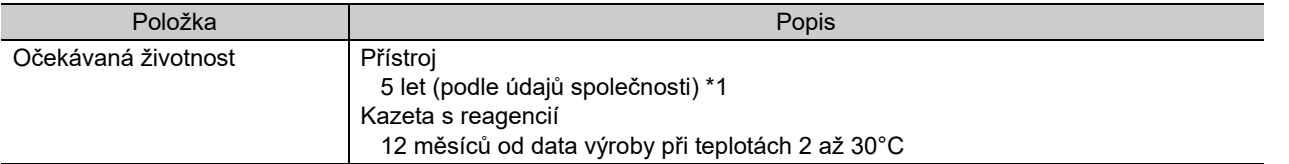

\*1:Datum výroby je součástí sériového čísla, jak je uvedeno níže.

- 2. a 3. číslice sériového čísla: Poslední 2 číslice roku výroby
- 4. a 5. číslice sériového čísla: Měsíc výroby

# Výkonové charakteristiky

Viz příbalové informace kazety s reagencií.

# <span id="page-132-0"></span>**8-2. Tlačítka a ikony**

# <span id="page-132-1"></span>■ Tlačítka

Všechny

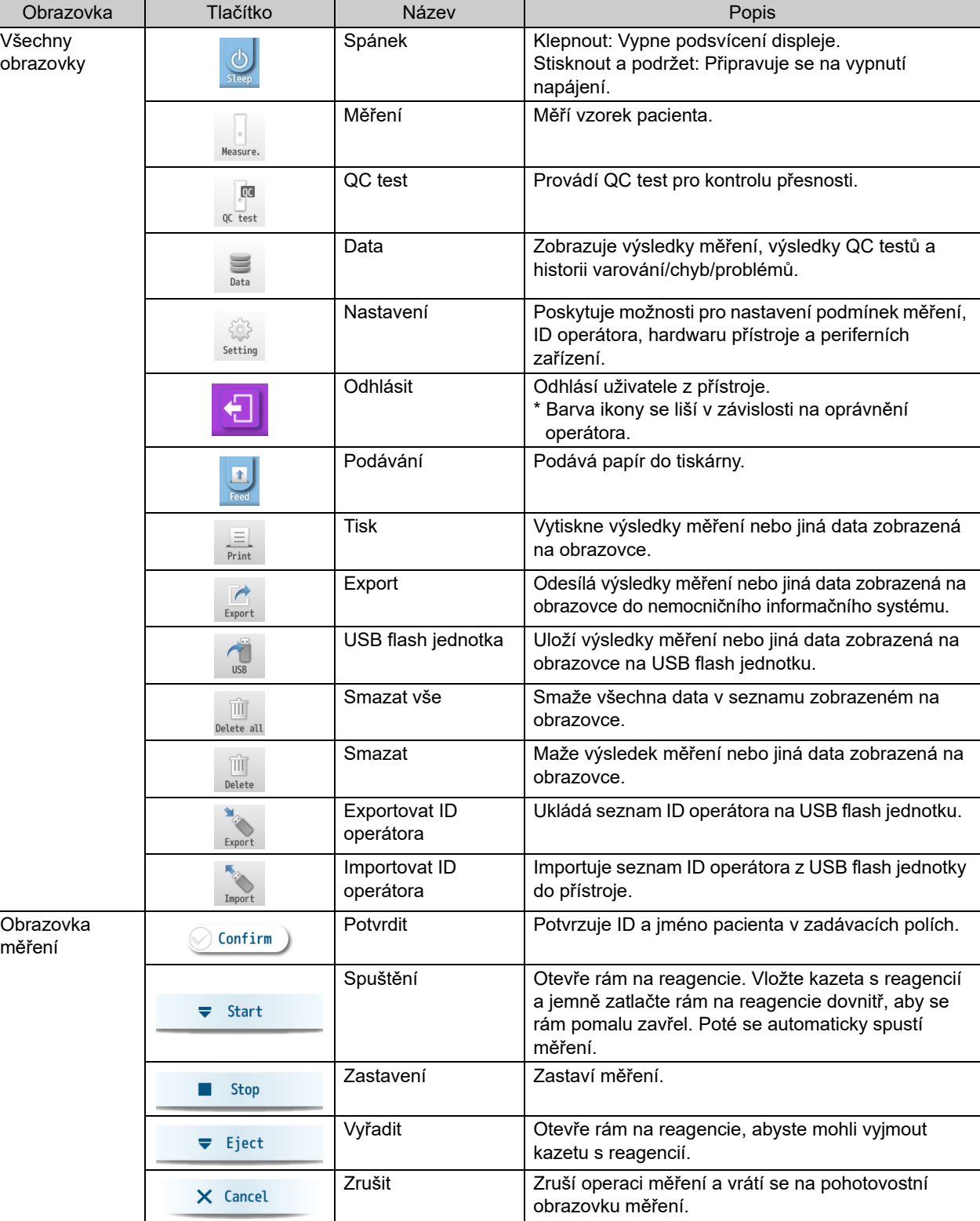

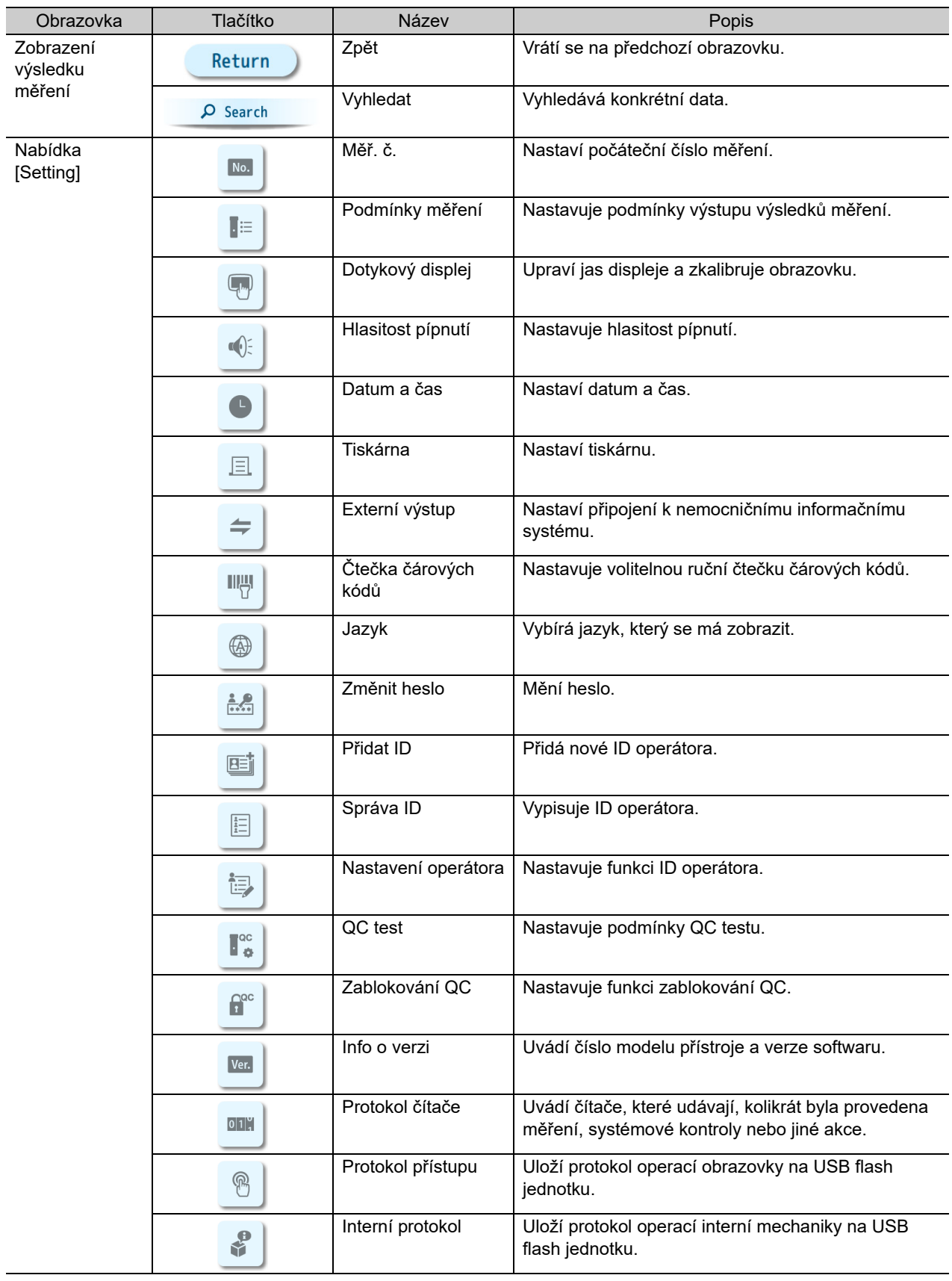

# <span id="page-134-0"></span>■ Ikony

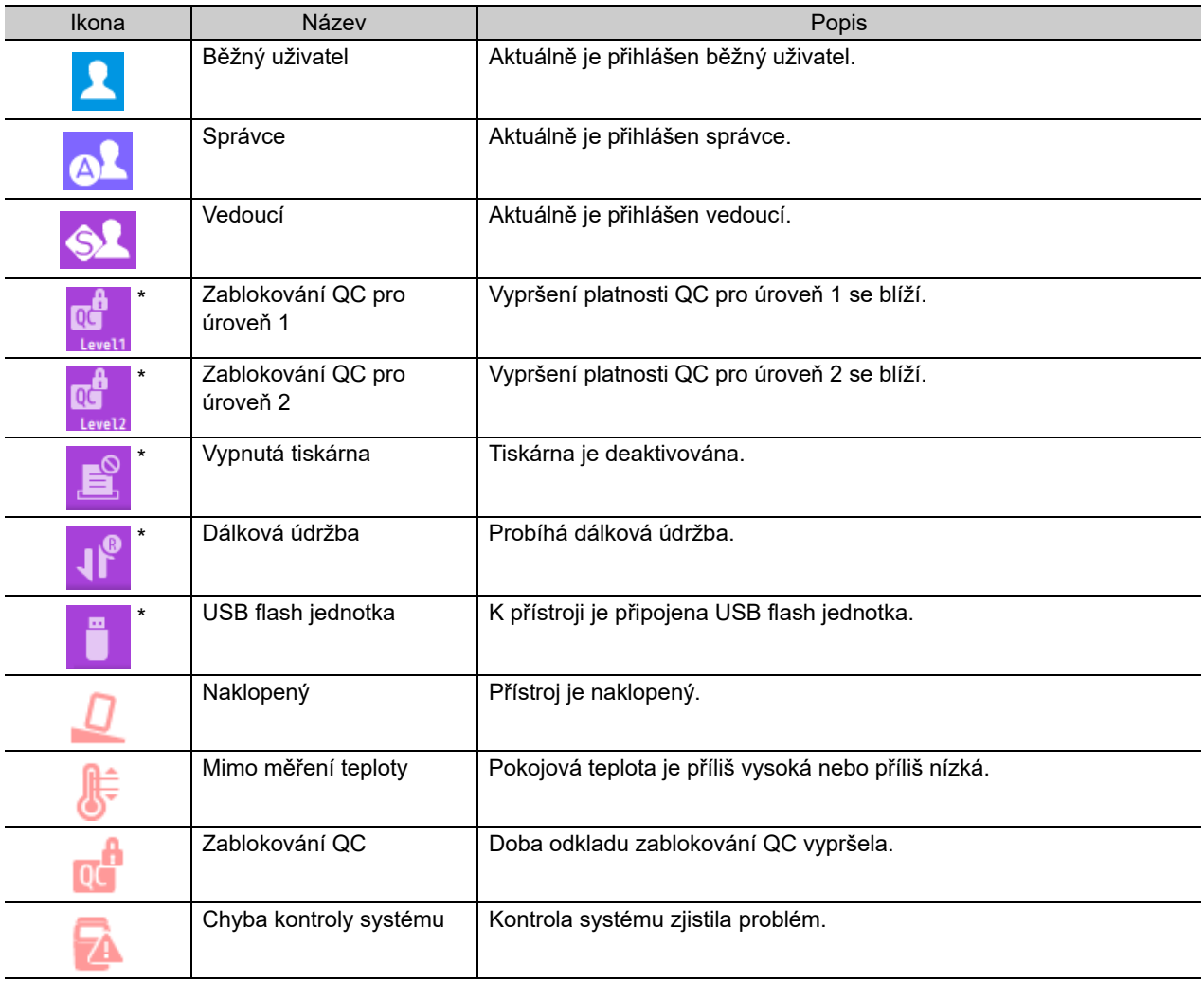

\* Barva ikony se liší v závislosti na oprávnění operátora.

# <span id="page-135-0"></span>8-3. Rejstřík

### $\, {\bf B}$

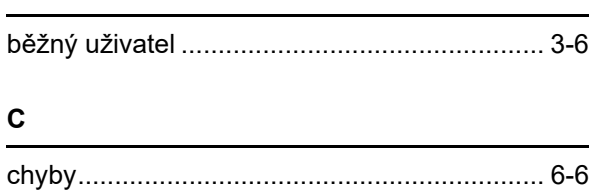

# D

# 

#### E

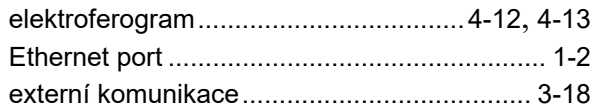

#### F

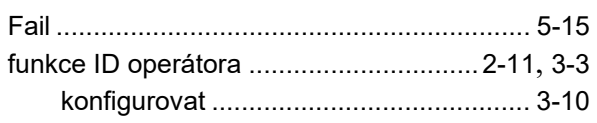

#### $H$

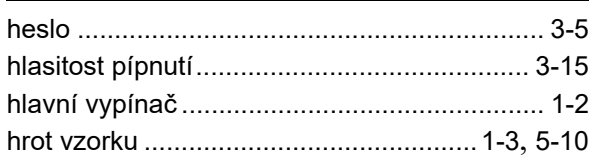

#### $\mathbf{I}$

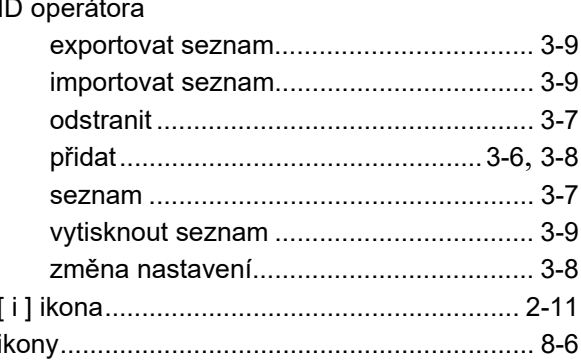

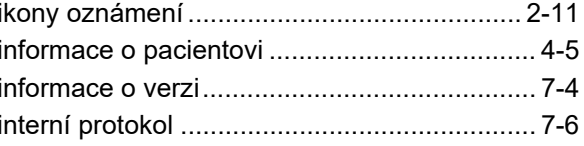

# J

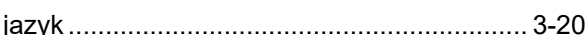

### K

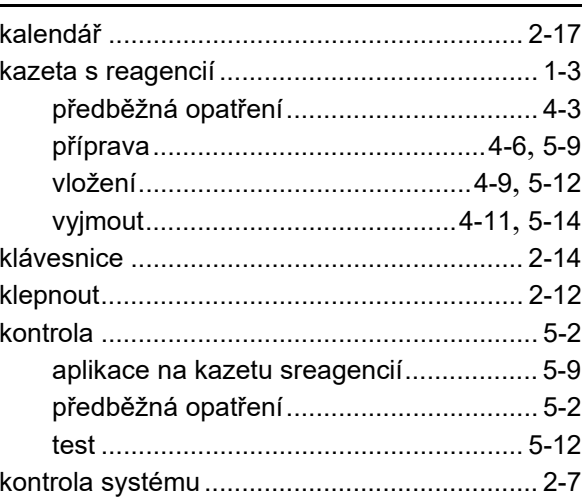

### L

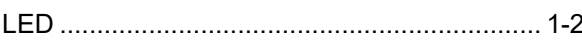

### M

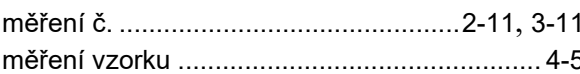

### $\boldsymbol{\mathsf{N}}$

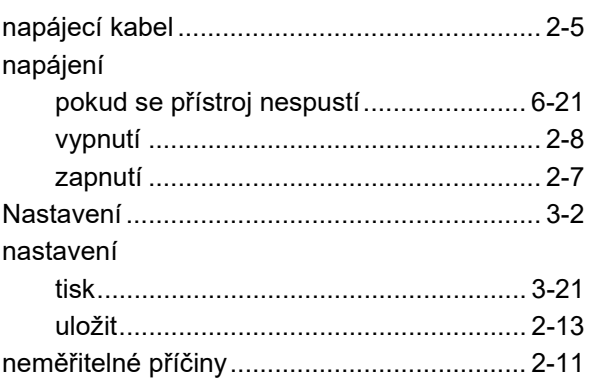

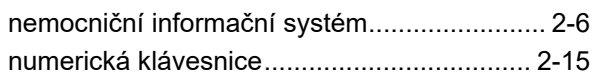

# $\mathbf{o}$

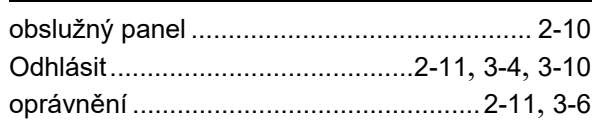

### $\mathsf{P}$

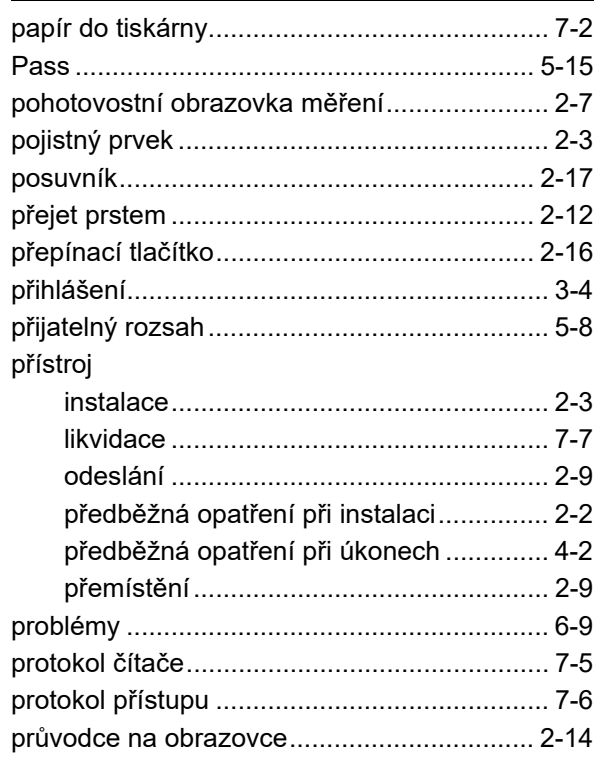

# $\mathbf Q$

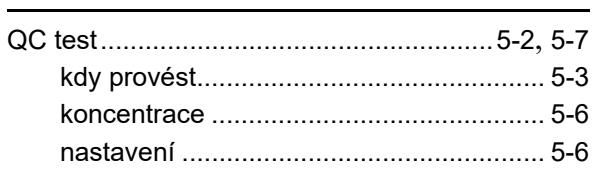

# $\mathsf{R}$

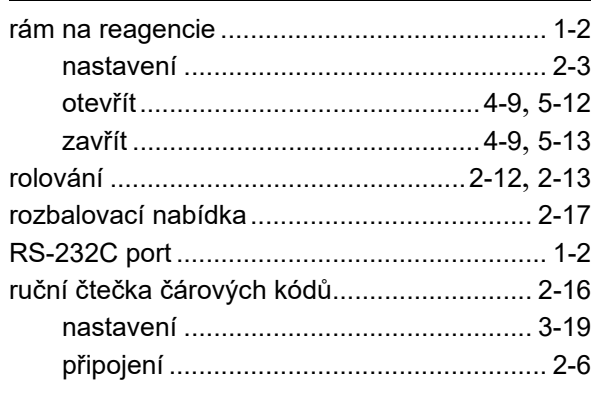

# $\mathbf{s}$

špičkové informace .................................4-12, 4-13

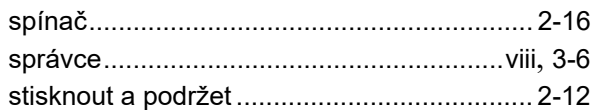

### $\mathbf T$

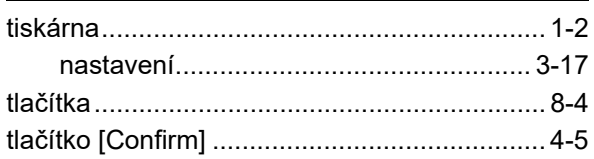

# $\mathsf{U}$

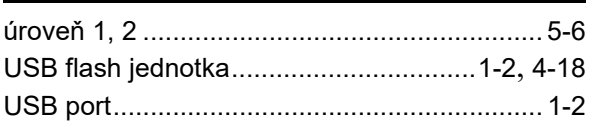

# $\mathbf{v}$

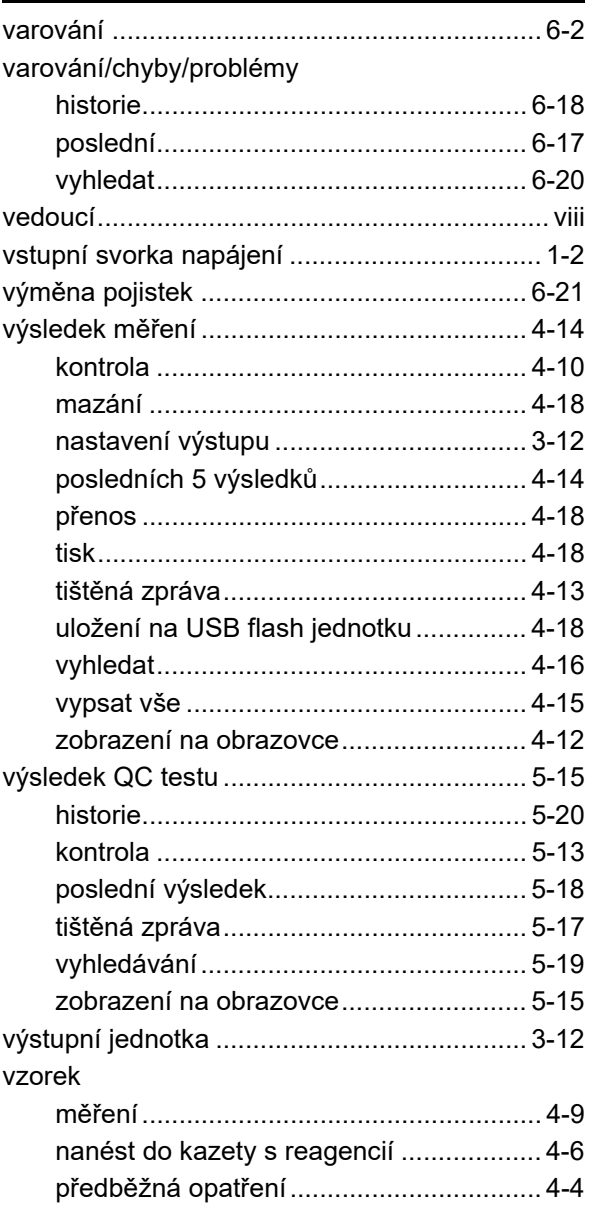

Kapitola 8 Dodatek

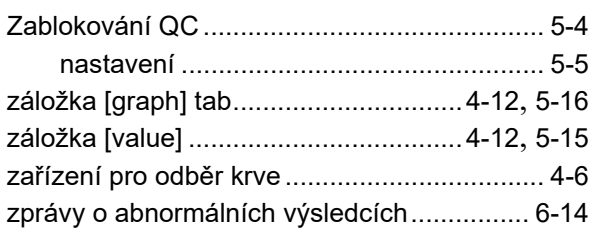

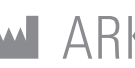

M ARKRAY Factory, Inc. 1480 Koji, Konan-cho, Koka-shi

Shiga 520-3306, JAPAN https://www.arkray.co.jp/script/mailform/ afc-contact\_eng

ECLAEP ARKRAY Europe, B.V.

1183 AT Amstelveen, THE NETHERLANDS Pokud potřebujete technickou podporu, kontaktujte ARKRAY Europe, B.V. TEL: +31-20-545-24-50 FAX: +31-20-545-24-59

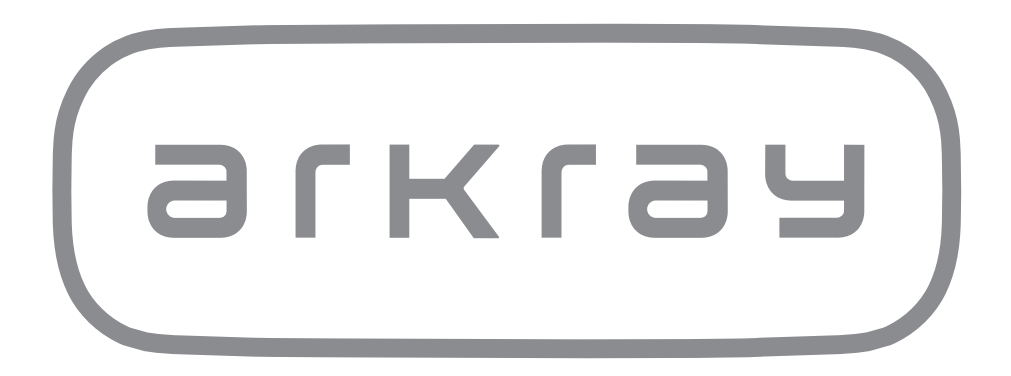